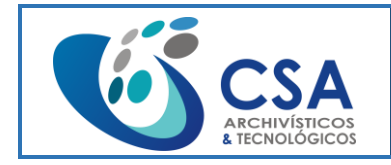

Fecha emisión: 2016-03-16

Página 1 de 104

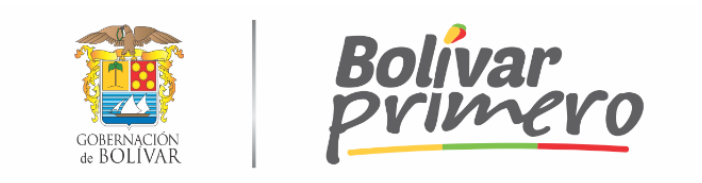

## **GOBERNACIÓN DE BOLÍVAR**

## **MANUAL DE USO DEL SOFTWARE ZAFFIRO WEB Y DESKTOP**

Bogotá, Colombia – 16 de marzo de 2016

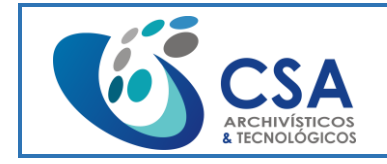

Página 2 de 104

## **TABLA DE CONTENIDO**

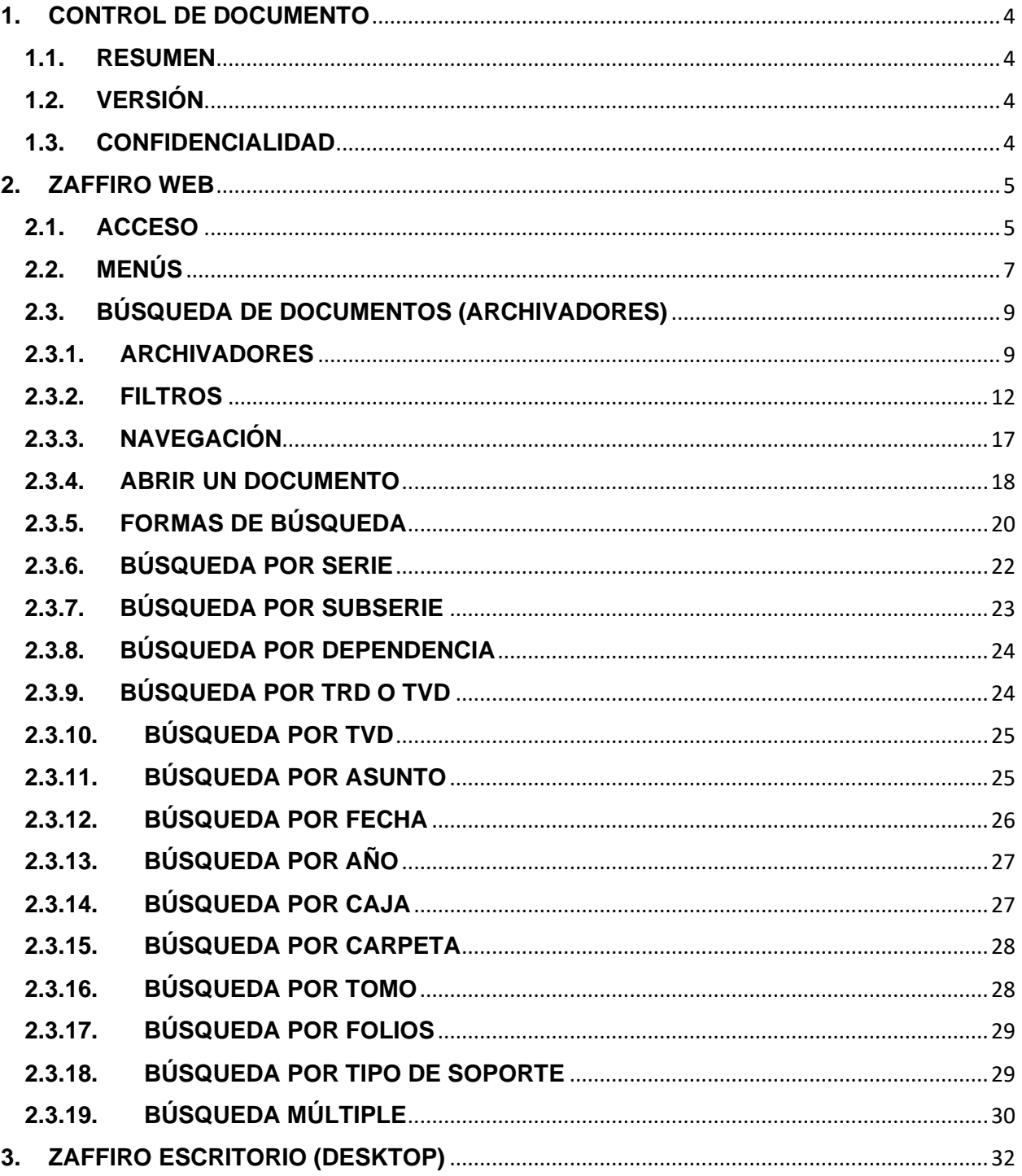

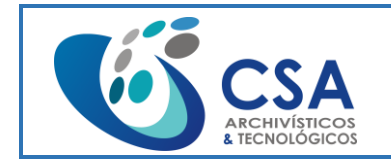

Versión: 1.0

Fecha emisión: 2016-03-16

Página 3 de 104

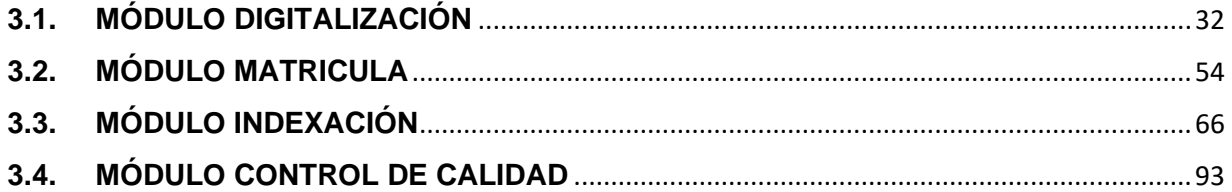

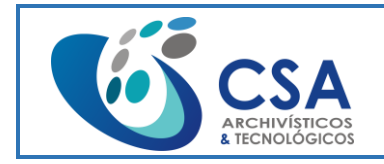

## <span id="page-3-0"></span>**1. CONTROL DE DOCUMENTO**

#### <span id="page-3-1"></span>**1.1. RESUMEN**

Este documento contiene la información sobre el uso de la aplicación Zaffiro DMS Web Desktop.

## <span id="page-3-2"></span>**1.2. VERSIÓN**

Las versiones del presente documento se aplican comenzando en 1.0 y hasta 1.5 para cada nueva actualización de versión, y al llegar a 1.5 cambia a 2.0 y así sucesivamente. Se entiende como una versión a cada cambio que afecta al documento, ya sea, por el autor o por sugerencia de otra persona.

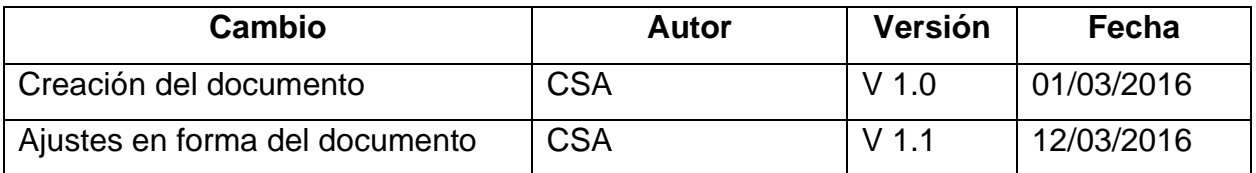

*Tabla 1. Versiones del documento*

## <span id="page-3-3"></span>**1.3. CONFIDENCIALIDAD**

El presente documento contiene información generada y de propiedad de CSA S.A.S. que no debe ser divulgada, duplicada o usada para fines diferentes a lo pactado. Adicionalmente no podrá ser reproducida completa o parcialmente por ningún tercero con propósitos distintos a los expresados por CSA S.A.S.

© 2016 - Todos los derechos son reservados.

[gerencia@csasas.co](mailto:gerencia@csasas.co) [http://www.csasas.co](http://www.csasas.co/)

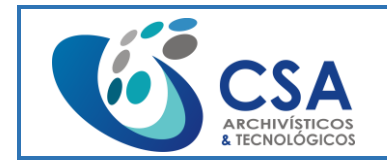

Fecha emisión: 2016-03-16

Página 5 de 104

# **2.ZAFFIRO WEB**

## <span id="page-4-1"></span><span id="page-4-0"></span>**2.1. ACCESO**

El ingreso a la aplicación se hace de manera web digitando la url autorizada (http://192.168.11.58:8000/) la cual dará acceso a la ventana inicial de seguridad.

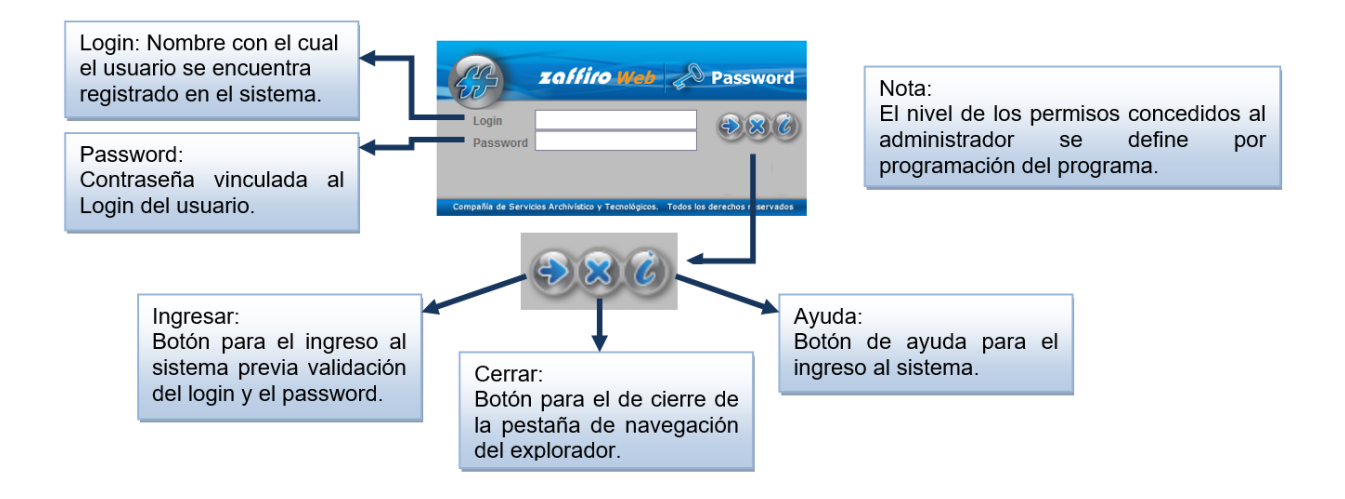

En el momento del ingreso, al software hace una validación del login y el password para la identificación del usuario contra el directorio activo. Al encontrar datos erróneos aparece en pantalla un mensaje de error indicando el tipo de error cometido.

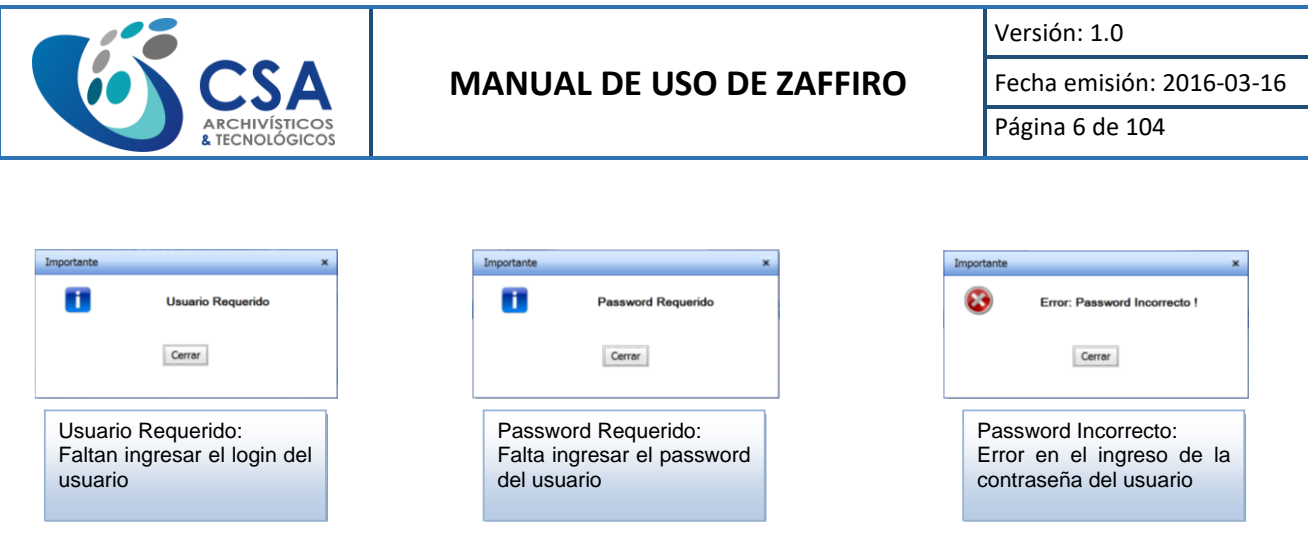

Cualquier dificultad que usted encuentre dentro de la instalación o ingreso al sistema, nuestros técnicos le soportarán para solucionar dentro del servicio de Soporte contratado con la compañía.

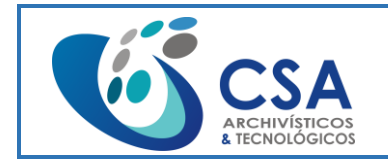

Página 7 de 104

## <span id="page-6-0"></span>**2.2. MENÚS**

Al ingresar a la aplicación se muestra la pantalla principal con los siguientes componentes:

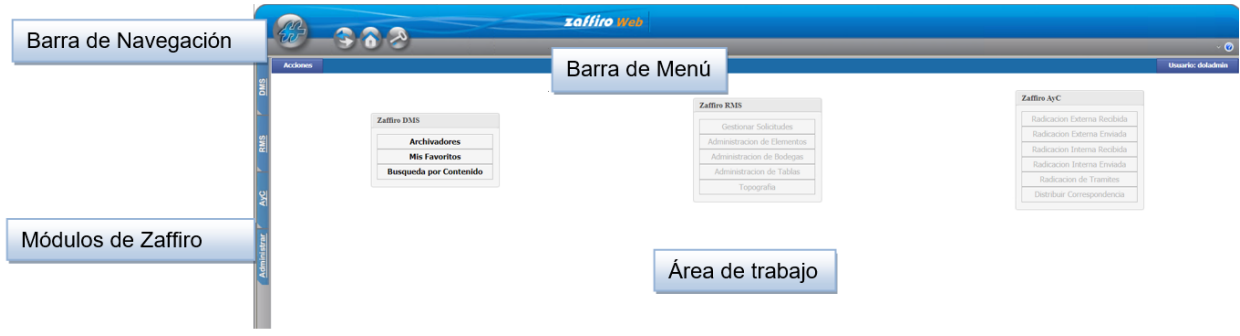

La barra de navegación permite navegar fácilmente la aplicación:

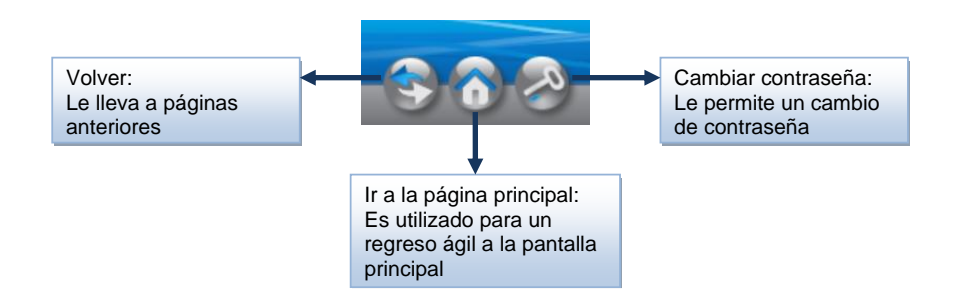

En la barra de Menú se encuentran las Acciones a ejecutar y el usuario logueado:

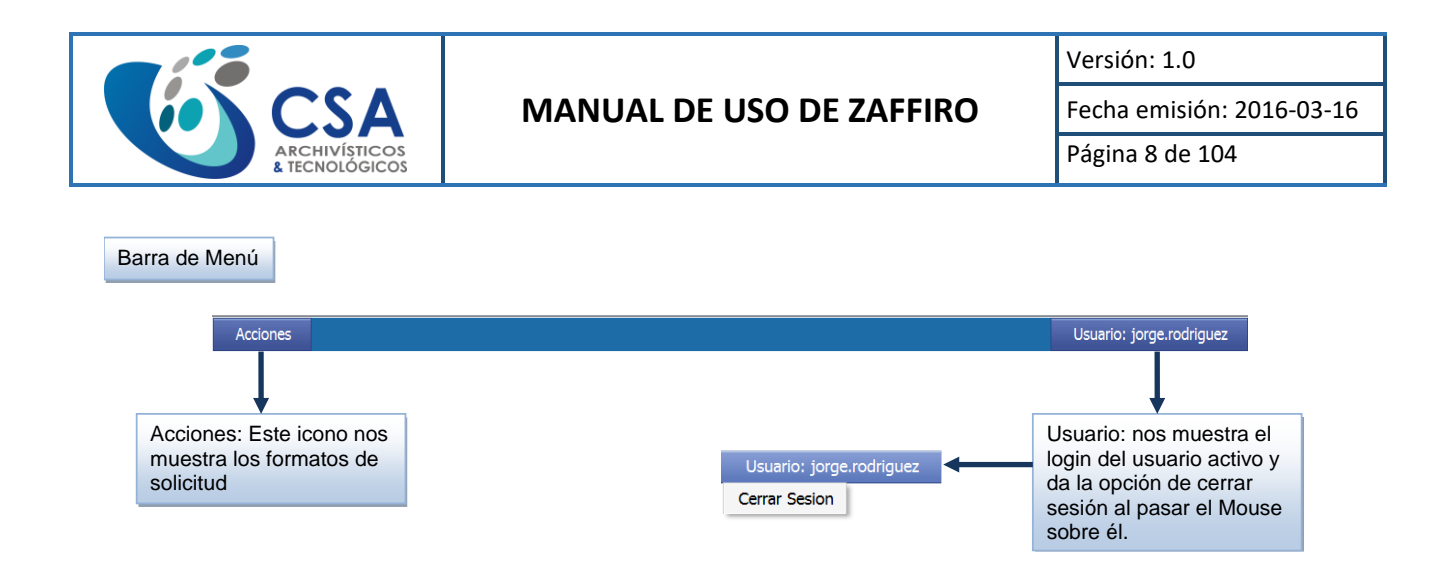

En el área de trabajo se muestran los menús activos para cada funcionalidad de Zaffiro de acuerdo con lo contratado y a los permisos que tenga asignado cada usuario:

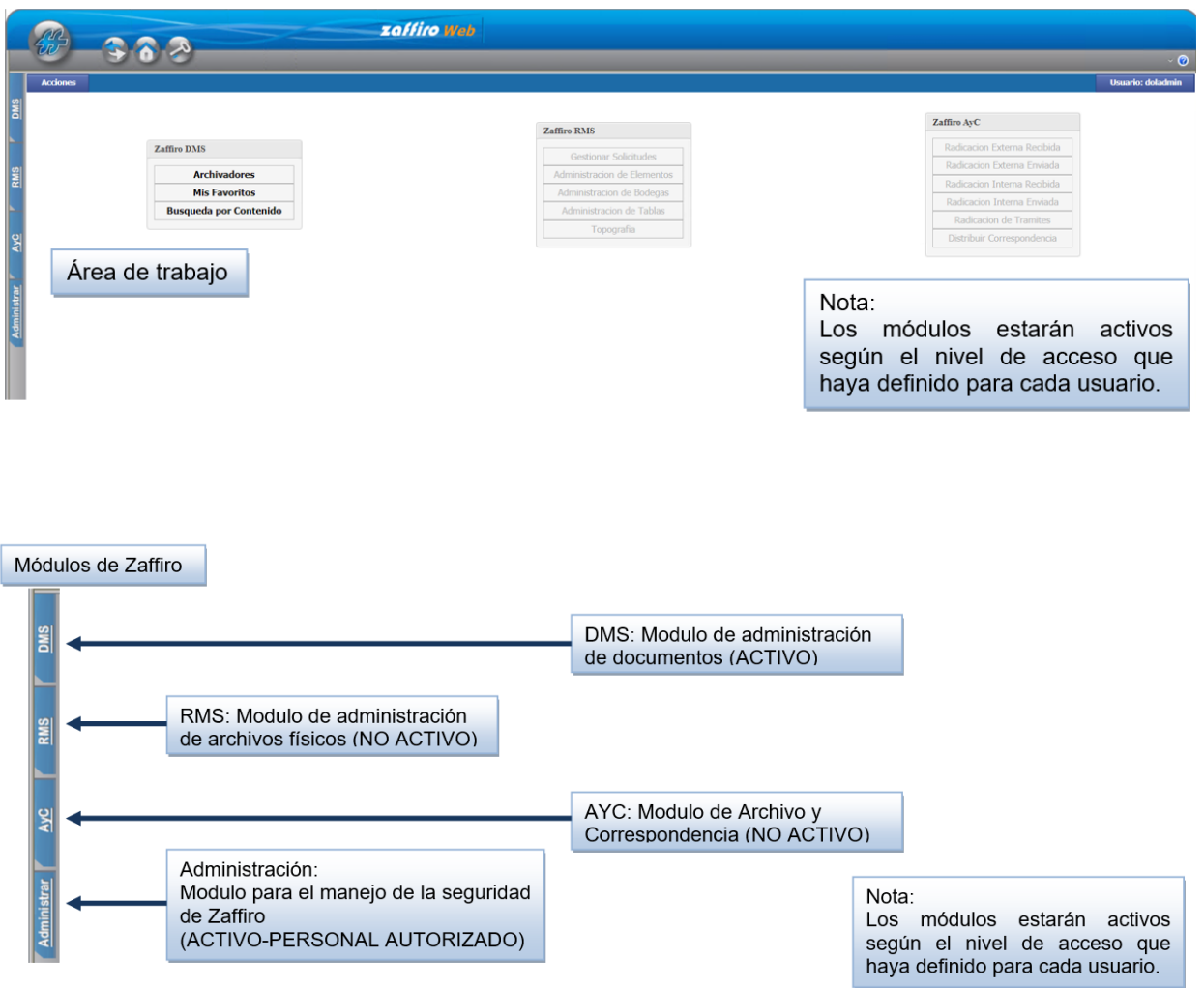

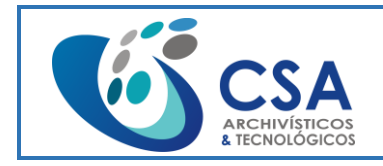

Página 9 de 104

## <span id="page-8-0"></span>**2.3. BÚSQUEDA DE DOCUMENTOS (ARCHIVADORES)**

## <span id="page-8-1"></span>**2.3.1. ARCHIVADORES**

Este módulo de búsqueda de documentos permite buscar en los archivadores configurados las imágenes de acuerdo con los campos indexados para las mismas. Al acceder se muestran los archivadores a los que tiene permiso de consultar:

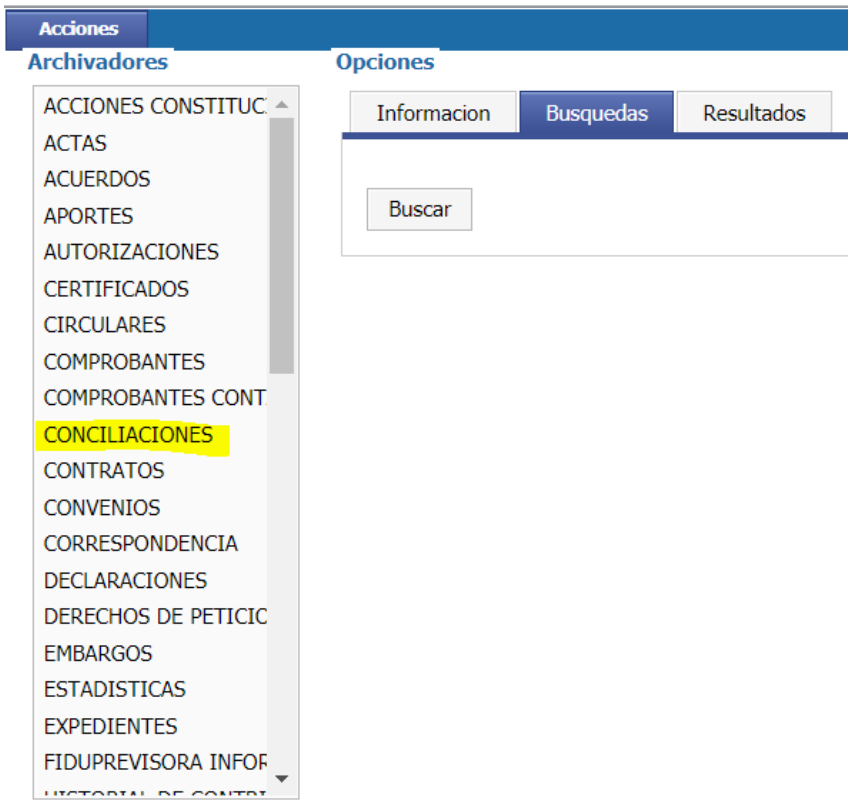

Se debe seleccionar el archivador en el que se realizará la búsqueda, e inmediatamente muestra los campos configurados para ese archivador. Los campos más importantes son Serie, Subserie y Dependencia los cuales se encuentran en todos los archivadores:

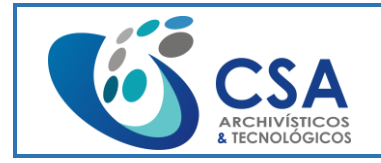

Versión: 1.0

Fecha emisión: 2016-03-16

Página 10 de 104

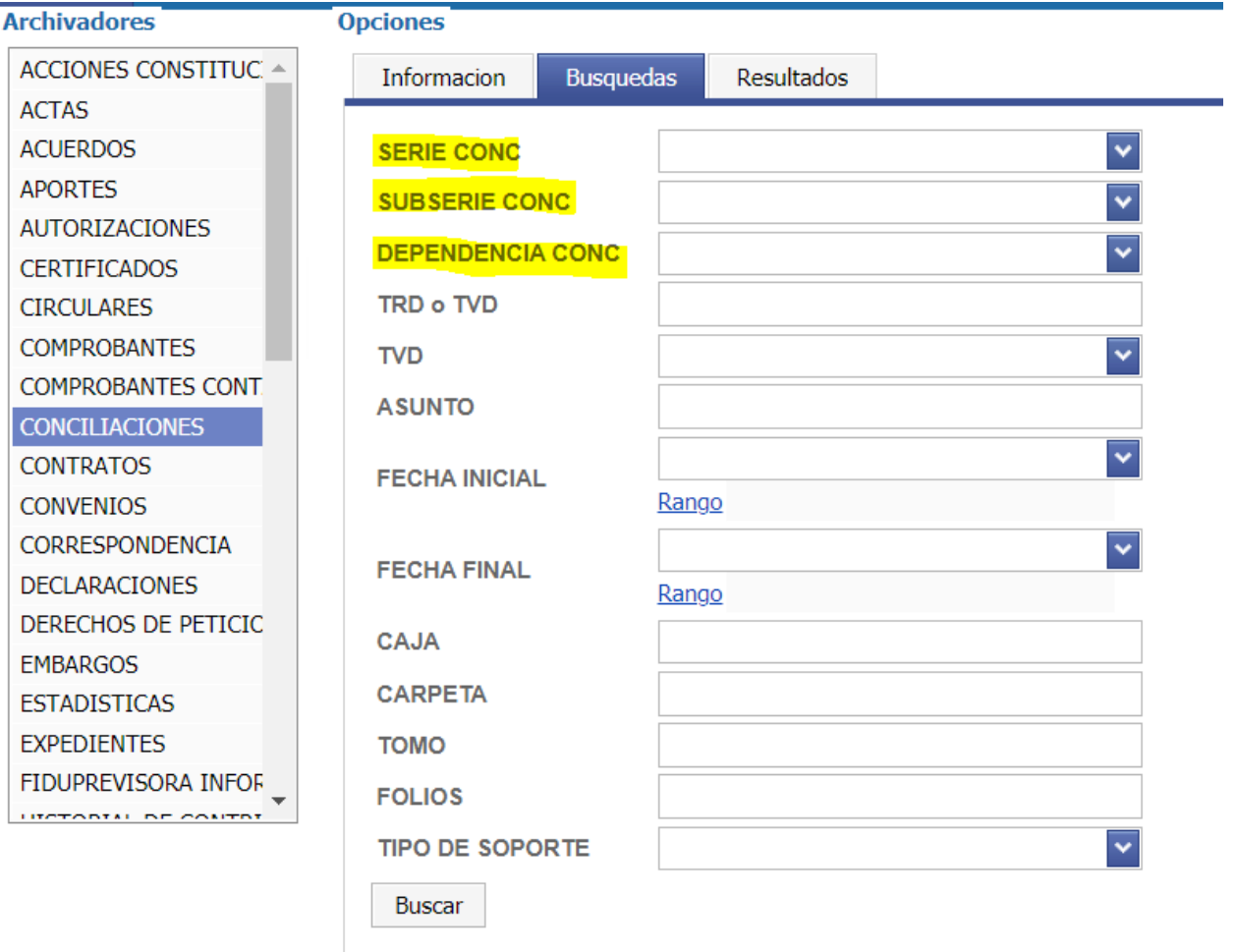

En la búsqueda para cada Archivador se muestran los siguientes campos, además de los configurados en la indexación:

- **Serie:** Corresponde a la serie documental a la que pertenece el documento de acuerdo con las tablas de valoración.
- **Subserie:** Corresponde a la subserie documental a la que pertenece el documento de acuerdo con las tablas de valoración.
- **Dependencia:** Corresponde a la ubicación por dependencia funcional o zonal.
- **Asunto:** descripción del documento, generalmente es el asunto.
- **Fecha inicial:** Fecha en que inicia el documento.

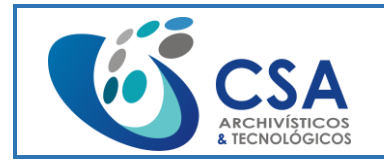

- **Fecha final:** Fecha en que finaliza el documento.
- **Caja:** a la que pertenece el documento.
- **Carpeta:** a la que pertenece el documento.
- **Tomo:** Numero de tomo al que pertenece el documento.
- **Folios:** Numero de folios que tiene el documento.
- **Tipo de soporte:** soporte en que se encuentra el documento, físico o digital.

Si se requiere buscar por algún campo de tipo Lista Desplegable, solo se selecciona la opción. Para este caso "DIRECCIÓN DE TESORERIA" del archivador CONCILIACIONES:

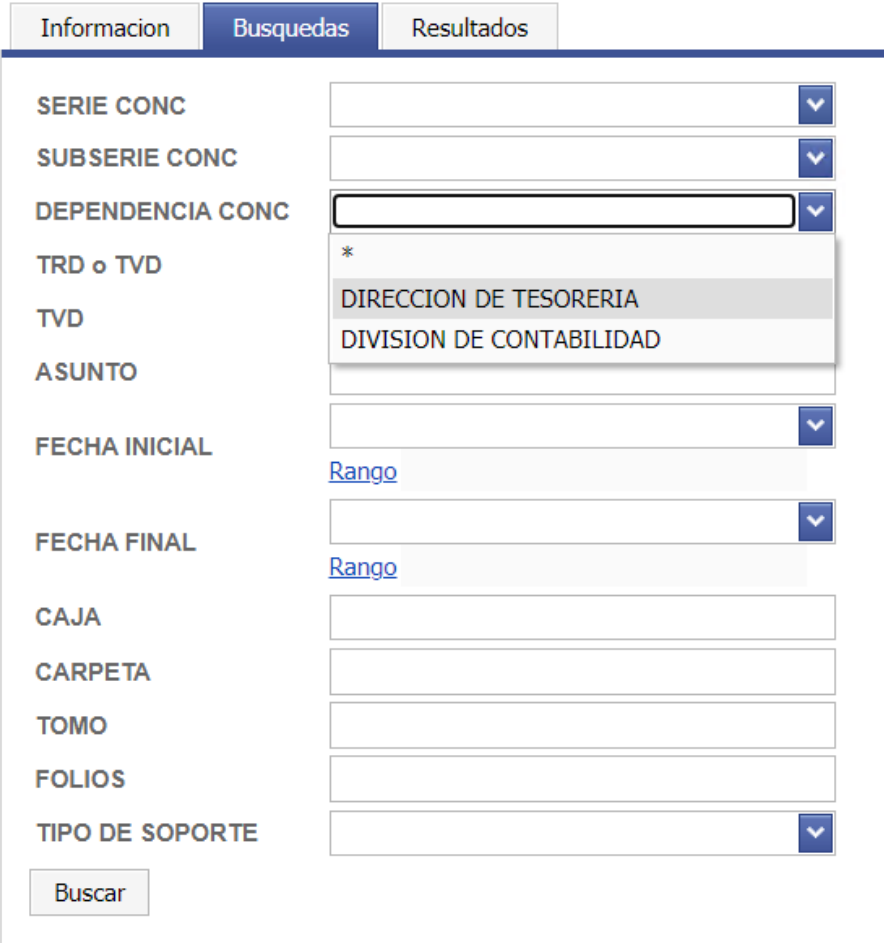

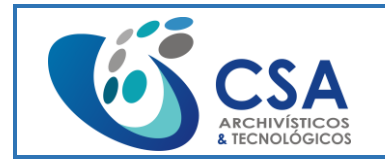

Fecha emisión: 2016-03-16

Página 12 de 104

Al dar en Buscar, muestra el listado de todos los documentos de esa dependencia, con sus respectivos valores para cada campo configurado del archivador:

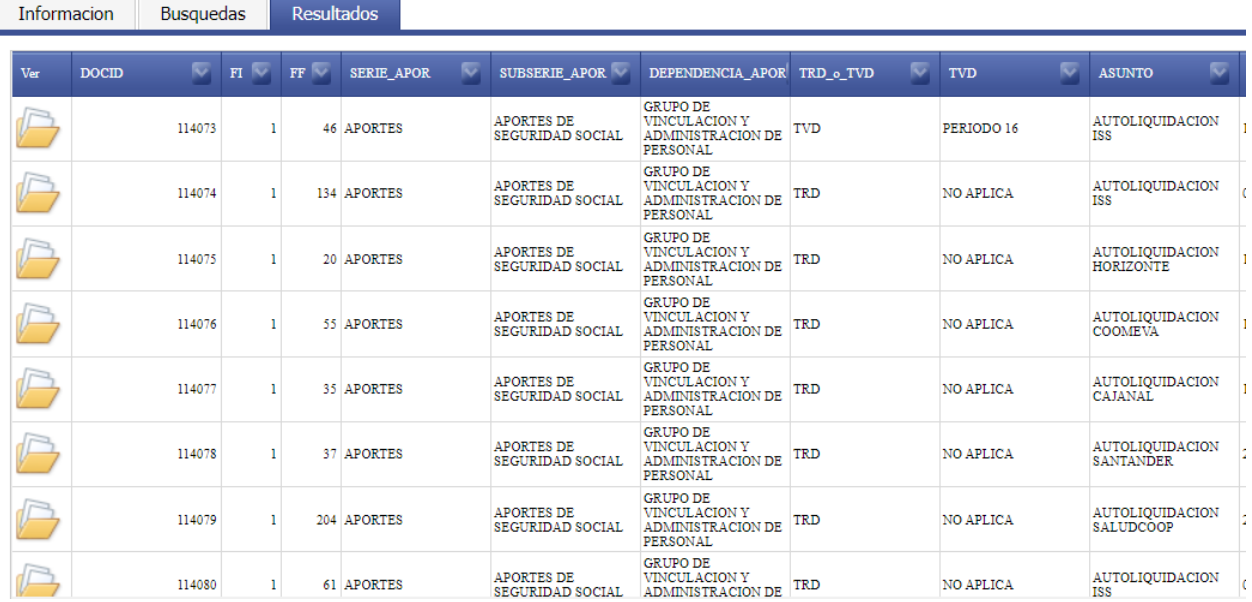

## <span id="page-11-0"></span>**2.3.2. FILTROS**

Cuando el sistema despliega los documentos encontrados en una búsqueda, muestra un listado con los datos del documento, el total de documentos en la parte inferior izquierda y los campos los cuales permiten hacer filtros.

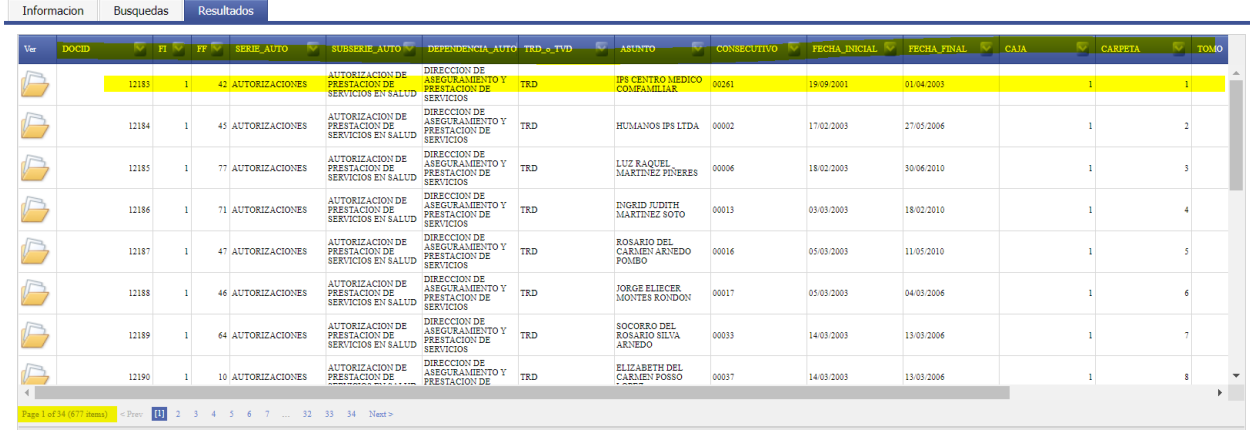

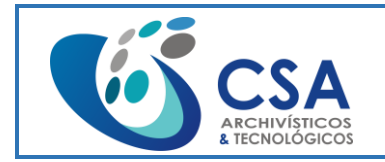

Fecha emisión: 2016-03-16

Página 13 de 104

Por ejemplo, el campo Carpeta, al desplegar la flecha ubicada en la derecha del campo despliega los valores por los que se puede filtrar. También permite filtrar por campos en blanco.

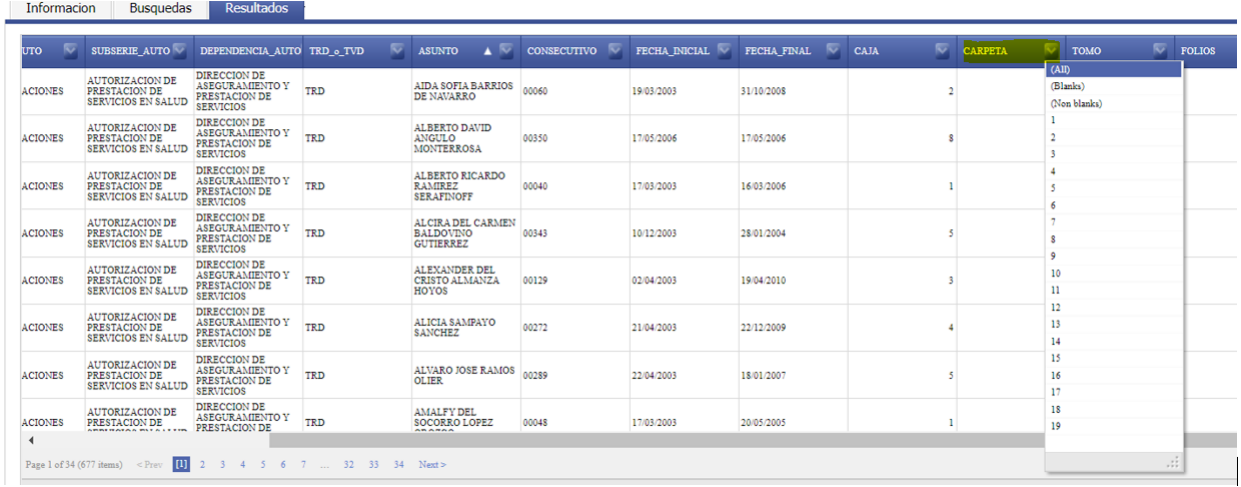

Si se filtra por el campo Carpeta y el valor 1, traerá los resultados de todos los documentos que se encuentren en la Carpeta 1 y el total de documentos encontrados se actualiza según el filtro:

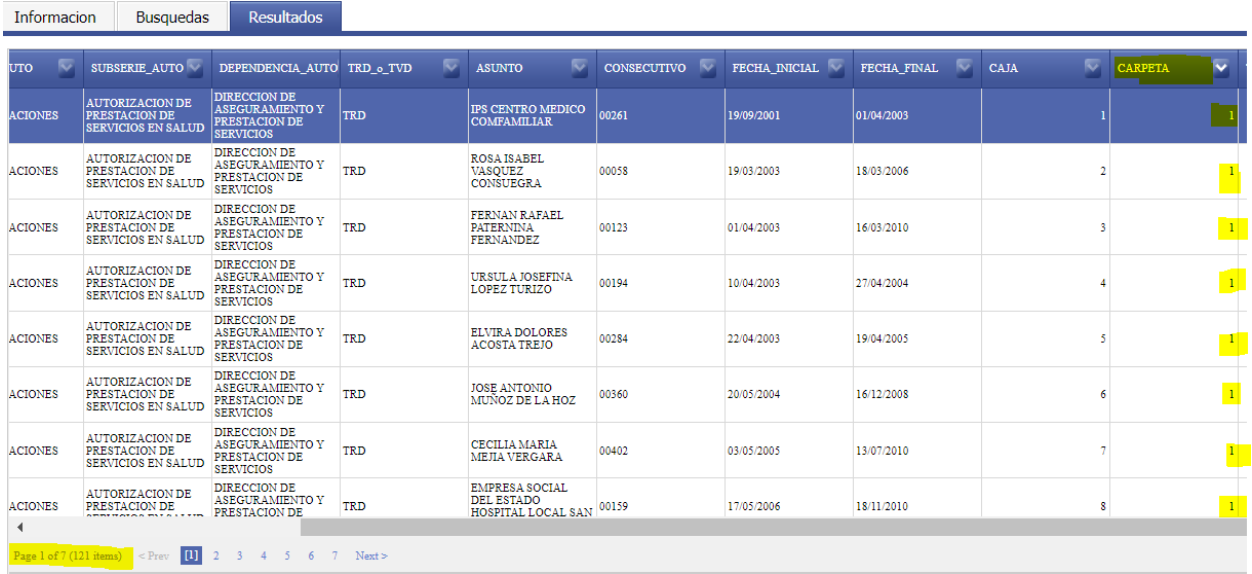

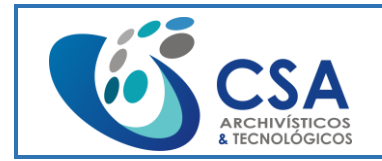

Fecha emisión: 2016-03-16

Página 14 de 104

La aplicación también permite organizar de forma Ascendente o Descendente cualquier campo simplemente con seleccionar el campo. Por ejemplo, organizar por el campo Consecutivo:

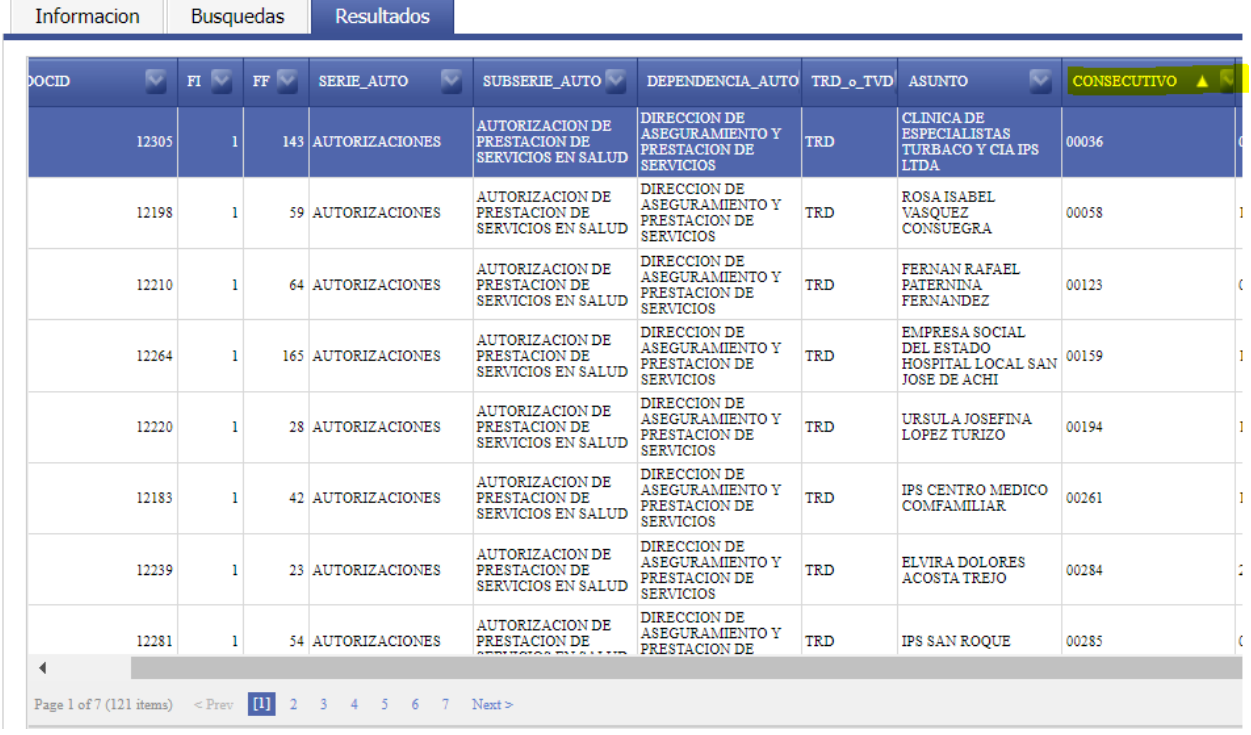

Si desea eliminar los filtros que ha creado en una búsqueda debe seleccionar la opción Clear que se encuentra en la parte inferior derecha:

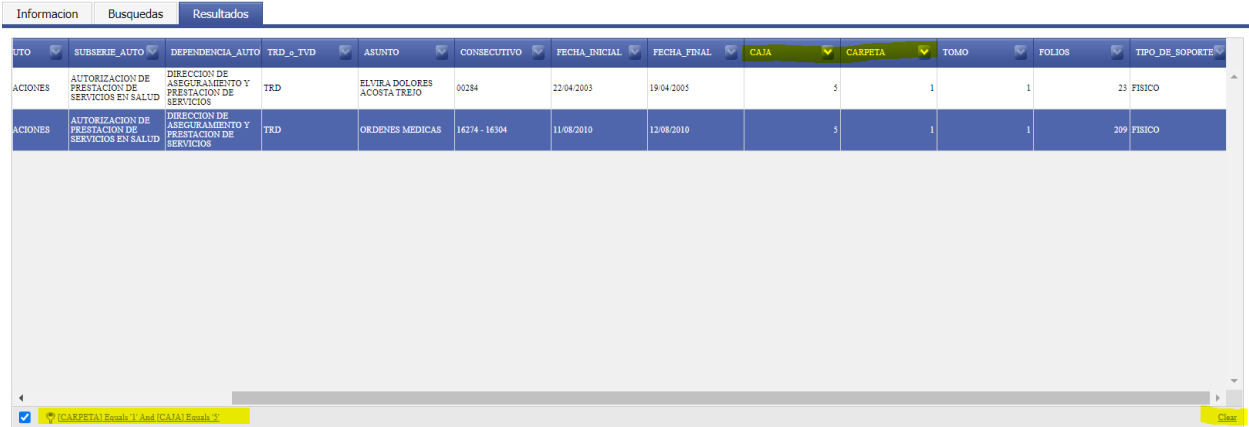

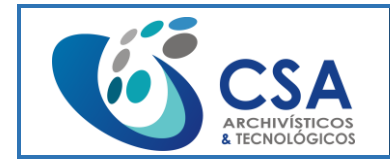

Fecha emisión: 2016-03-16

Página 15 de 104

Si requiere generar un filtro especifico debe seleccionar la opción Create Filer ubicado en la parte inferior izquierda:

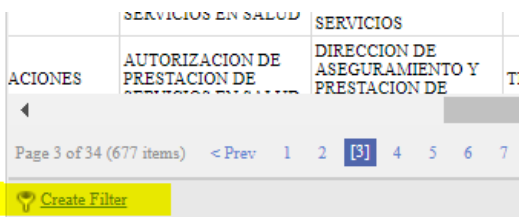

Seleccionar el icono +:

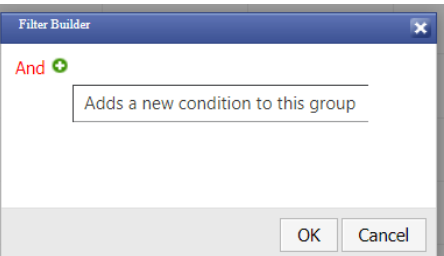

Click en las letras Azules ya que son los campos, y por ejemplo se selecciona el campo Asunto por el que se quiere hacer el filtro:

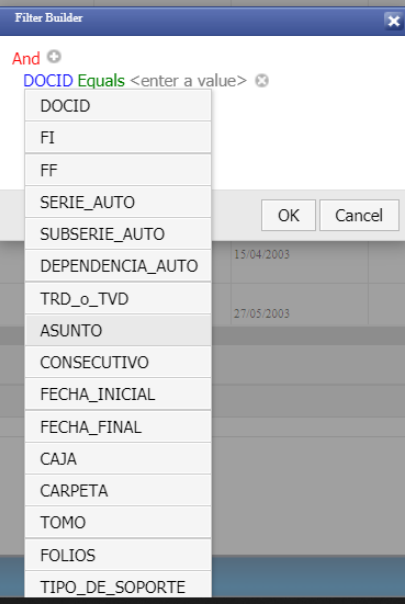

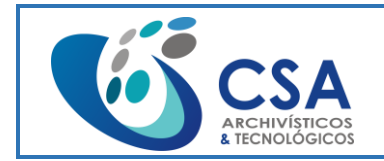

Fecha emisión: 2016-03-16

Página 16 de 104

Ahora se da click en las letras Verdes ya que son las opciones de filtro, y se selecciona la opción Contains:

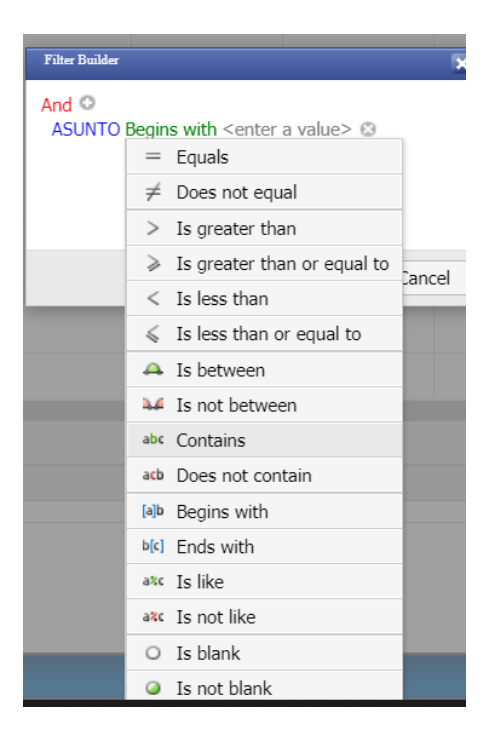

Y dentro de la caja con letras Grises <Enter Value> escribir la palabra o caracteres por los que se quiera hacer el filtro y dar en OK:

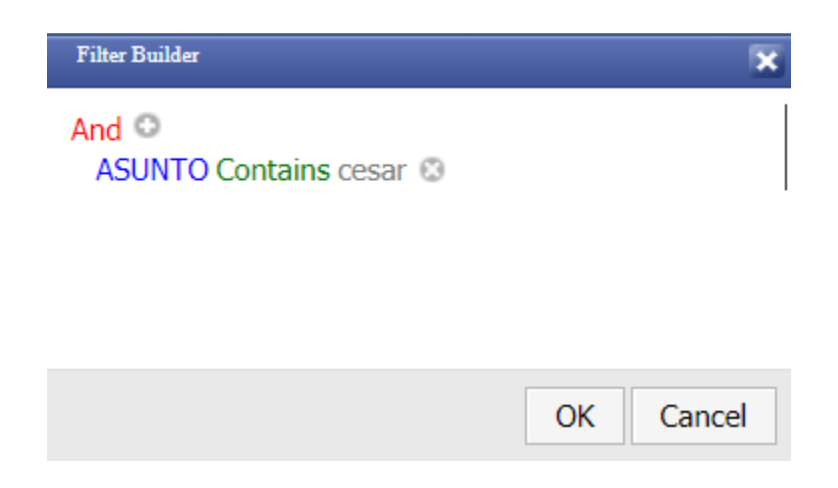

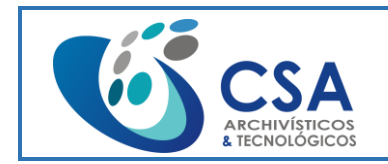

Página 17 de 104

Este filtro arrojara los documentos encontrados con el valor Cesar en el campo Asunto:

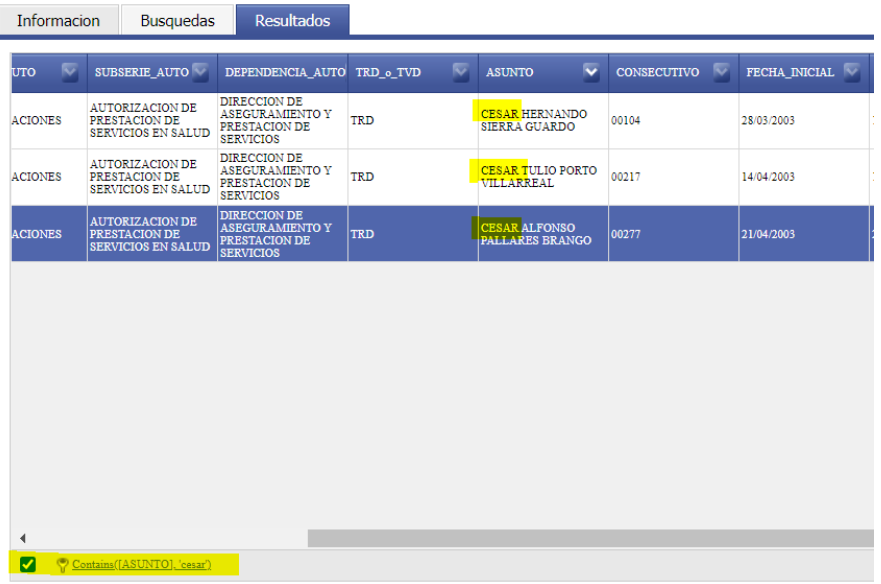

## <span id="page-16-0"></span>**2.3.3. NAVEGACIÓN**

Se puede navegar a través de la paginación que se encuentra en la parte inferior izquierda seleccionando la página:

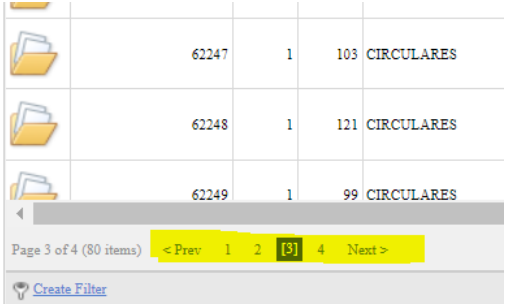

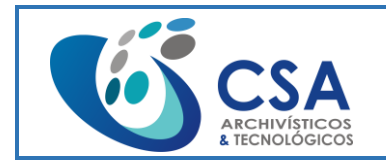

## <span id="page-17-0"></span>**2.3.4. ABRIR UN DOCUMENTO**

Al tener un listado de documentos buscados, la aplicación permite ver el documento completo.

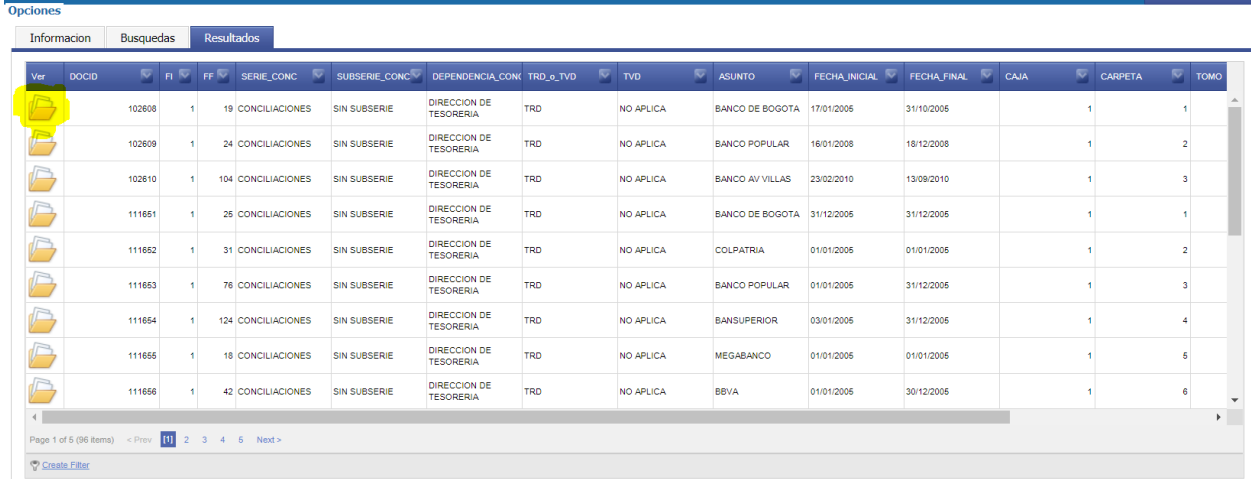

Al seleccionar el icono Folder de algún documento listado, se abre las imágenes del documento:

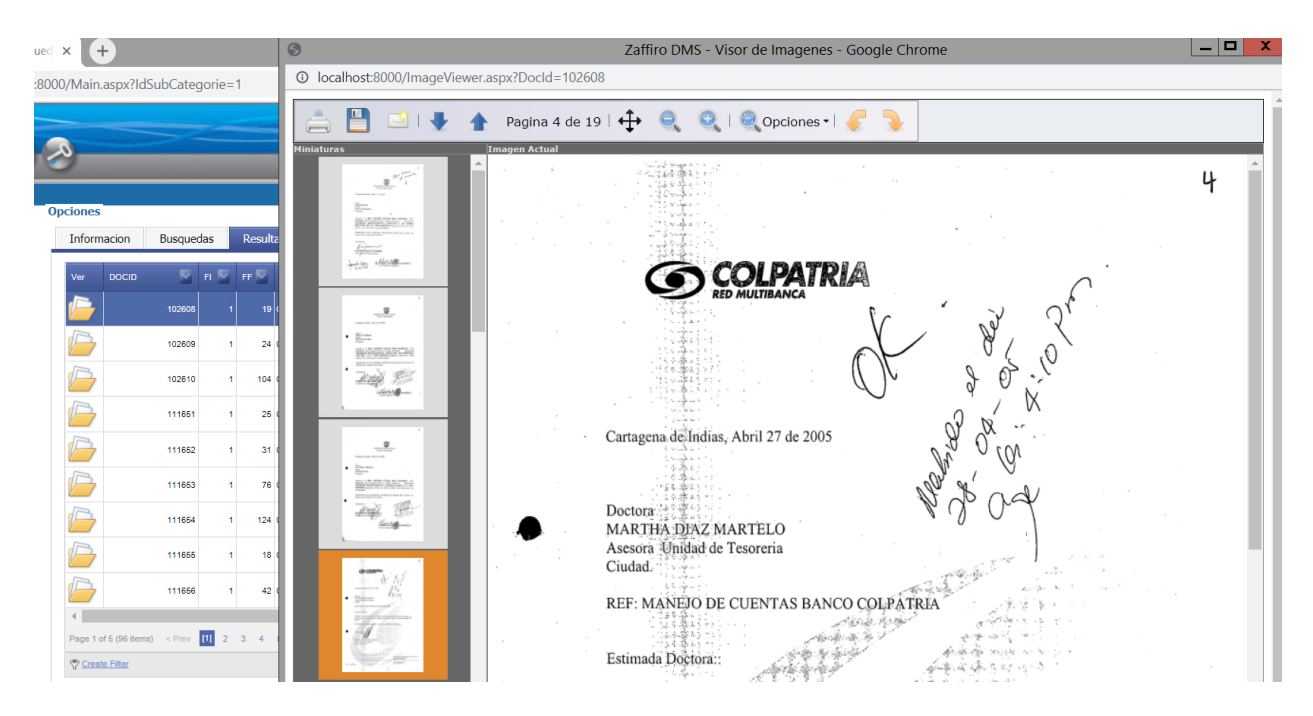

En este visor se pueden usar las siguientes herramientas:

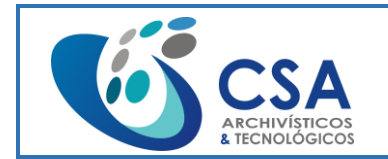

Versión: 1.0

Fecha emisión: 2016-03-16

Página 19 de 104

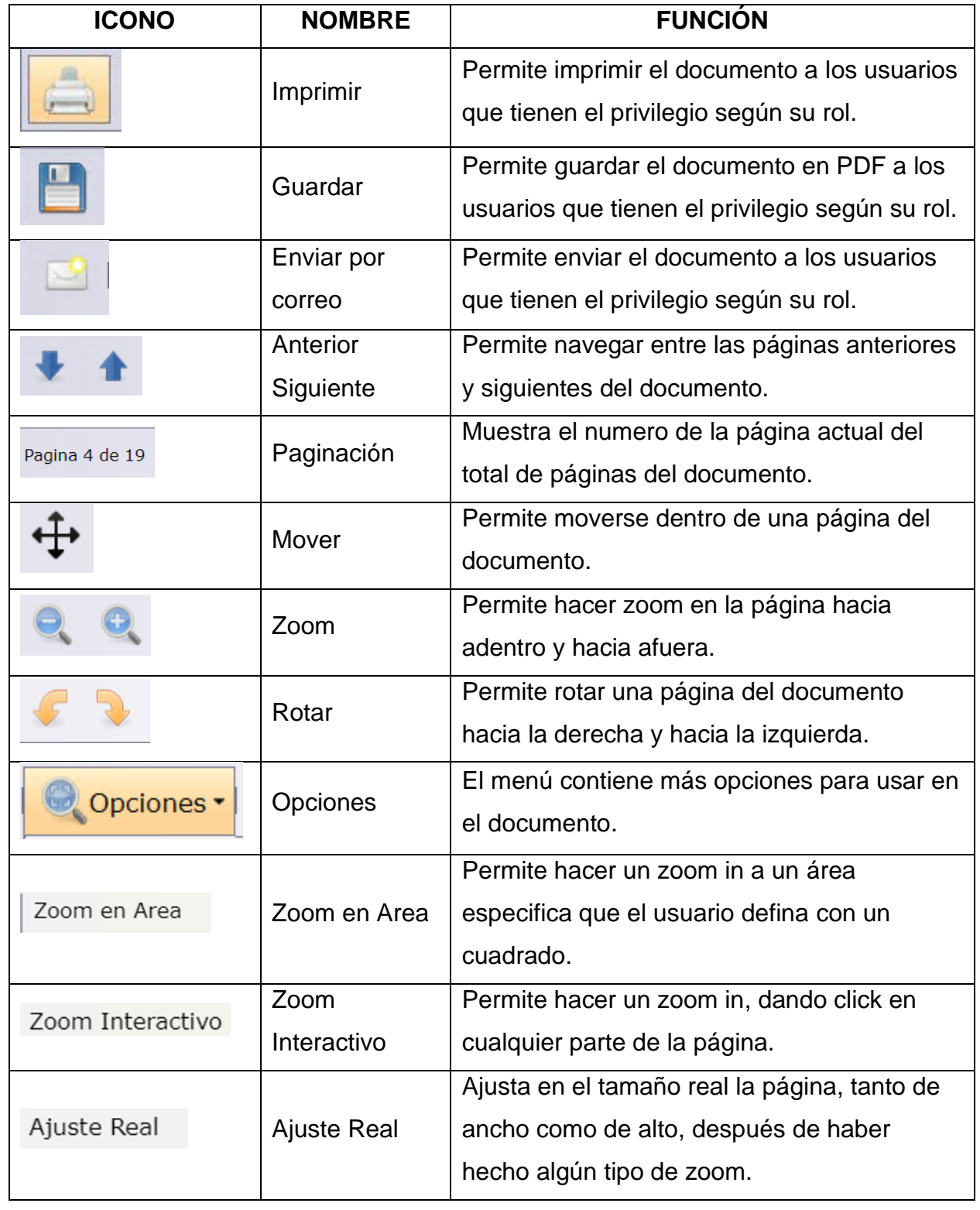

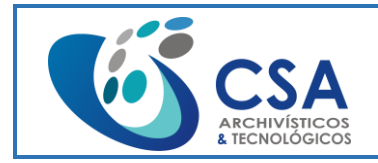

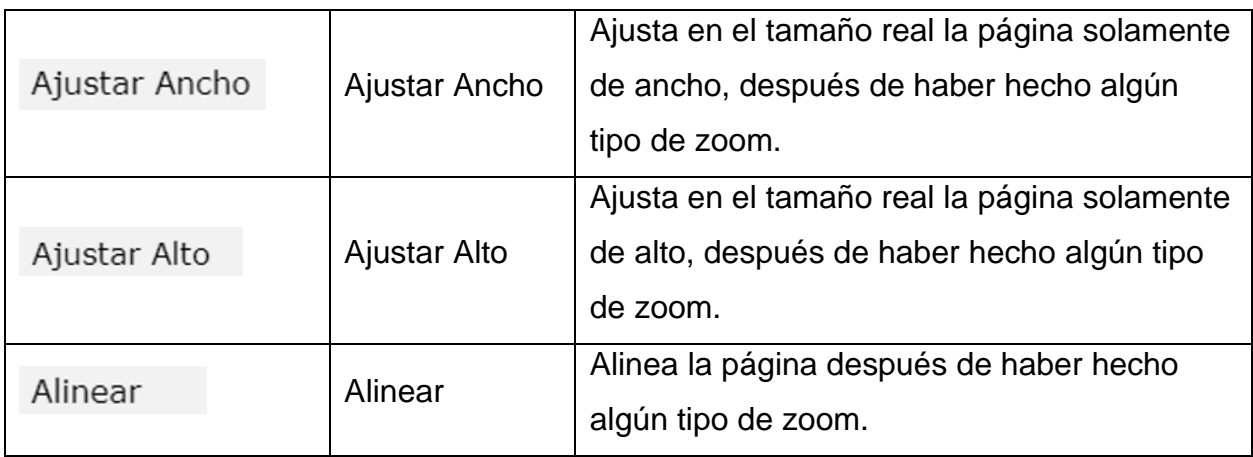

# <span id="page-19-0"></span>**2.3.5. FORMAS DE BÚSQUEDA**

**Búsqueda con un solo parámetro o campo.** Se puede digitar o seleccionar un solo parámetro según sea el caso y luego hacer clic en el "botón" Buscar. Esta búsqueda se puede realizar digitando un **"***comodín*" para un grupo o subgrupo de datos dado. Para usar esta opción se utiliza el carácter *asterisco* (\*). Este carácter se usa al principio, en la mitad o al final de un dato. Ejemplos:

- − Para consultar un grupo de asuntos podría hacerse de la siguiente manera en el campo **Asunto**:
	- \*conciliacion: Grupo de asuntos terminados en **conciliacion**.
	- conciliacion\*: Grupo de asuntos que comienzan por **conciliacion**.
	- \*conciliacion\*: Grupo de asuntos que presentan la palabra **conciliacion** en cualquier posición del campo Asunto.

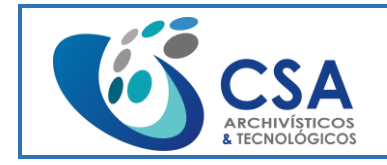

Versión: 1.0

Fecha emisión: 2016-03-16

Página 21 de 104

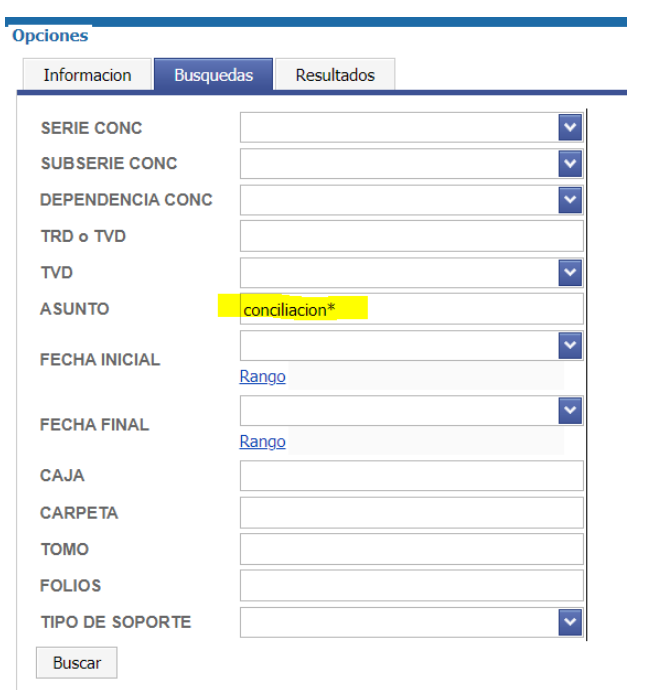

− Para consultar un grupo con el mismo Nombre y apellido podría hacerse así en el campo **Nombre**: \*Juan\*Pérez\*: Se puede Utilizar cuando se conoce solo el nombre de la persona y su primer apellido.

**Búsqueda grupal o a través de varios parámetros o campos.** Este tipo de búsqueda se puede realizar combinando dos parámetros o campos.

− Seleccionados los parámetros de búsqueda, se debe hacer "click" en el "botón" Buscar y esperar unos instantes para que el sistema realice la búsqueda y cargue los resultados desde la base de datos que cumplan con los parámetros elegidos. Aparece el mensaje "*loading*" o "ejecutando".

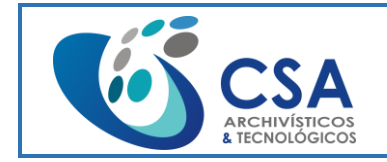

Versión: 1.0

Fecha emisión: 2016-03-16

Página 22 de 104

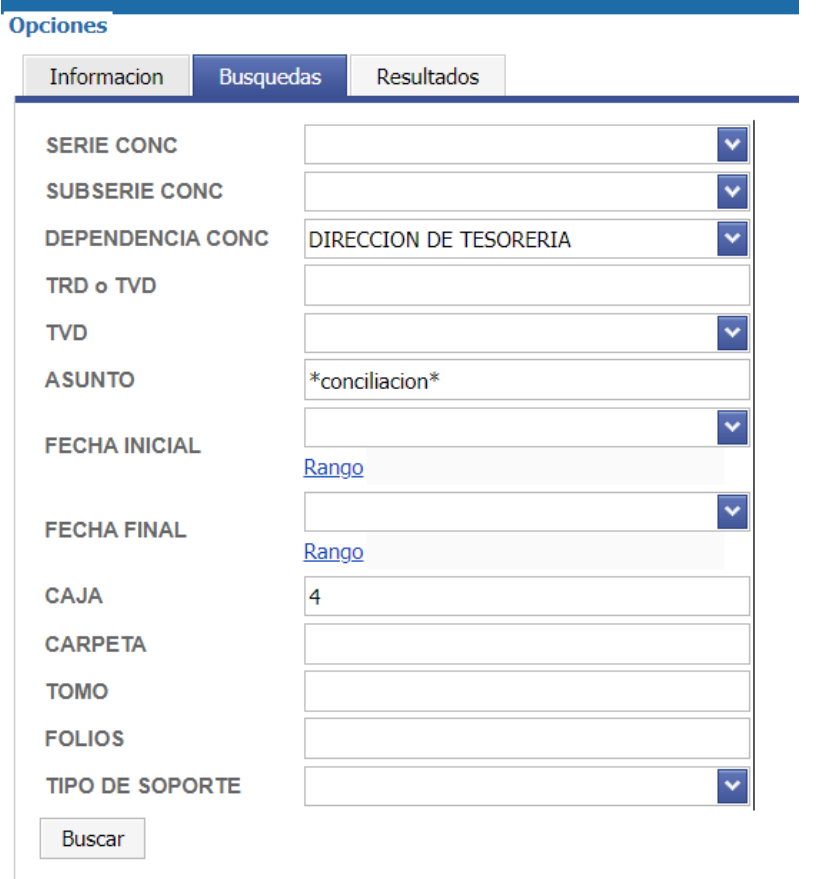

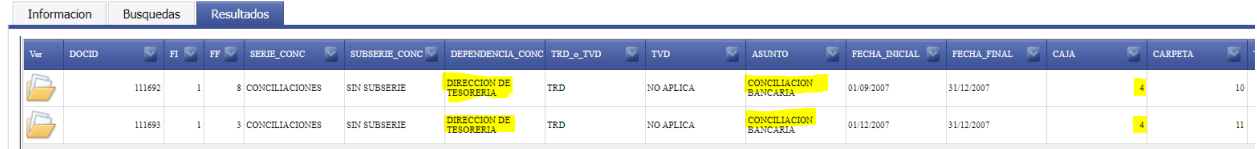

# <span id="page-21-0"></span>**2.3.6. BÚSQUEDA POR SERIE**

Primero seleccionar el Archivador, seleccionar la Serie a consultar y oprimir el botón Buscar:

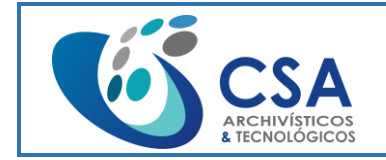

Versión: 1.0

Fecha emisión: 2016-03-16

Página 23 de 104

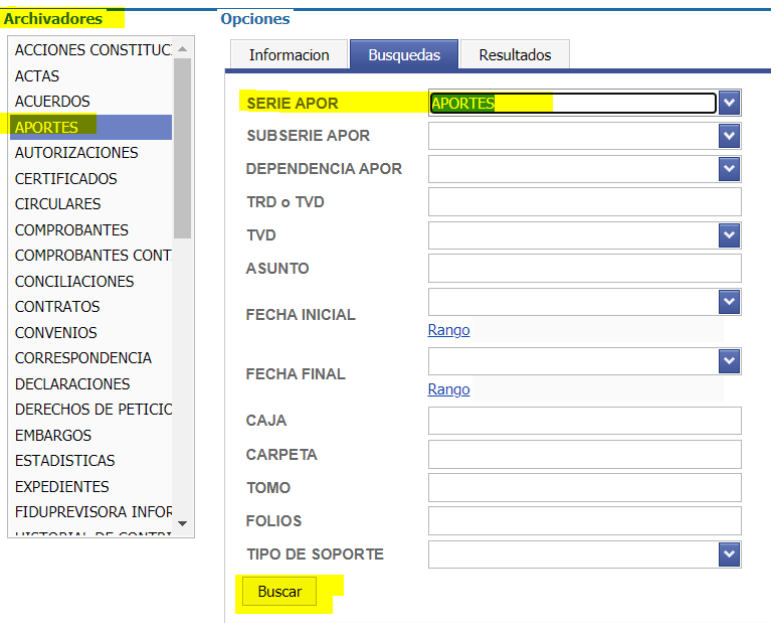

# <span id="page-22-0"></span>**2.3.7. BÚSQUEDA POR SUBSERIE**

Primero seleccionar el Archivador, seleccionar la Subserie a consultar y oprimir el botón Buscar:

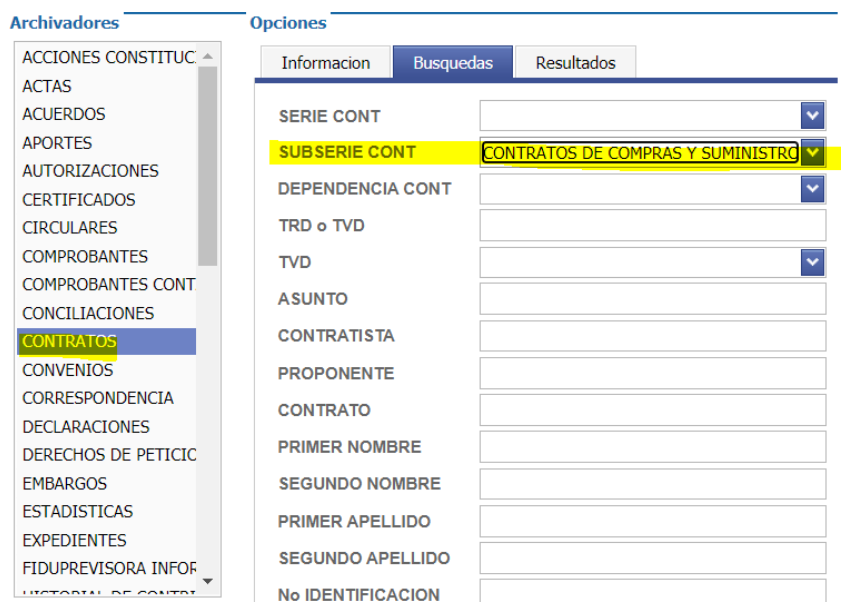

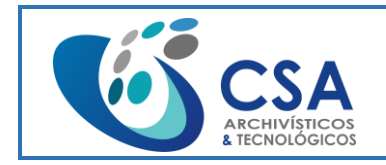

Página 24 de 104

## <span id="page-23-0"></span>**2.3.8. BÚSQUEDA POR DEPENDENCIA**

Primero seleccionar el Archivador, seleccionar la Dependencia a consultar y oprimir el botón Buscar:

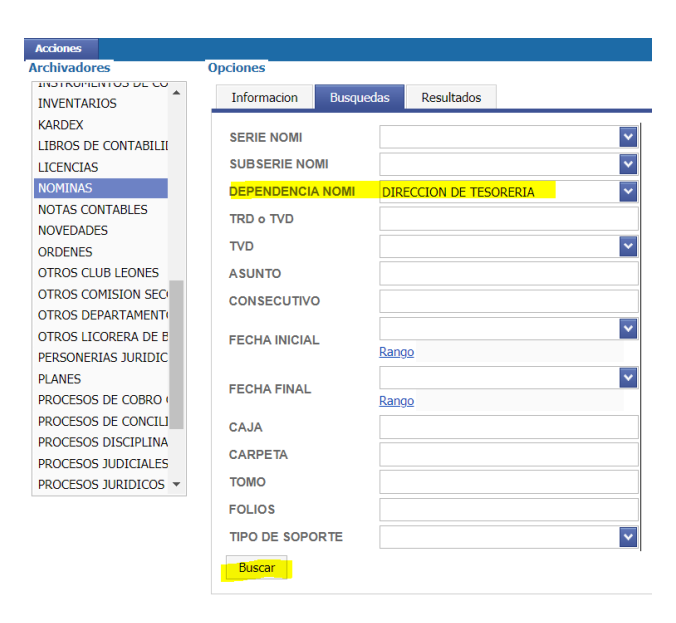

## <span id="page-23-1"></span>**2.3.9. BÚSQUEDA POR TRD O TVD**

Primero seleccionar el Archivador, escribir la palabra TRD o TVD y oprimir el botón Buscar:

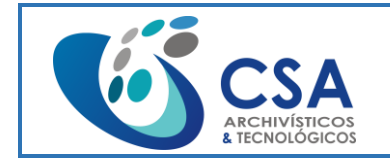

Versión: 1.0

Fecha emisión: 2016-03-16

Página 25 de 104

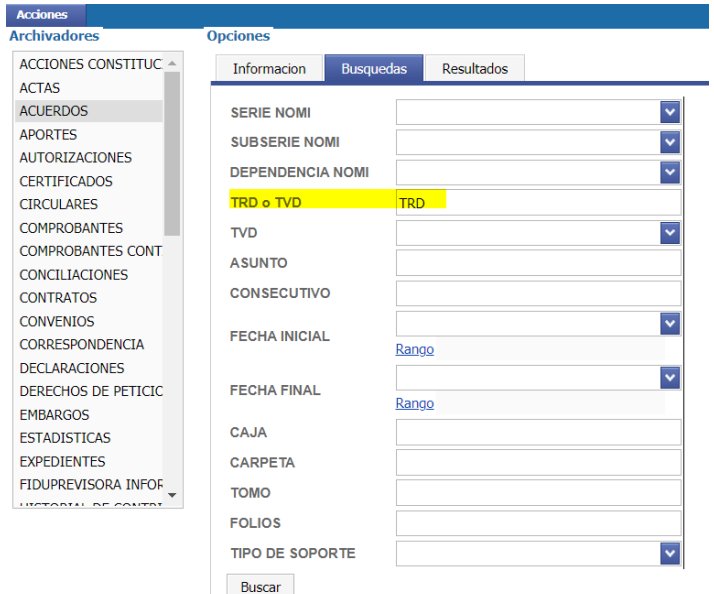

## <span id="page-24-0"></span>**2.3.10. BÚSQUEDA POR TVD**

Primero seleccionar el Archivador, seleccionar la TVD a consultar y oprimir el botón Buscar:

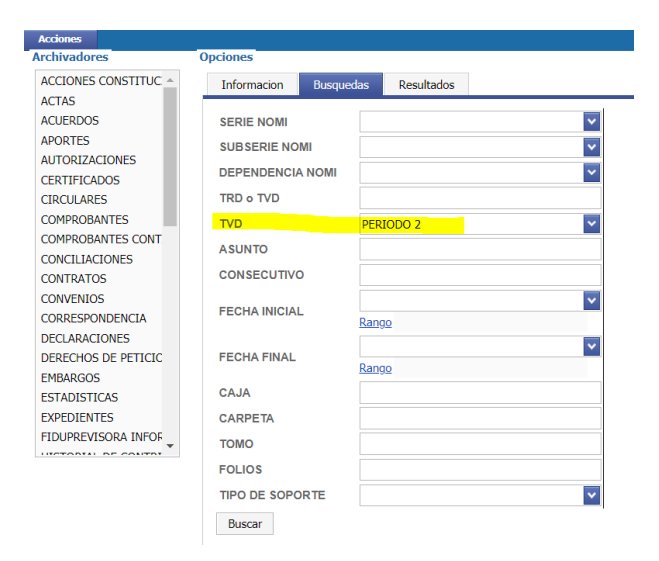

# <span id="page-24-1"></span>**2.3.11. BÚSQUEDA POR ASUNTO**

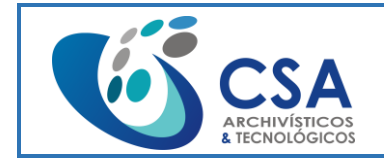

Fecha emisión: 2016-03-16

Página 26 de 104

Primero seleccionar el Archivador, escribir la palabra con comodín en el campo Asunto

y oprimir el botón Buscar:

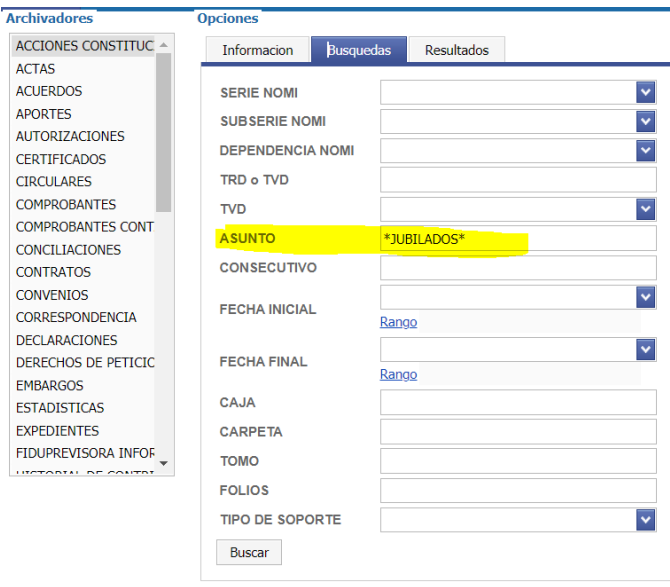

# <span id="page-25-0"></span>**2.3.12. BÚSQUEDA POR FECHA**

Primero seleccionar el Archivador, seleccionar la fecha en el campo Fecha Inicial o Fecha Final y oprimir el botón Buscar:

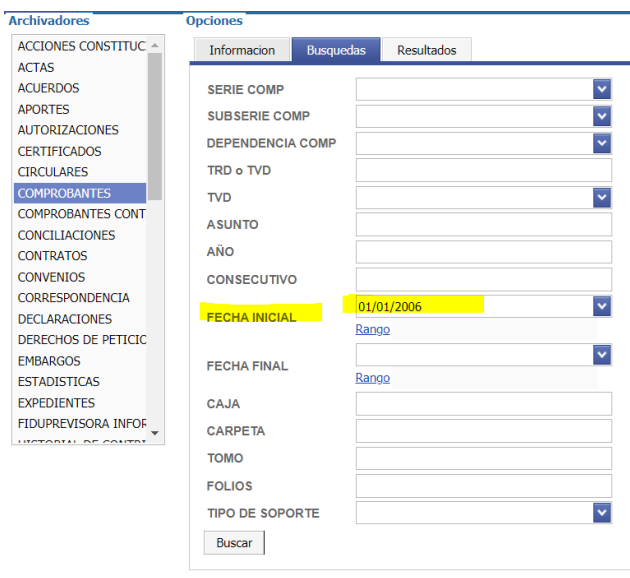

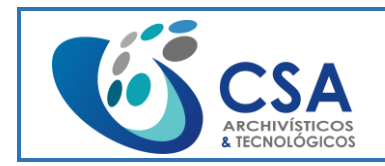

Página 27 de 104

# <span id="page-26-0"></span>**2.3.13. BÚSQUEDA POR AÑO**

Primero seleccionar el Archivador, escribir el año en el campo Año y oprimir el botón Buscar:

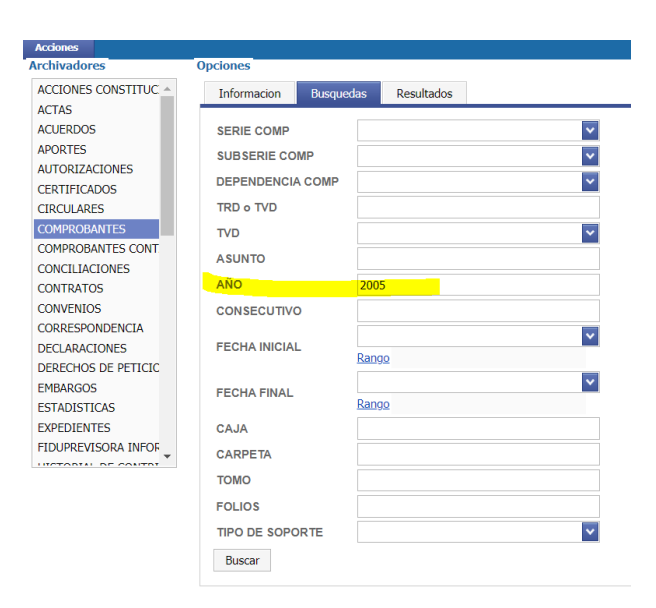

# <span id="page-26-1"></span>**2.3.14. BÚSQUEDA POR CAJA**

Primero seleccionar el Archivador, escribir el numero de la caja en el campo Caja y oprimir el botón Buscar:

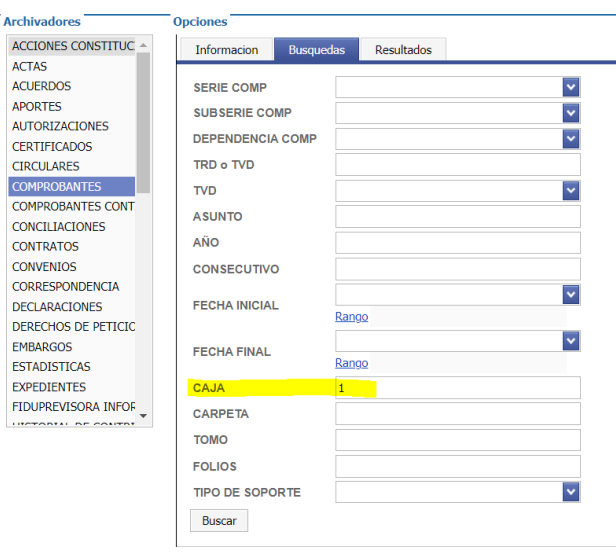

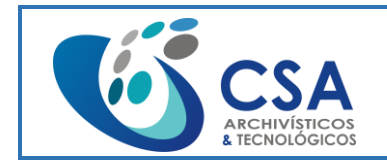

Página 28 de 104

## <span id="page-27-0"></span>**2.3.15. BÚSQUEDA POR CARPETA**

Primero seleccionar el Archivador, escribir el número de carpeta en el campo Carpeta y oprimir el botón Buscar:

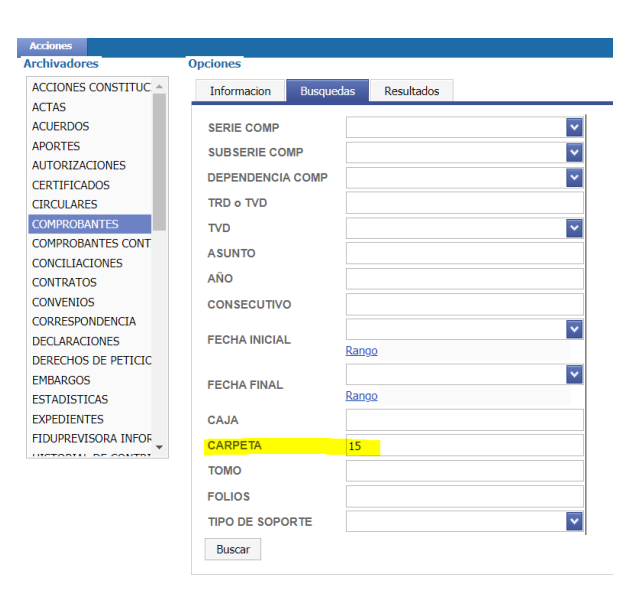

# <span id="page-27-1"></span>**2.3.16. BÚSQUEDA POR TOMO**

Primero seleccionar el Archivador, escribir el número de tomo en el campo Tomo y oprimir el botón Buscar:

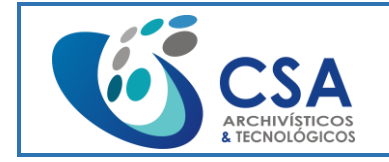

Versión: 1.0

Fecha emisión: 2016-03-16

Página 29 de 104

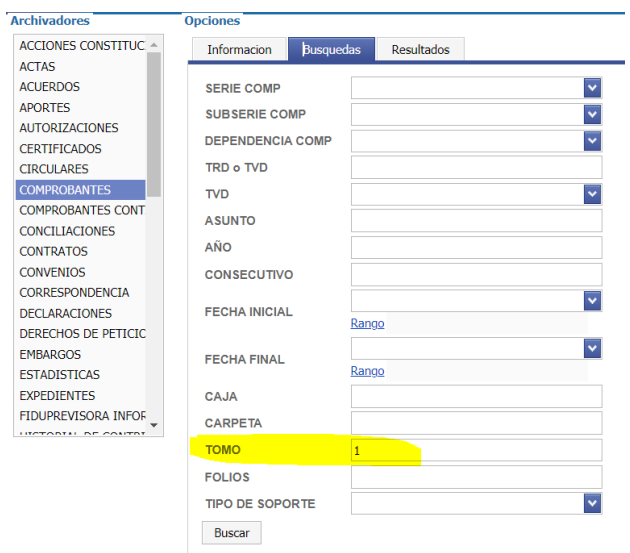

# <span id="page-28-0"></span>**2.3.17. BÚSQUEDA POR FOLIOS**

Primero seleccionar el Archivador, escribir el número de folios en el campo Folios y oprimir el botón Buscar:

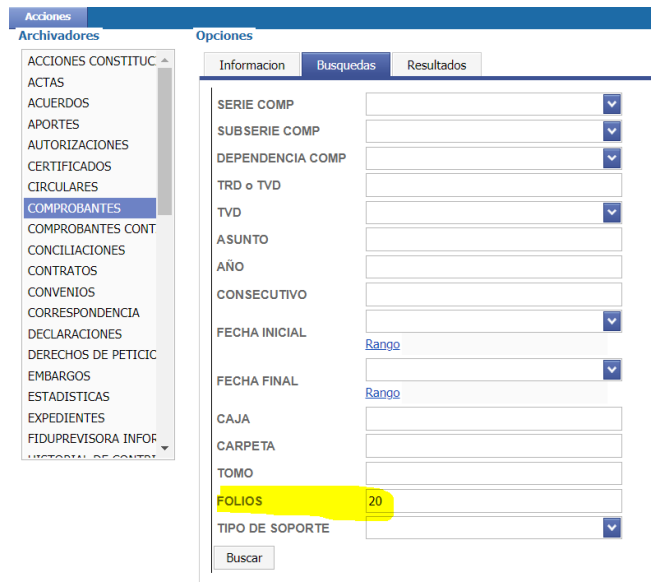

<span id="page-28-1"></span>**2.3.18. BÚSQUEDA POR TIPO DE SOPORTE**

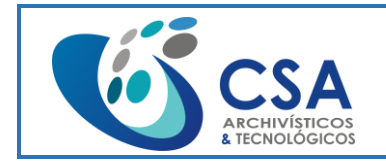

Fecha emisión: 2016-03-16

Página 30 de 104

Primero seleccionar el Archivador, seleccionar el Tipo de Soporte y oprimir el botón

Buscar:

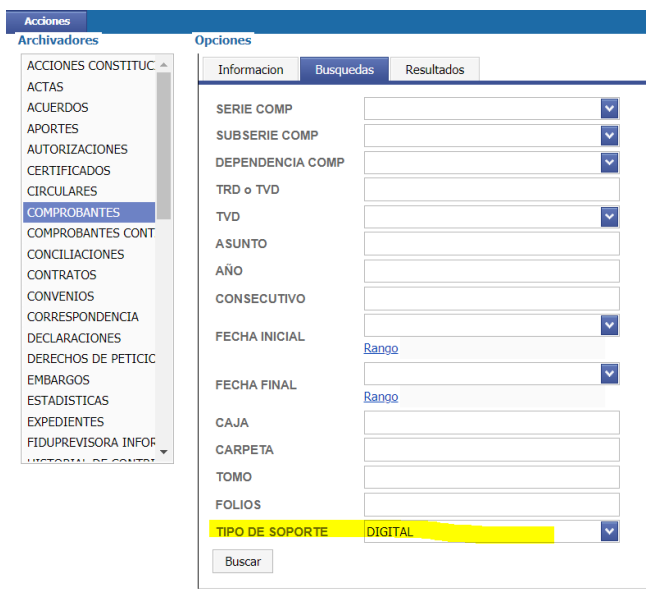

# <span id="page-29-0"></span>**2.3.19. BÚSQUEDA MÚLTIPLE**

Primero seleccionar el Archivador, seleccionar una Sub-Serie, escribir la palabra con comodín, escribir el número de caja y oprimir el botón Buscar:

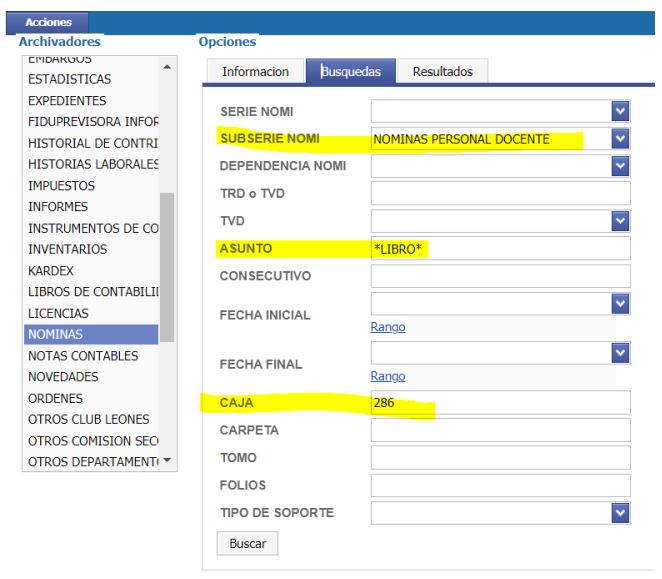

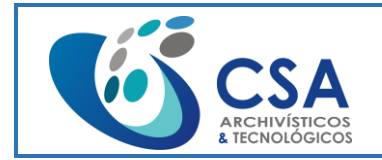

Fecha emisión: 2016-03-16

Página 31 de 104

Estos son los resultados obtenidos con el ejemplo de búsquedas múltiples:

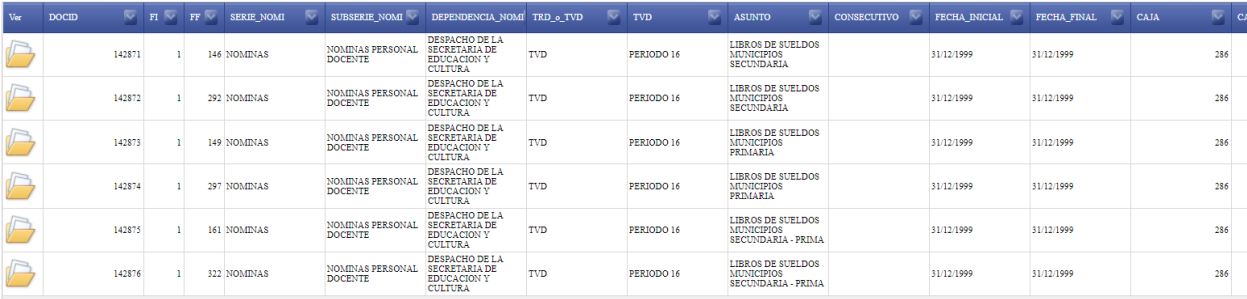

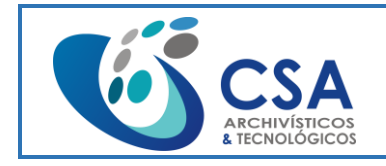

Página 32 de 104

# <span id="page-31-0"></span>**3.ZAFFIRO ESCRITORIO (DESKTOP)**

## <span id="page-31-1"></span>**3.1. MÓDULO DIGITALIZACIÓN**

**Acceso:** Ingreso a Digitalización**:**

Nos pedirá un nombre de usuario y una contraseña, aunque a este módulo podemos ingresar en modo sin conexión, (no se recomienda usar este modo).

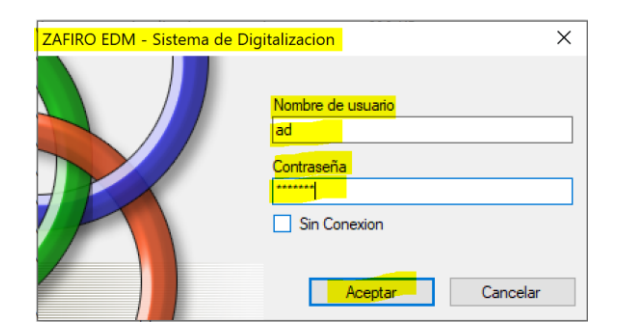

Si hemos escrito bien nuestro usuario y contraseña nos mostrara la ventana a continuación, de lo contrario nos arrojara error de usuario y/o contraseña:

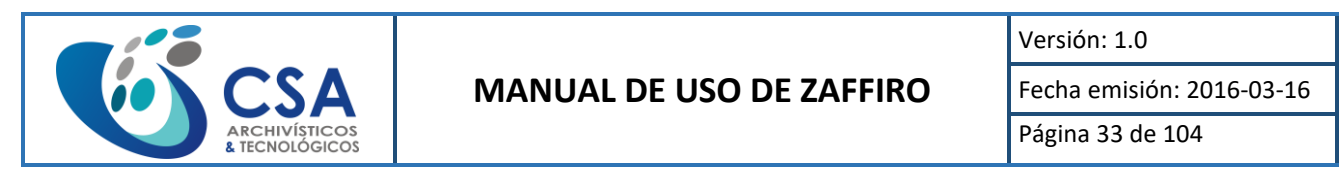

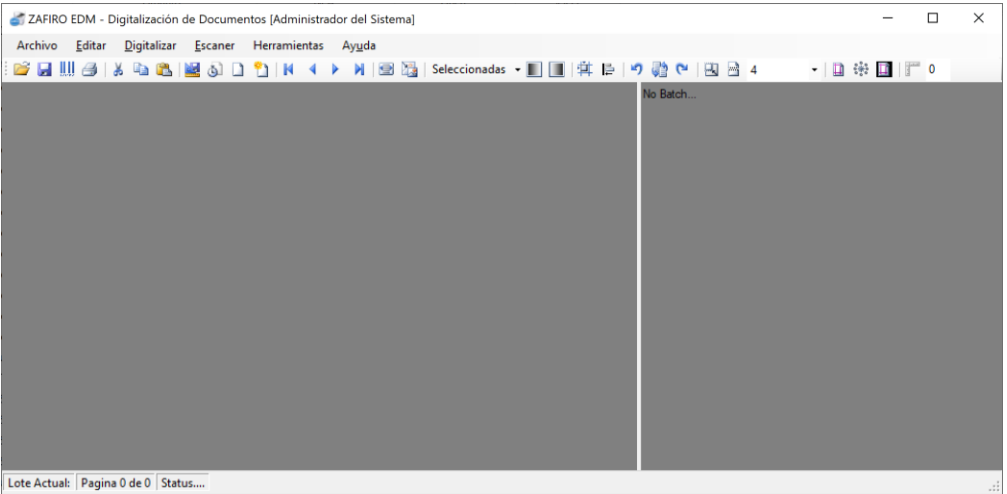

A continuación, se describe y se ilustra el procedimiento detallado para la configuración del proceso de Digitalización:

#### **Paso 1:**

Se desplaza a la barra de Menús y elige la opción seleccionar **Escáner** y luego da click en la barra de **Seleccionar**.

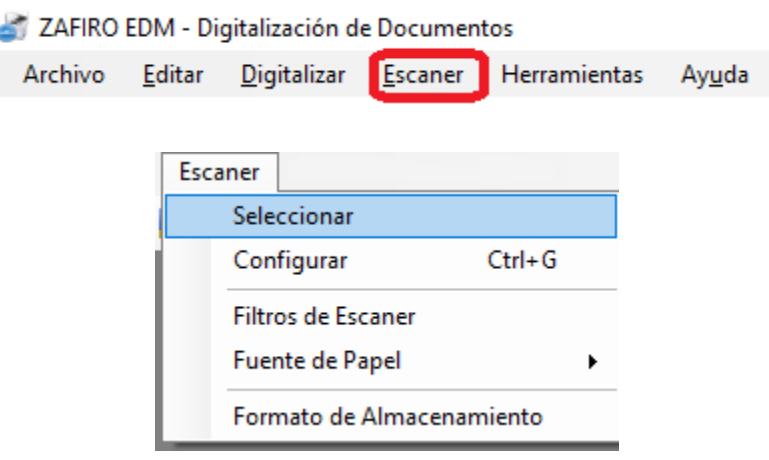

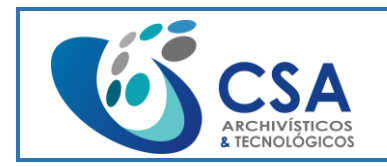

#### **Paso 2:**

Selecciona la referencia de **escáner** que es instalado previamente al equipo de cómputo y finaliza con la opción **Ok:**

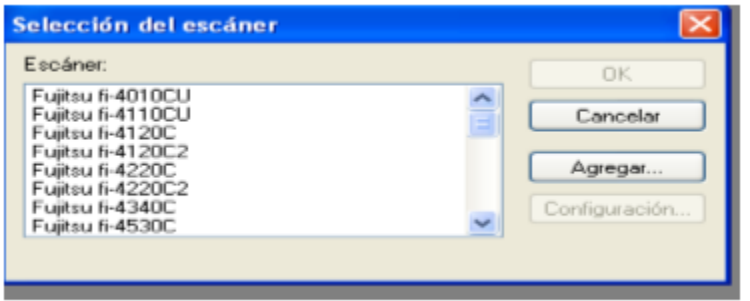

## **Paso 3:**

En la Barra de Menús, seleccionar la opción **Escáner** y luego dar click en la barra **Configurar**:

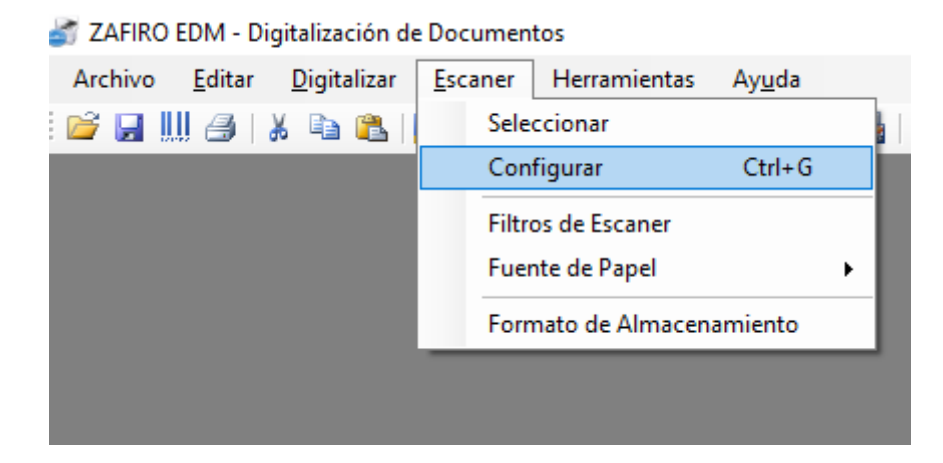

## **Paso 4:**

Se seleccionan los datos de acuerdo con como muestran las imágenes a continuación y se finaliza con la opción **aceptar**.

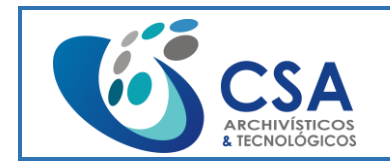

Fecha emisión: 2016-03-16

Página 35 de 104

Mode: Blanco y Negro

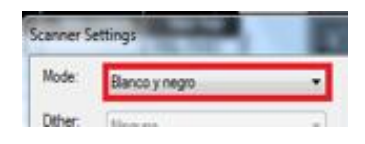

Dots Per Inch: 200

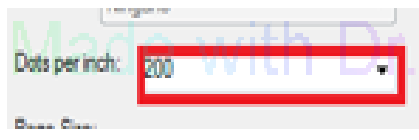

Page Size: Máxima Exploración

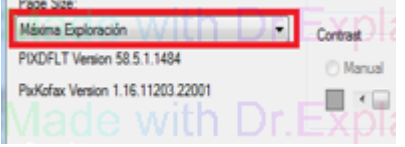

Dúplex:

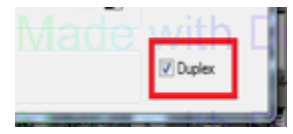

More Detectar el Tamaño de Papel:

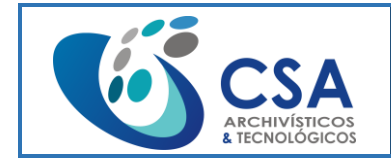

Versión: 1.0

Fecha emisión: 2016-03-16

Página 36 de 104

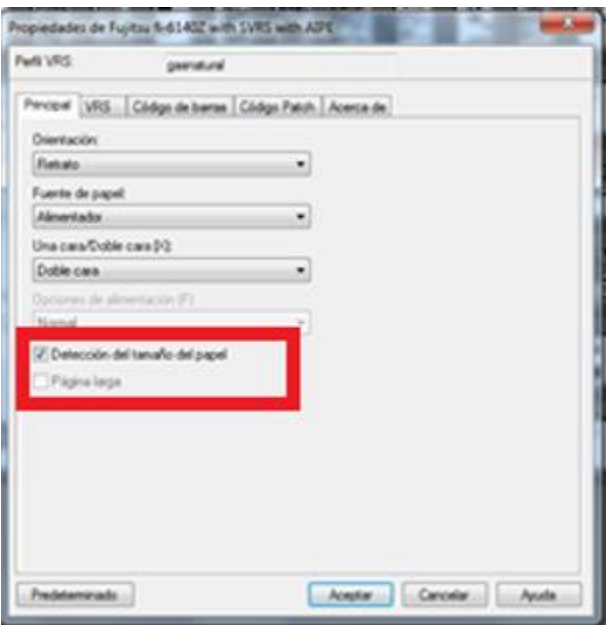

#### **Paso 5:**

En la Barra de Menús. Seleccionar **Escáner** y luego en la opción de **Filtros de Escáner**, se seleccionan de los disponibles **Border Removal y Deskew**.

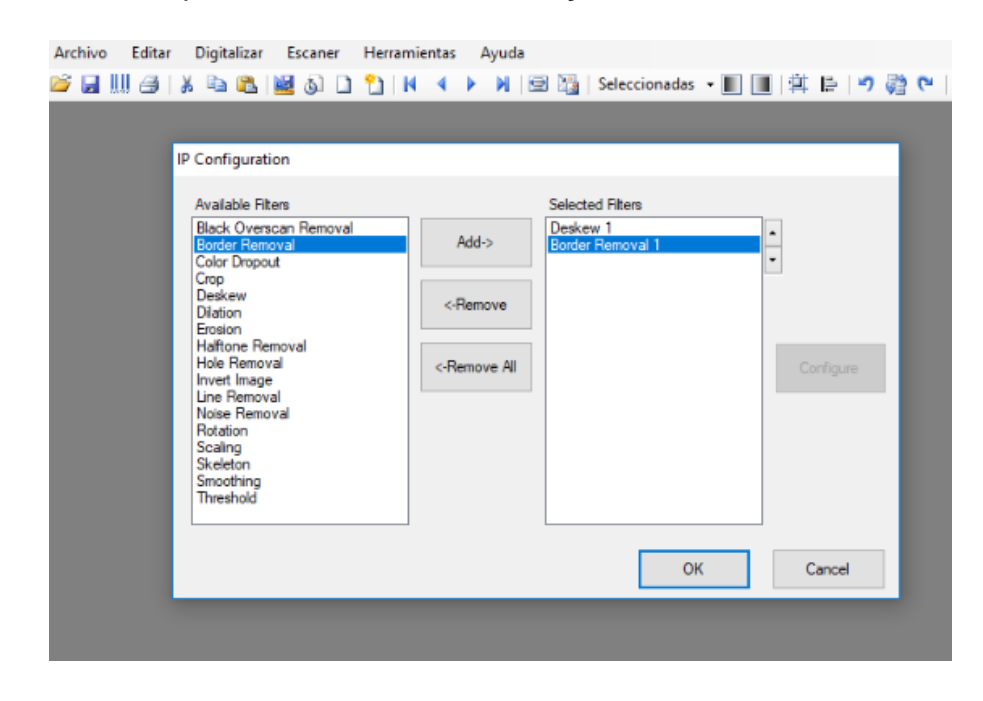
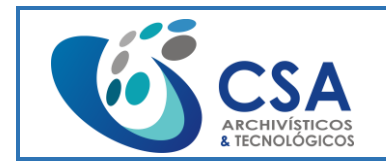

Fecha emisión: 2016-03-16

Página 37 de 104

#### **Paso 6:**

En la Barra de Menús. Seleccionar **Escáner** y luego dar click en **Formato de Almacenamiento**.

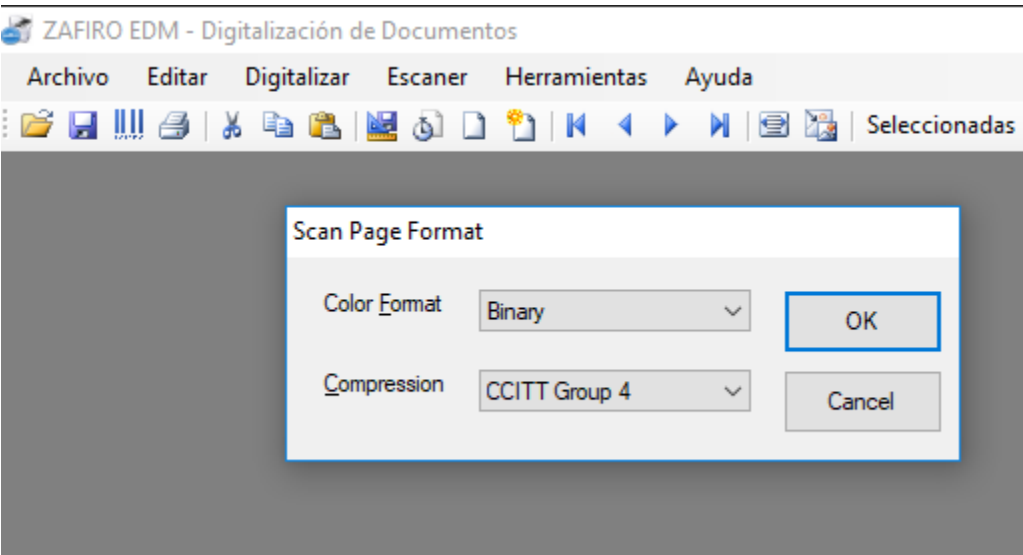

## **Opciones del menú Archivo:**

El Menú de archivo del sistema ZAFIRO EDM cuenta con:

**1. Abrir:** apertura de Windows para seleccionar el directorio o archivo donde se tiene el trabajo guardado.

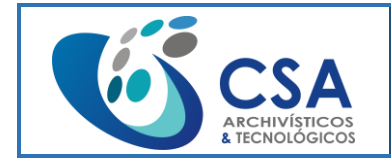

**Collection** 

# **MANUAL DE USO DE ZAFFIRO**

Versión: 1.0

Fecha emisión: 2016-03-16

Página 38 de 104

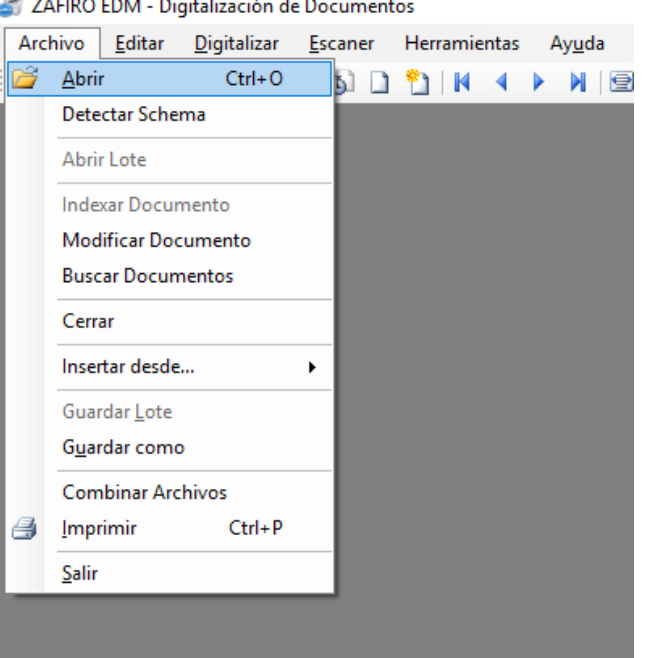

**2. Detectar Esquema:** Se utiliza para manejo de imágenes en formatos especiales.

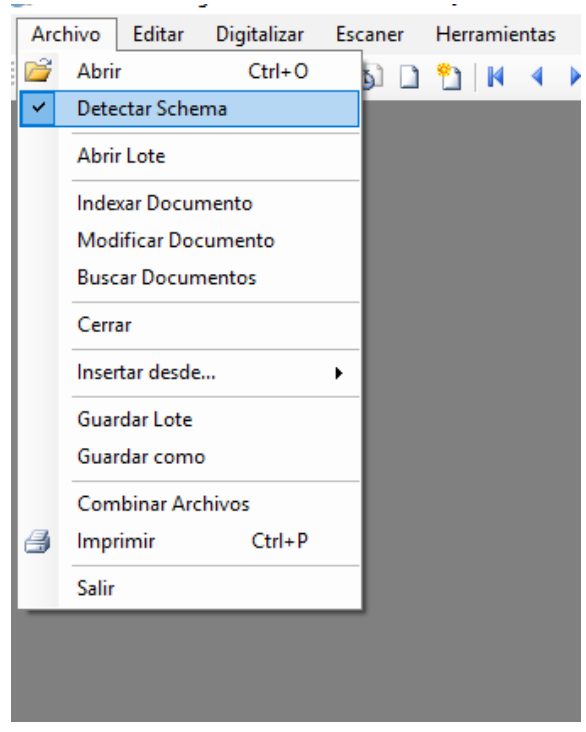

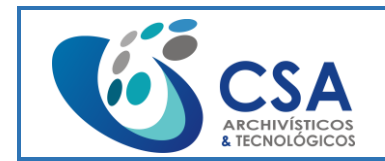

Fecha emisión: 2016-03-16

Página 39 de 104

**3. Abrir Lote:** Este botón sirve para entrar al entorno de producción de modulo Digitalización donde vamos a encontrar cuatro Carpetas:

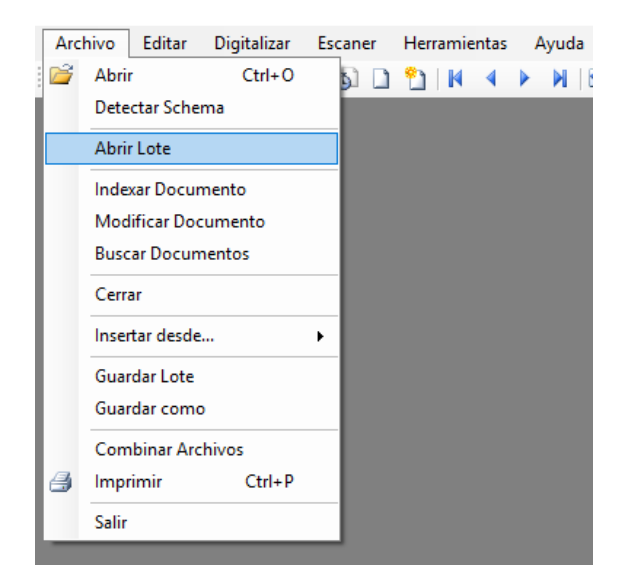

**Elementos Disponibles:** En esta carpeta se encuentran los archivos para Cargar al Usuario.

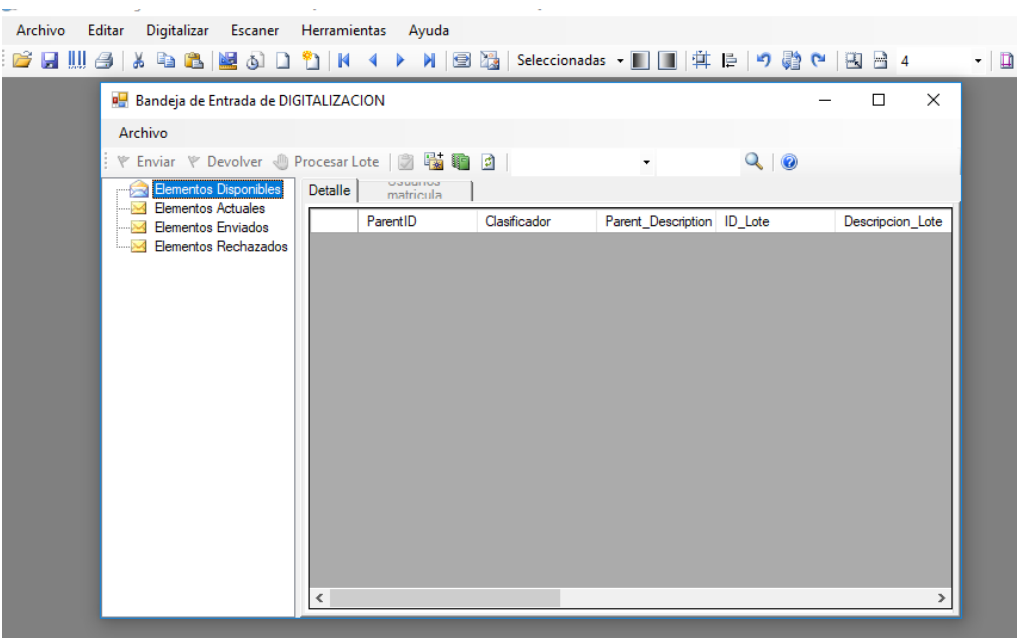

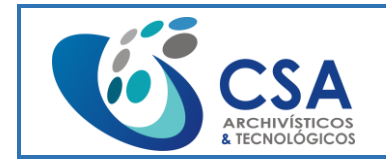

Fecha emisión: 2016-03-16

Página 40 de 104

**Elementos Actuales:** En esta carpeta se alojan los archivos ya listos para hacer el proceso de digitalización.

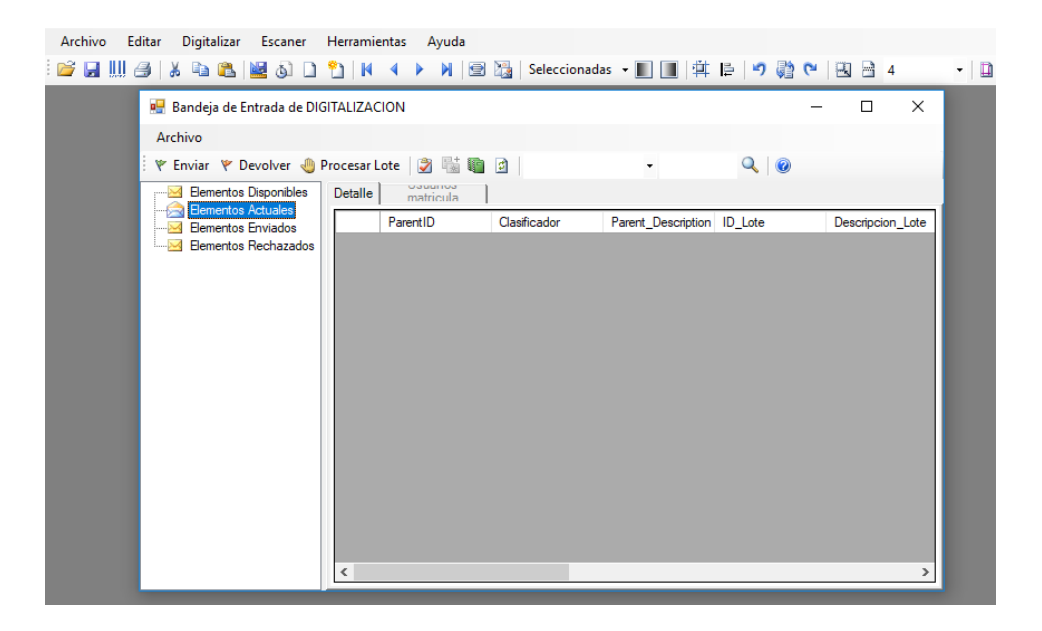

**Elementos Enviados:** Aquí se encuentra un Historial de todos los archivos enviados por el usuario.

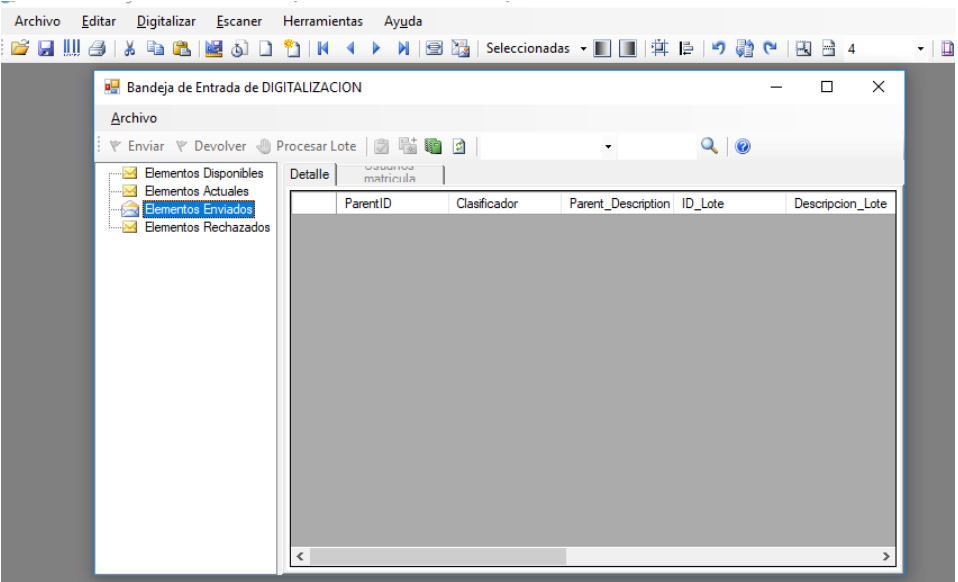

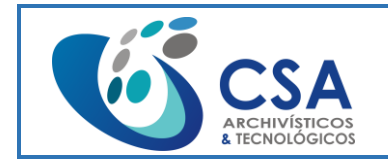

Fecha emisión: 2016-03-16

Página 41 de 104

**Elementos Rechazados:** En esta carpeta vamos a encontrar los archivos que en cierto

momento han tenido algún tipo de error y están a la espera de dar solución.

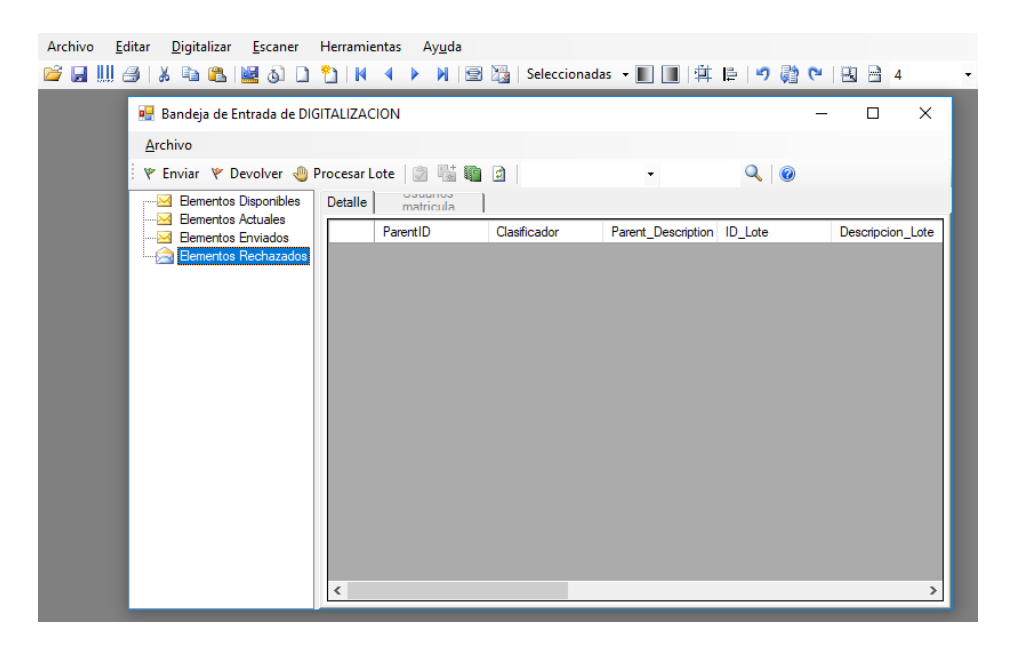

**4. Indexar y Modificar Documento:** Botones deshabilitados.

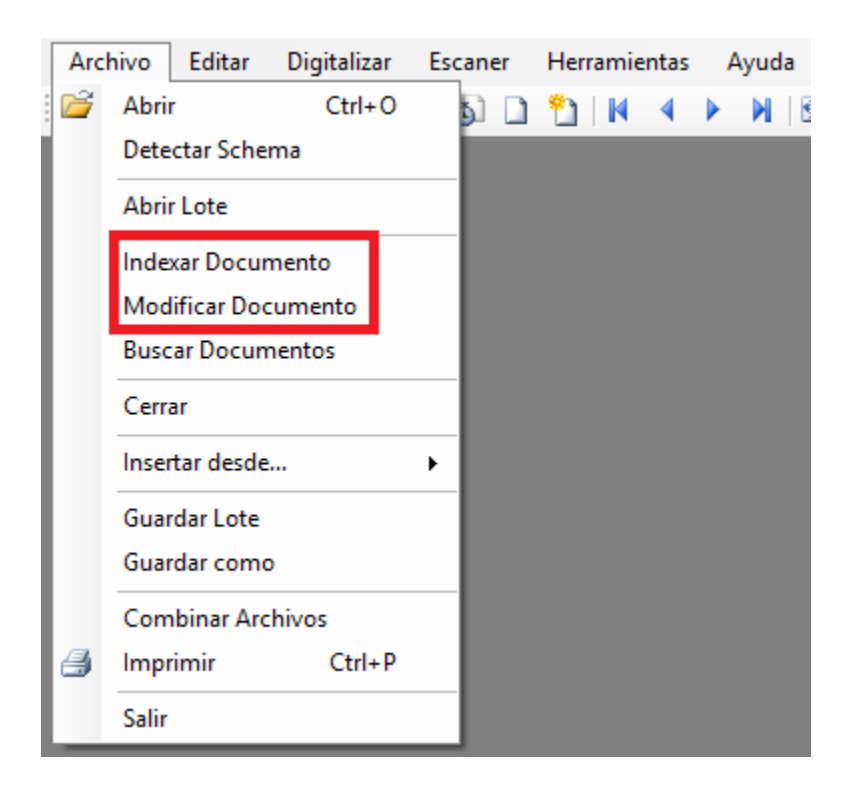

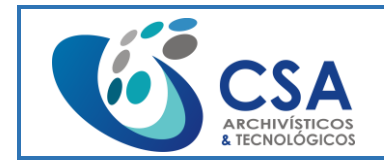

Fecha emisión: 2016-03-16

Página 42 de 104

**6. Buscar Documento:** Busca los documentos Digitalizados y listos para enviar al siguiente proceso.

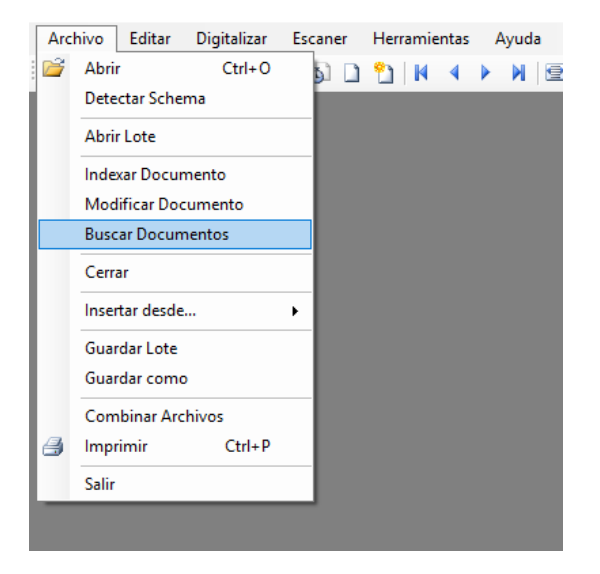

**7. Cerrar:** Al dar la opción **cerrar**, el lote actual cierra tomando los cambios hechos hasta el momento.

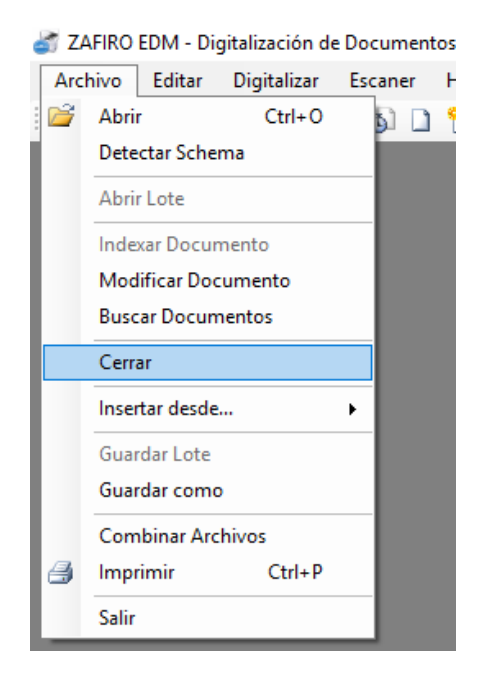

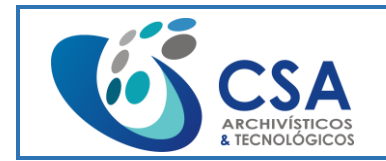

Fecha emisión: 2016-03-16 Página 43 de 104

**8. Insertar Archivo:** Se puede hacerlo desde la barra de archivo (le muestra el archivo de Windows para selección), desde portapapeles (muestra en ventana que "este formato no admite inserción de páginas) o desde un escáner; este último es el más utilizado, para lo cual se debe elegir si quiere trabajar con él o de lo contrario mostrará una ventana de error dándole a recordar esto:

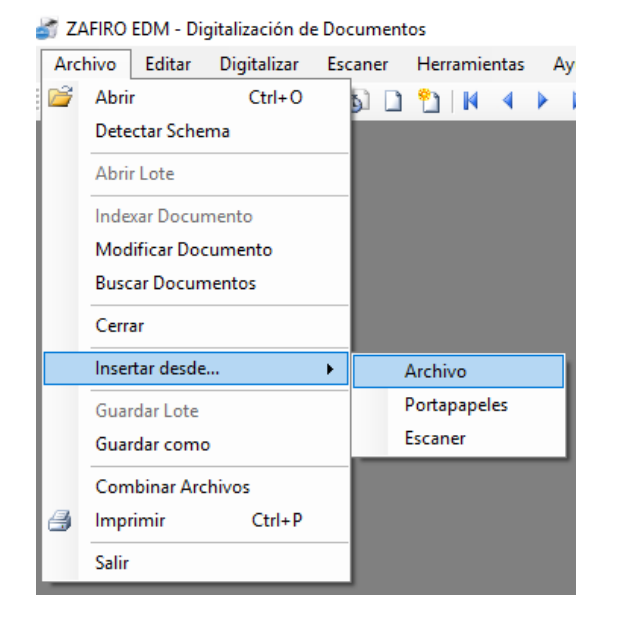

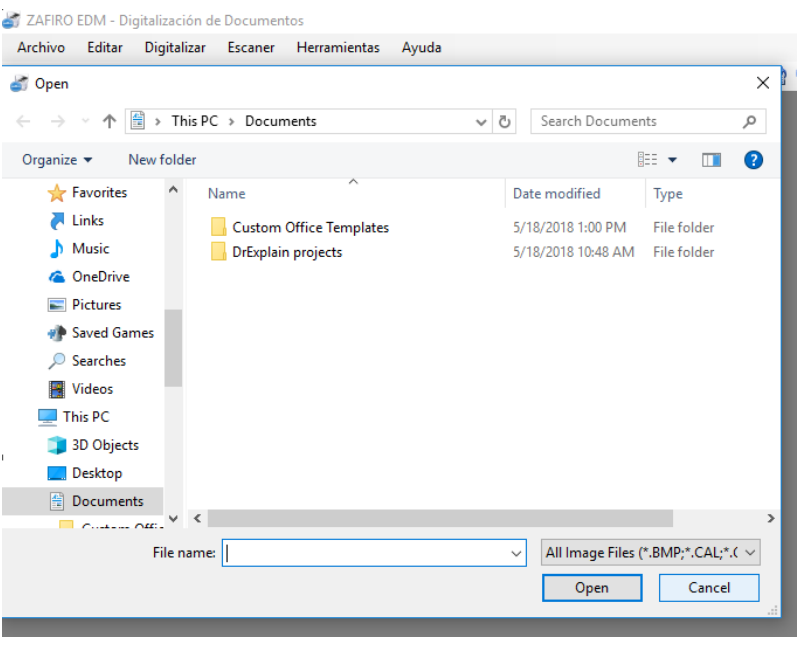

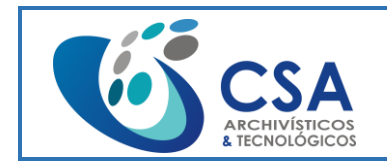

Fecha emisión: 2016-03-16

Página 44 de 104

**9. Guardar lote:** Función para el lote que se está Digitalizando.

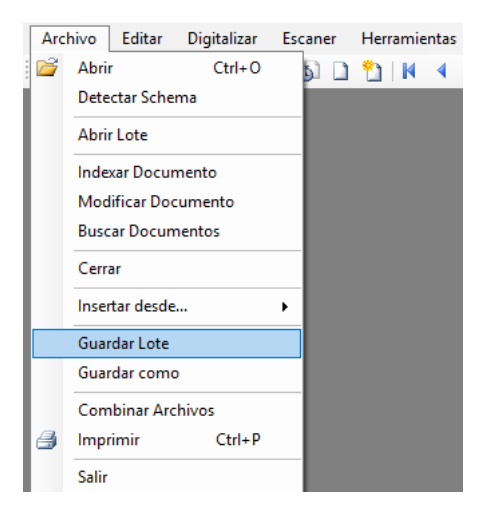

**10. Guardar Como:** En esta opción se le puede dar nombre a un archivo, ubicarlo en el directorio que se desee, en el tipo de archivo que se quiera, el más conveniente tipo TIFF, y aplicar algunas propiedades al archivo de formato que se seleccionó, como color de formato, la forma de mejorar la calidad.

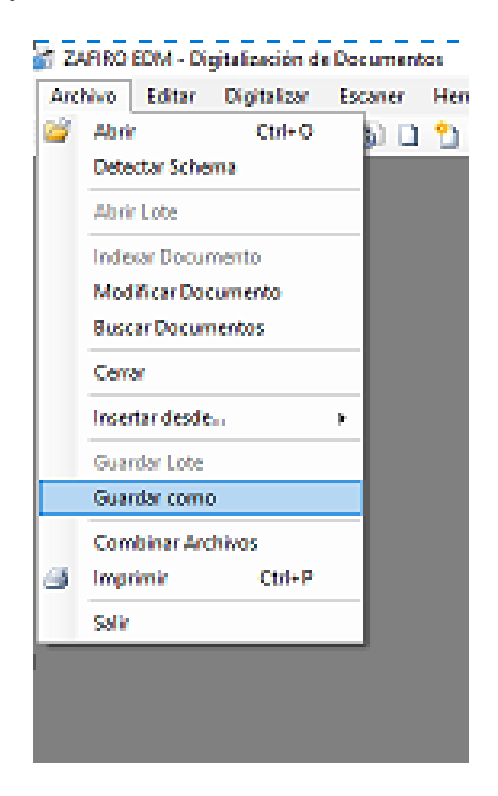

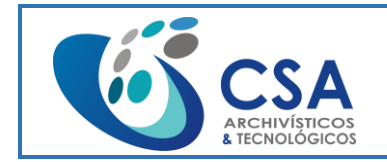

Fecha emisión: 2016-03-16

Página 45 de 104

**Editar:** Cortar, Copiar y Pegar Pagina: Se puede utilizar para cortar, copiar o pegar una imagen y pegarla entre Múltiples archivos abiertos del sistema Zaffiro.

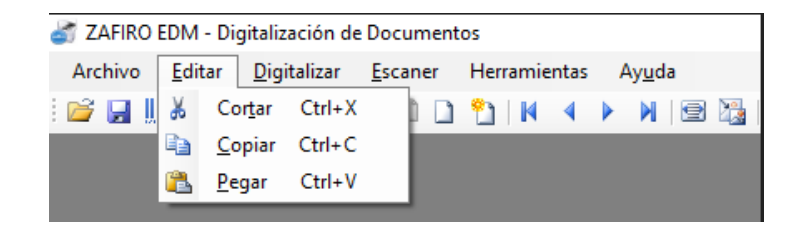

### **Escanear:**

Para escanear documentos, se debe colocar el documento en la bandeja del escáner y acceder a la opción "Nuevo Documento" del menú "Digitalizar":

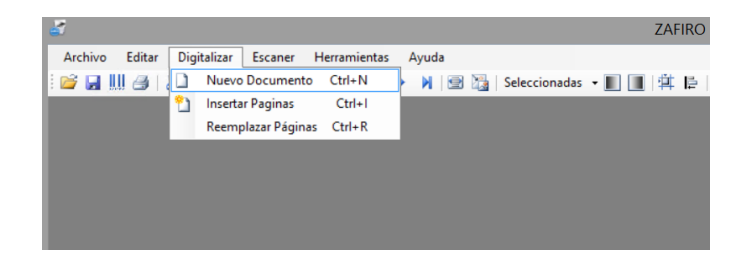

**Digitalizar:** Nuevo Documento: Crea un nuevo lote documental.

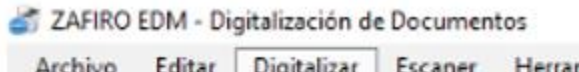

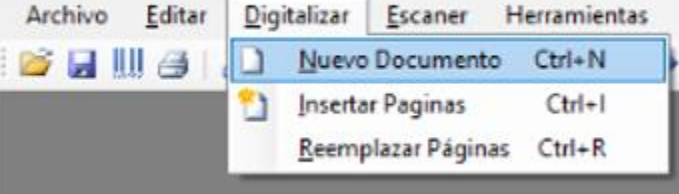

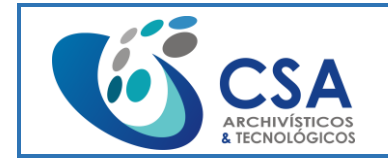

Fecha emisión: 2016-03-16

Página 46 de 104

**Digitalizar:** Insertar Paginas: Este botón nos sirve para insertar un documento sobre el lote que estemos digitalizando.

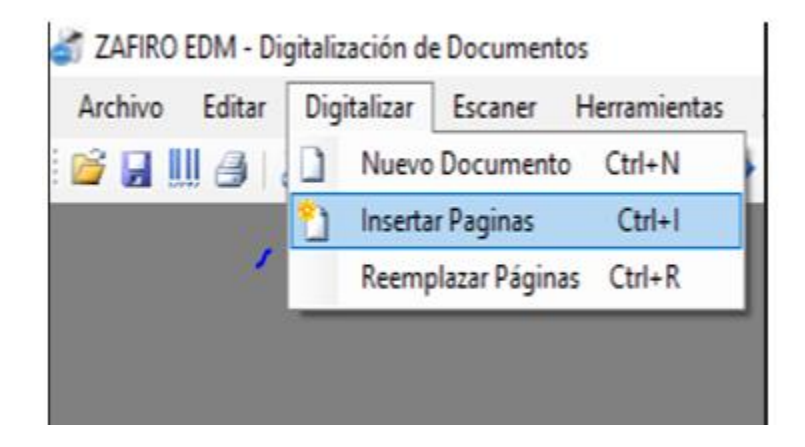

**En la estructura del Menú Herramientas:** podemos encontrar todos los filtros para arreglar una imagen cuando esta defectuosa.

**Aclarar:** Aclara La imagen seleccionada.

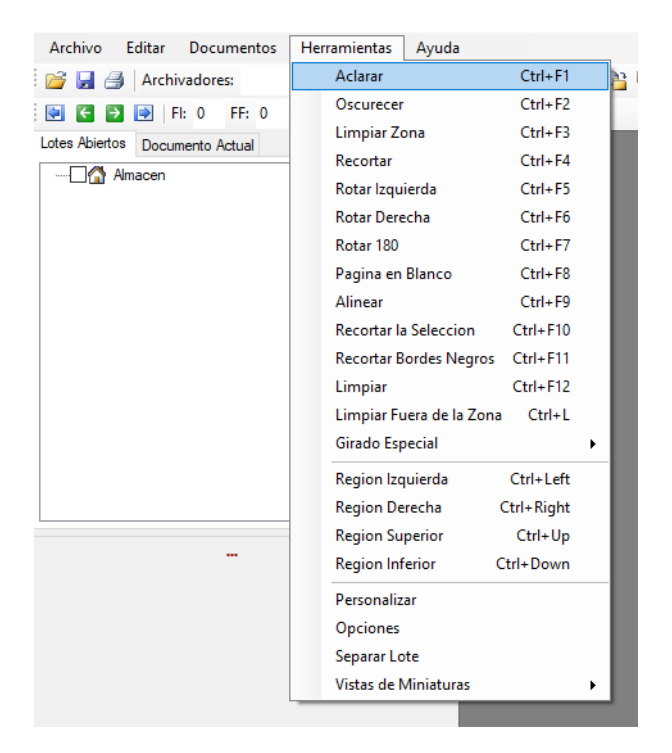

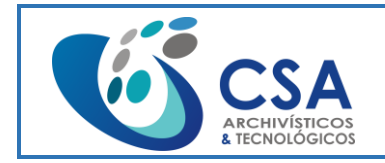

Fecha emisión: 2016-03-16

Página 47 de 104

**Oscurece:** Oscurece La imagen seleccionada.

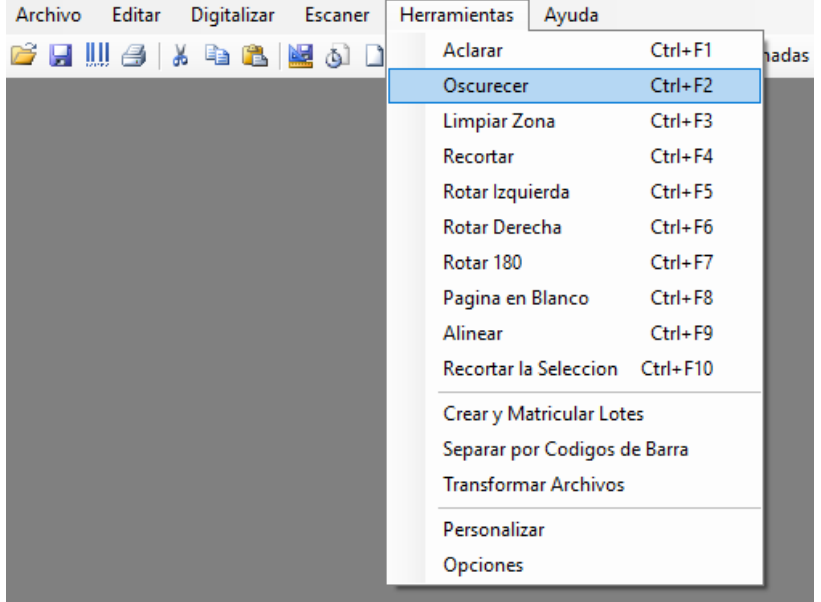

**Limpiar Zona:** Este filtro se encarga de Limpiar una Zona en especial dentro de la Imagen con algún tipo de Irregularidad.

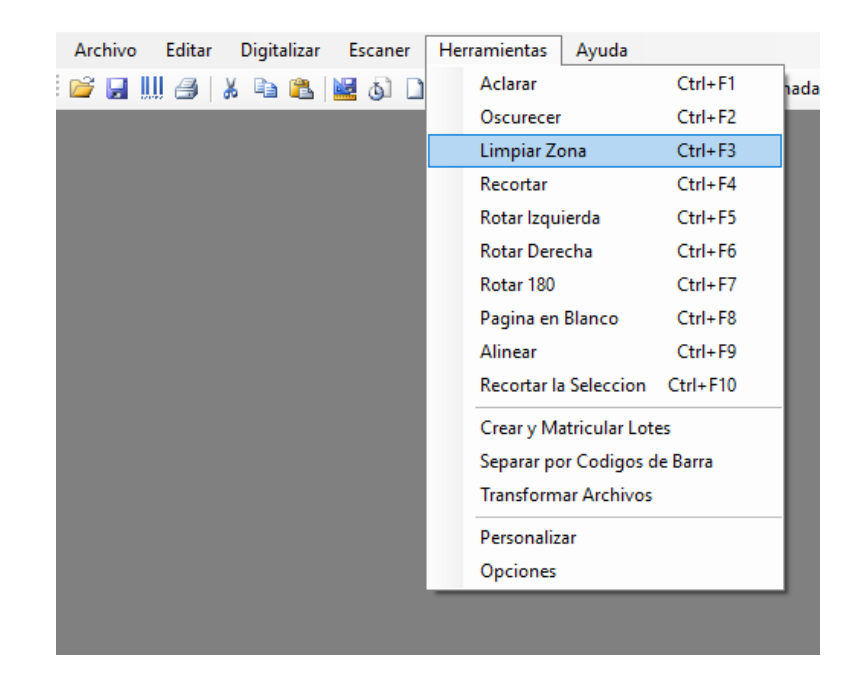

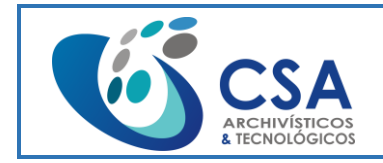

Fecha emisión: 2016-03-16

Página 48 de 104

**Recortar:** Este botón nos sirve para Ajustar una imagen a lo largo y ancho.

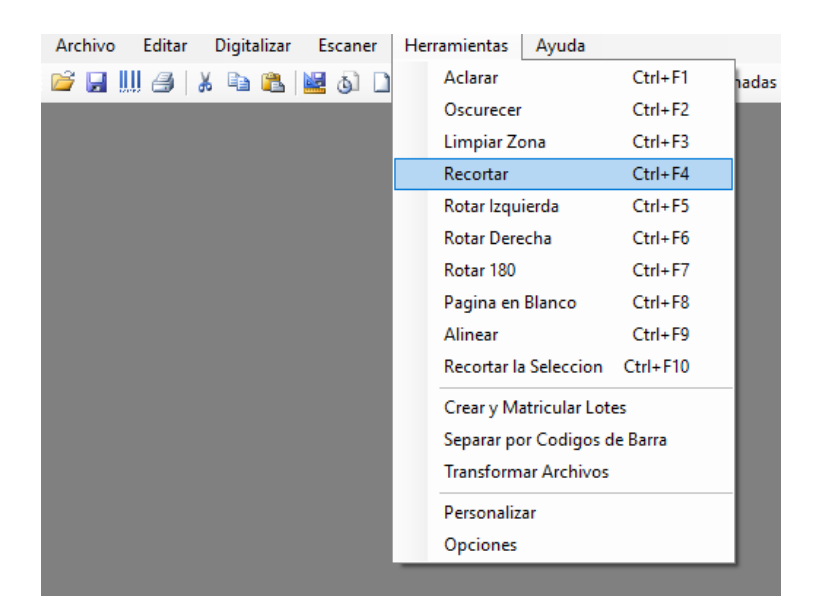

**Rotar Izquierda:** Este botón Rota la imagen hacia el lado Izquierdo como se muestra en la imagen.

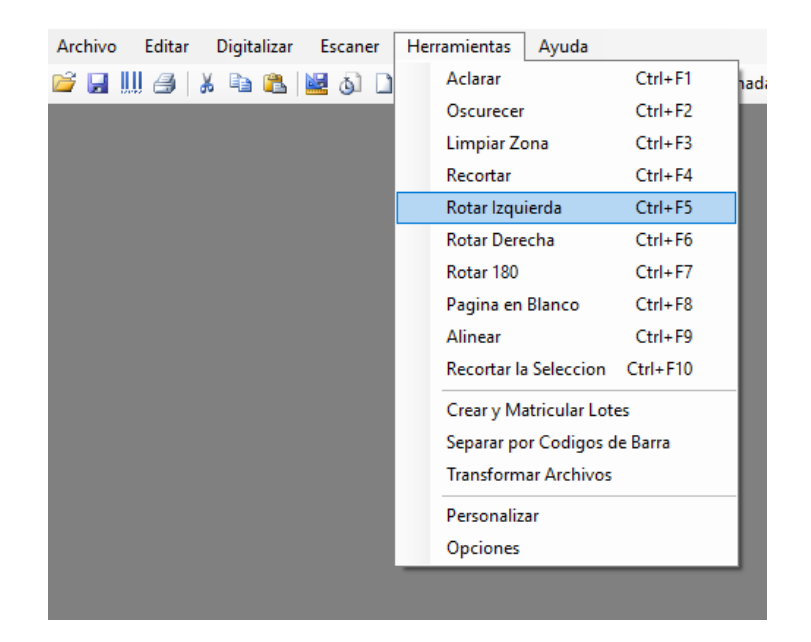

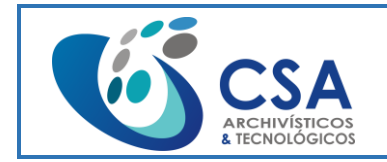

Fecha emisión: 2016-03-16

Página 49 de 104

**Rotar Derecha:** Este botón Rota la imagen hacia el lado Derecho como se muestra en la imagen.

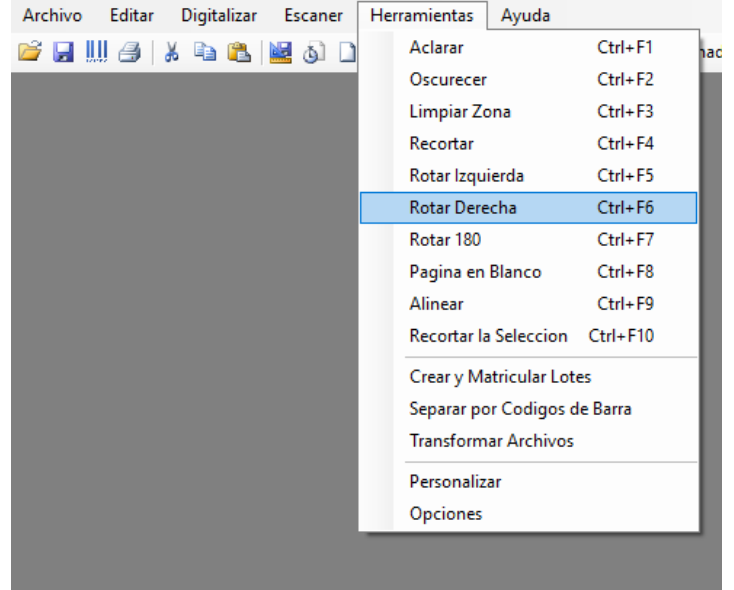

**Rotar 180°:** Este botón Rota 180° la imagen según la posición inicial de la imagen.

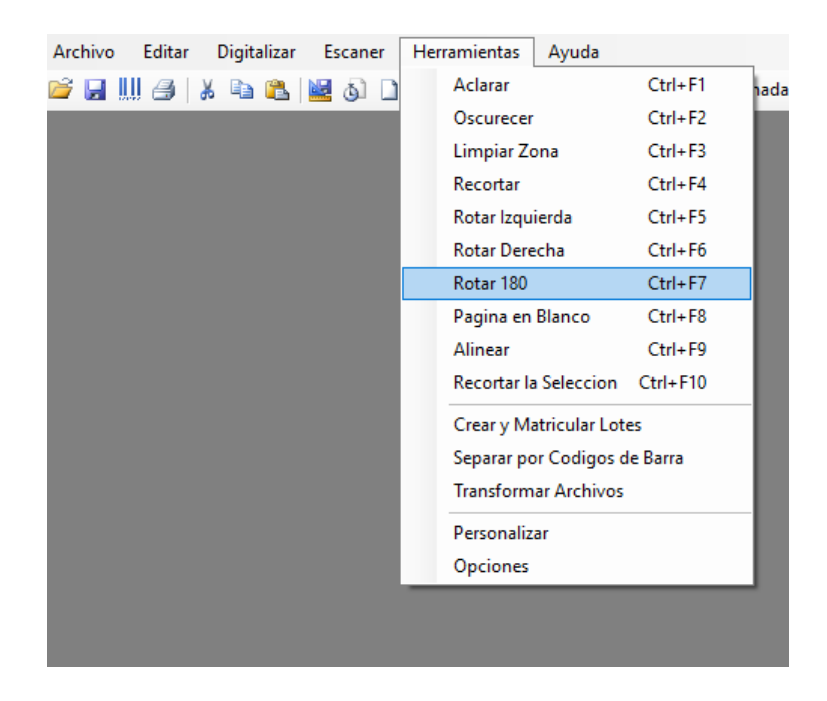

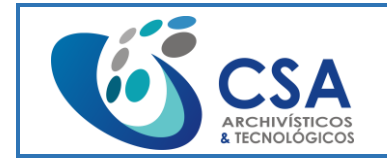

Fecha emisión: 2016-03-16

Página 50 de 104

**Página en Blanco:** Se encarga de buscar todas las imágenes en Blanco para Eliminarlas.

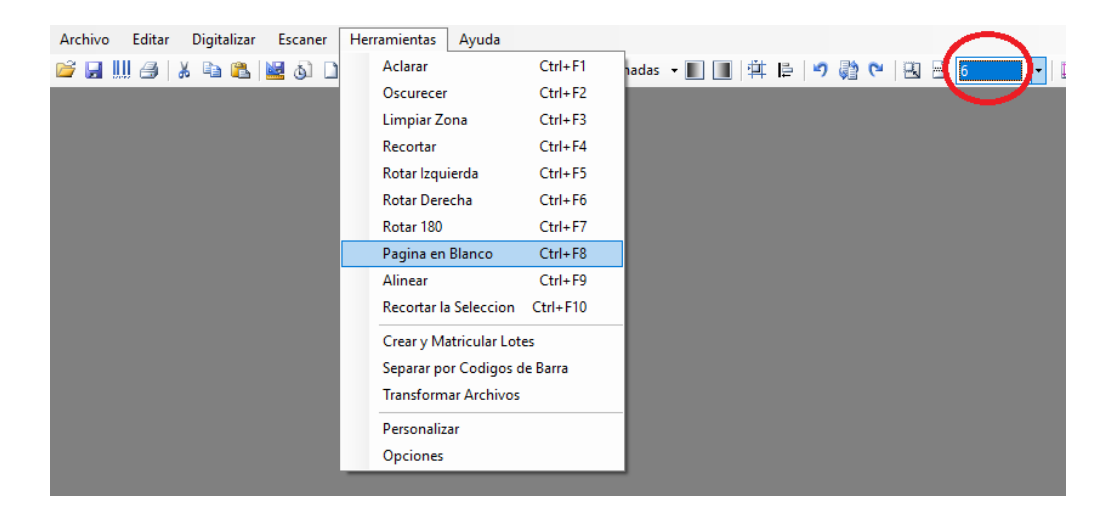

**Alinear:** Este botón lo utilizamos para Enderezar el documento cuando se encuentra torcido.

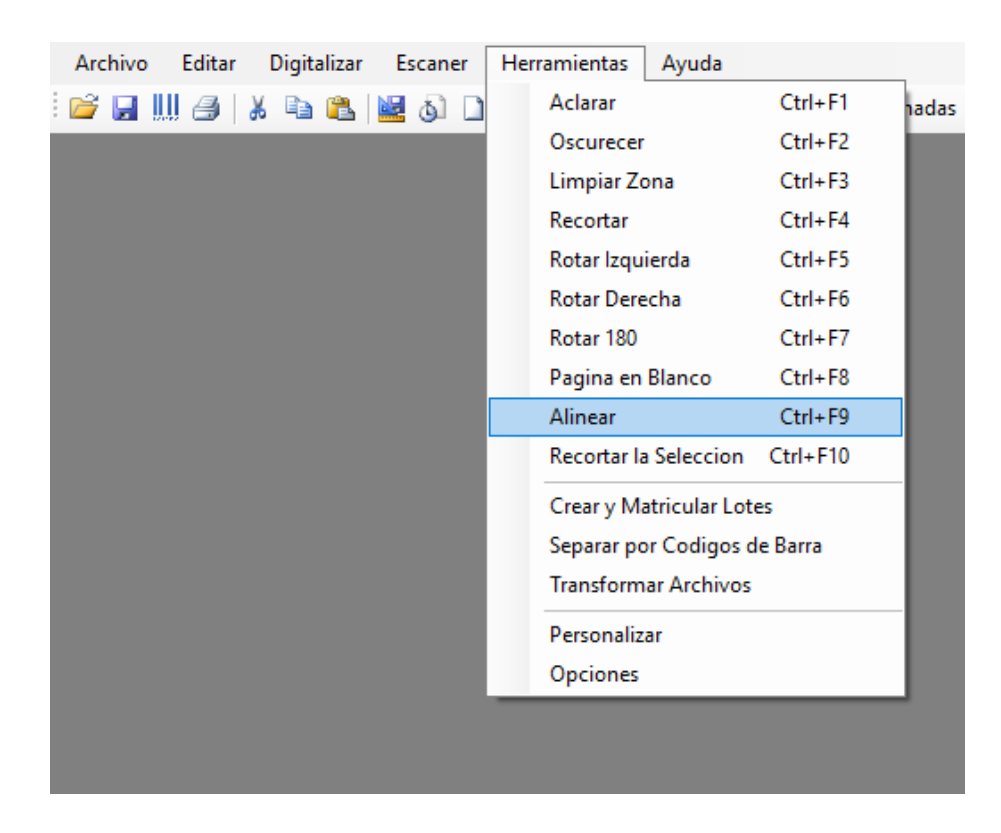

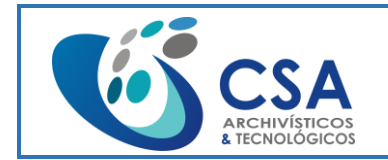

Página 51 de 104

**Recortar la Selección:** Este botón se encarga de seleccionar una parte de la Imagen y Recortarla tal como se muestra la Imagen de Ejemplo en la cual la parte Roja seria donde se va a Recortar.

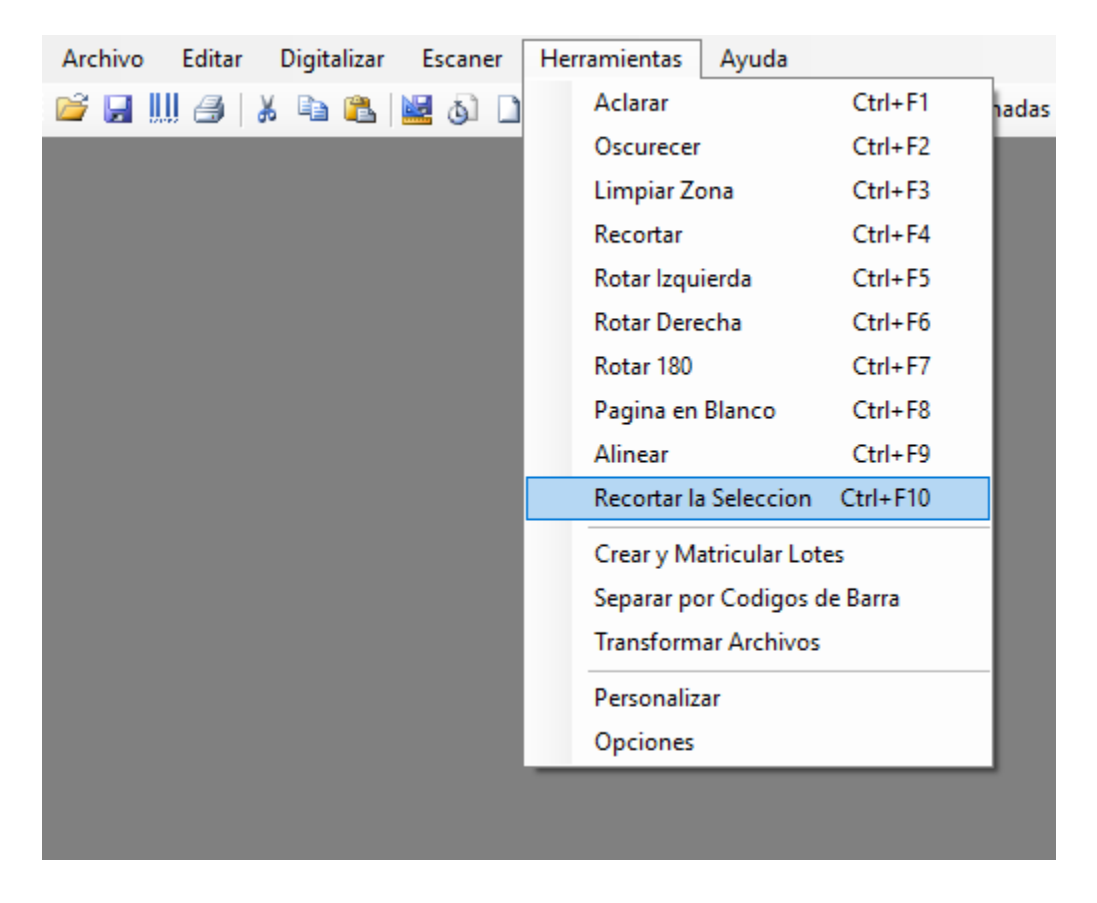

Recopilación de cada uno de los Iconos y sus funciones dentro del entorno Digitalización.

- 国缘目 | 画

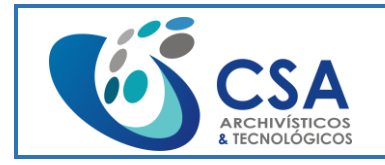

Fecha emisión: 2016-03-16

Página 52 de 104

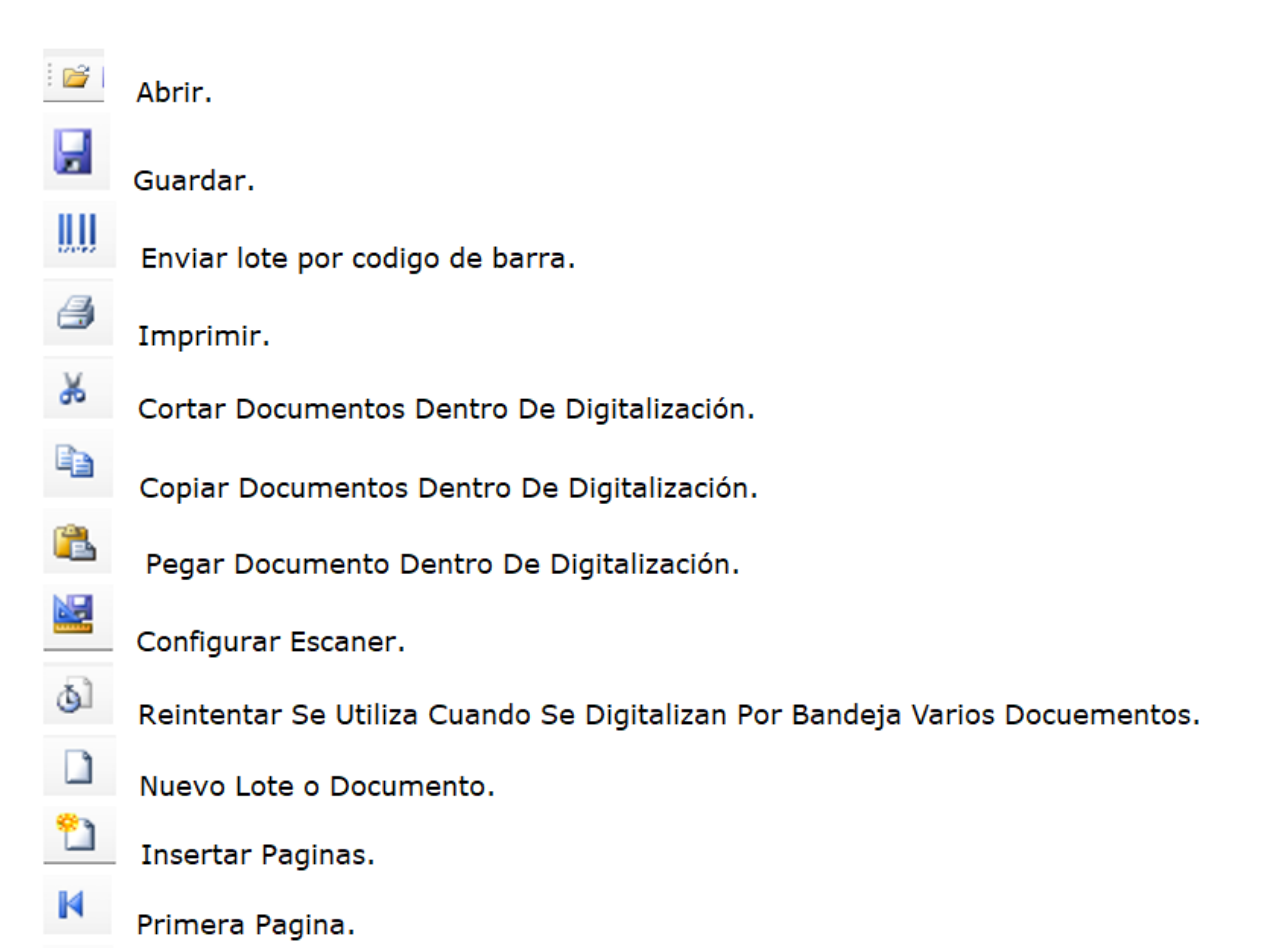

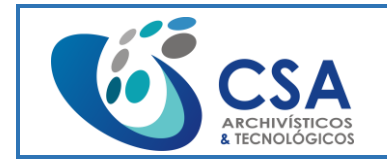

Fecha emisión: 2016-03-16

Página 53 de 104

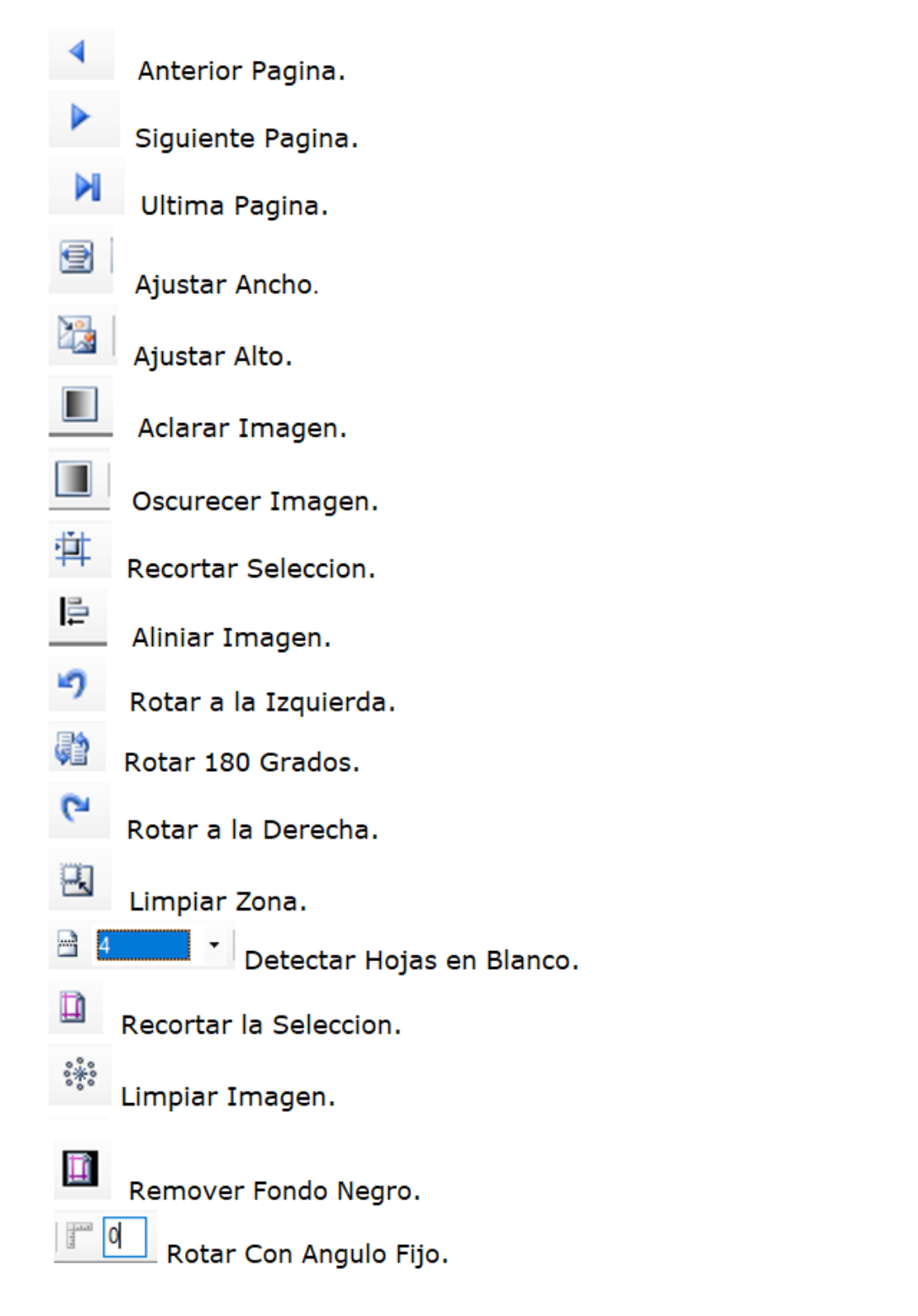

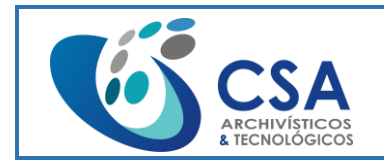

Fecha emisión: 2016-03-16

Página 54 de 104

## **3.2. MÓDULO MATRICULA**

### Ingreso a **Matricula:**

Nos pedirá un nombre de usuario y una contraseña:

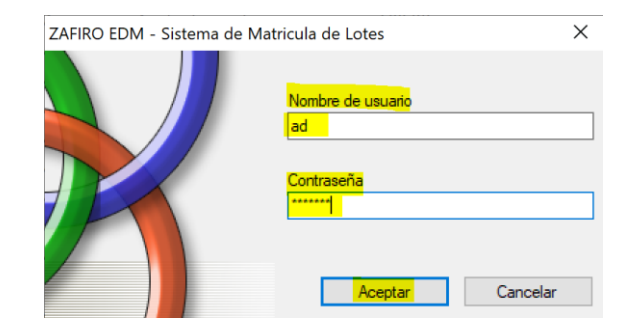

Si hemos escrito bien nuestro usuario y contraseña nos mostrara la ventana a continuación, de lo contrario nos arrojara error de usuario y/o contraseña:

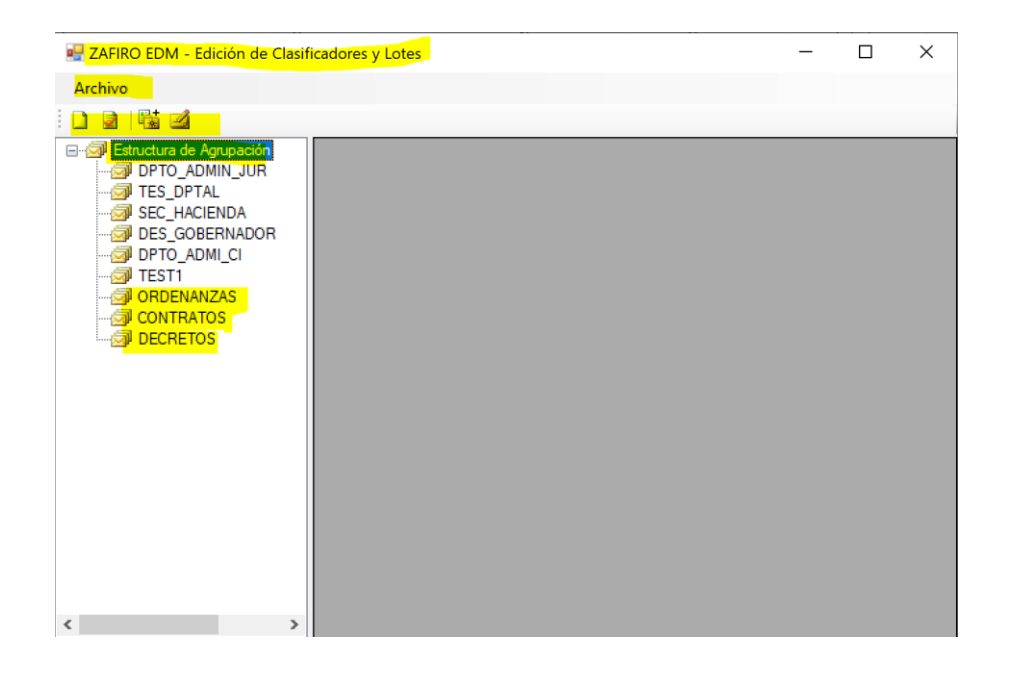

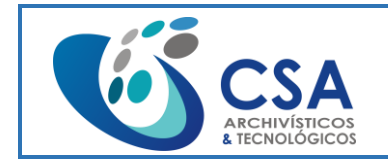

Fecha emisión: 2016-03-16

Página 55 de 104

En la Estructura de Agrupación, se lista los clasificadores y lotes creados según la estructura configurada.

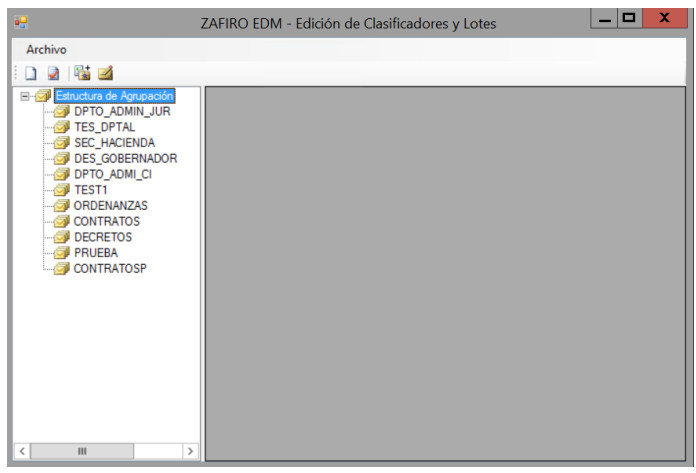

Para iniciar se debe acceder al Administrador del Sistema en donde se debe crear la estructura contenedora de las series, seleccionando la "Clasificadores Externos" y en la opción Nuevo. Diligenciar el nombre del nuevo clasificador y guardar:

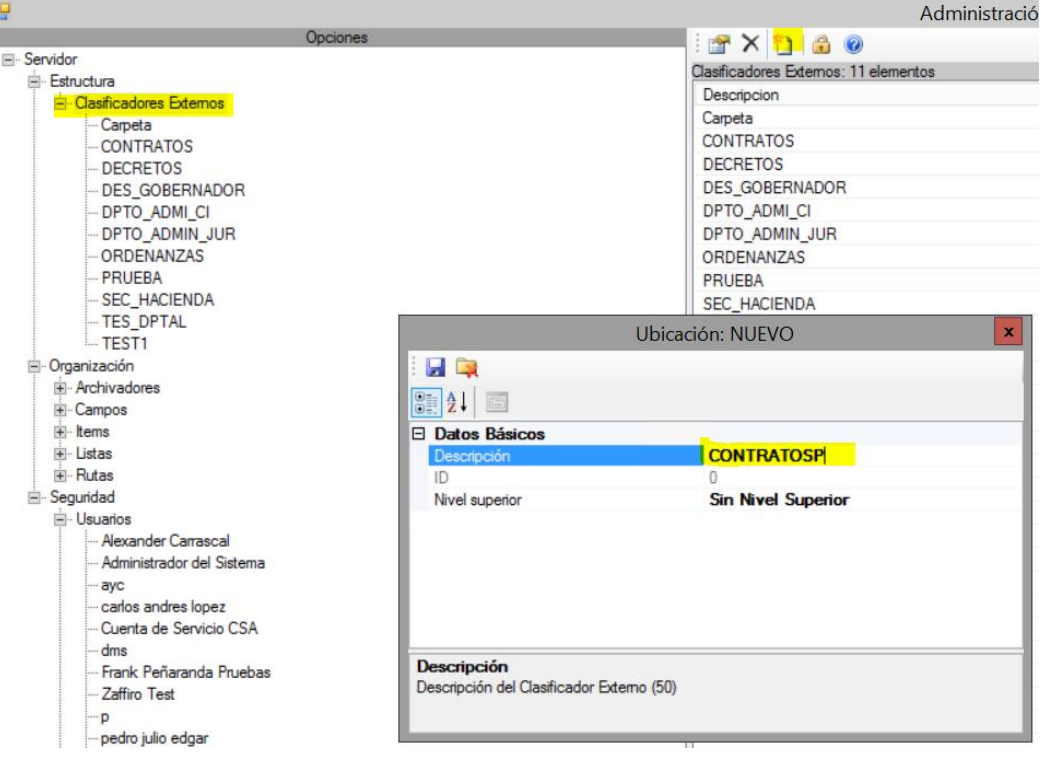

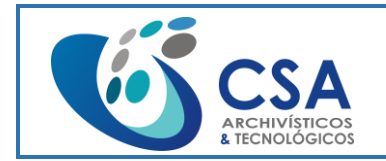

Fecha emisión: 2016-03-16

Página 56 de 104

Acceder al módulo de Matricula. Allí se debe crear los clasificadores correspondientes a la estrcutura contenedora creada en el punto anterior CONTRATOSP, en la opción Nuevo Clasificador y diligenciando los datos:

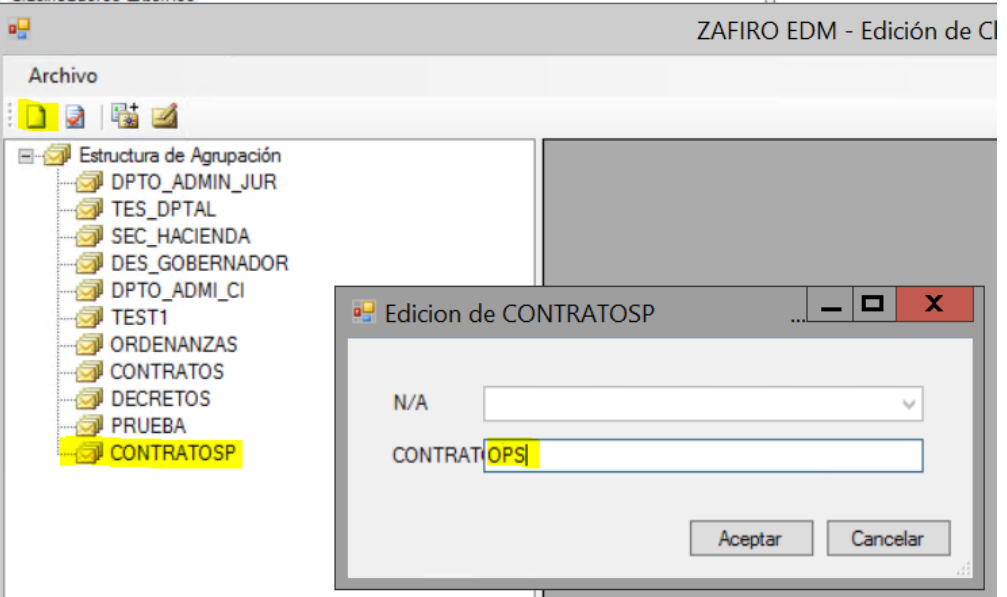

Como resultado se muestra el Clasificador creado, el cual es el Padre ya que tiene Type y ParentID en 0:

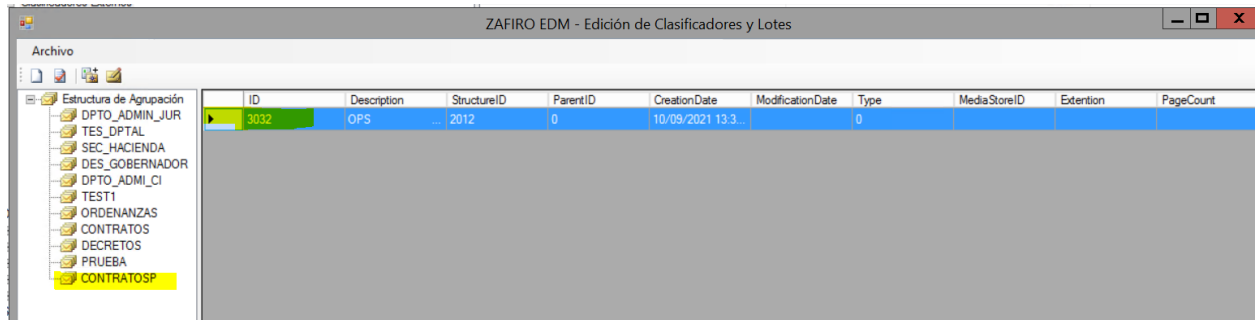

Ahora se procede a acceder al Módulo de digitalización donde se abre el documento que se desea matricular:

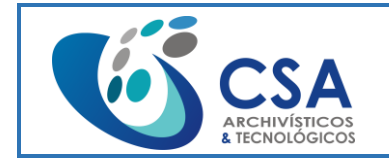

### **MANUAL DE USO DE ZAFFIRO**

Versión: 1.0

Fecha emisión: 2016-03-16

Página 57 de 104

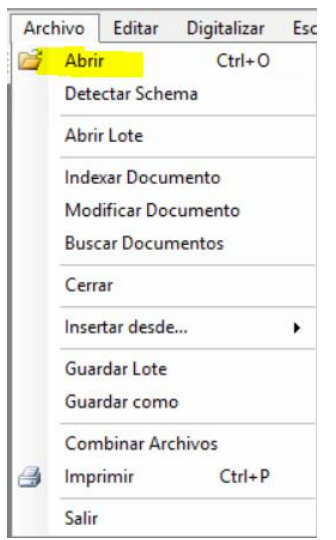

Con el documento abierto, se debe seleccionar la opción Crear y Matricular Lotes del menú Herramientas:

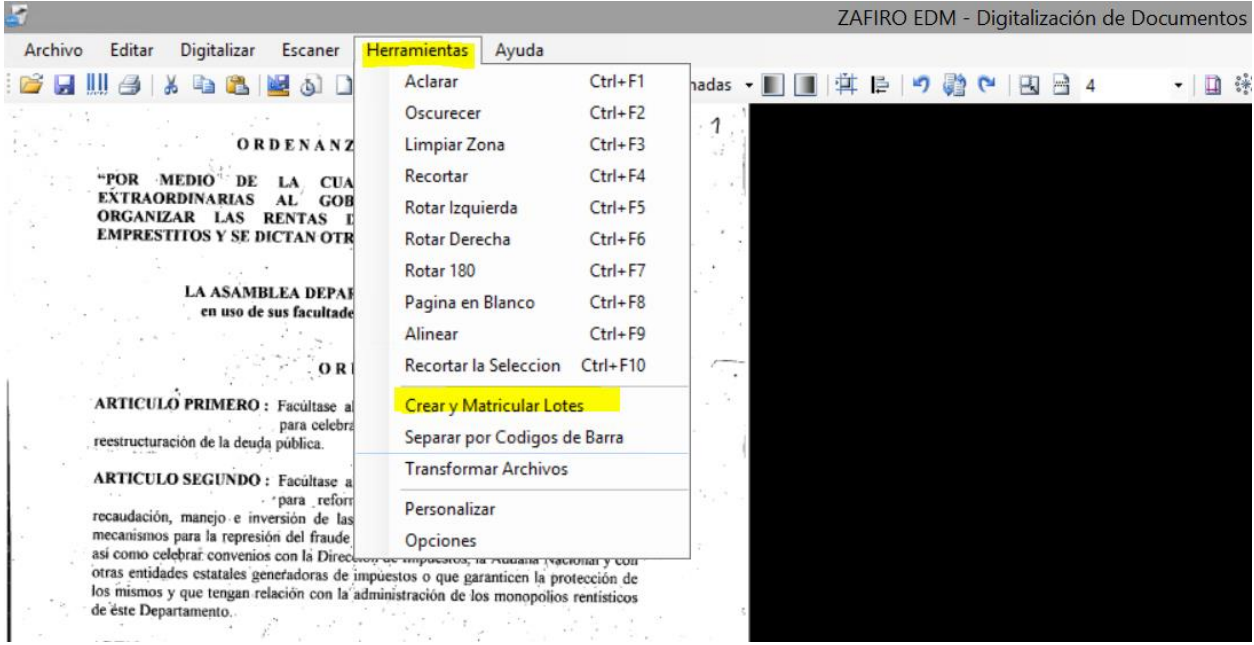

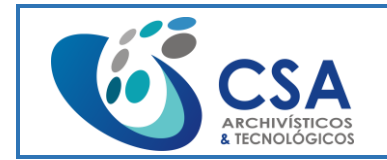

Fecha emisión: 2016-03-16

Página 58 de 104

Allí se debe seleccionar el clasificador creado CONTRATOSP, en Clasificadores Padre seleccionar el que se creo anteriormente y diligenciar el nombre del Lote para Crear. Luego Adicionar:

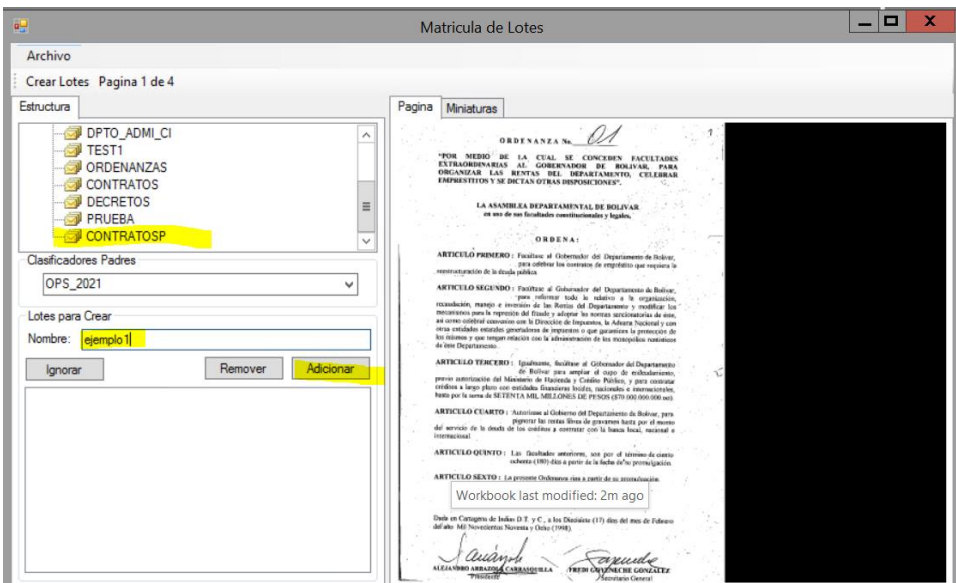

Al tener adicionado el nombre del Lote se procede a Crear Lotes:

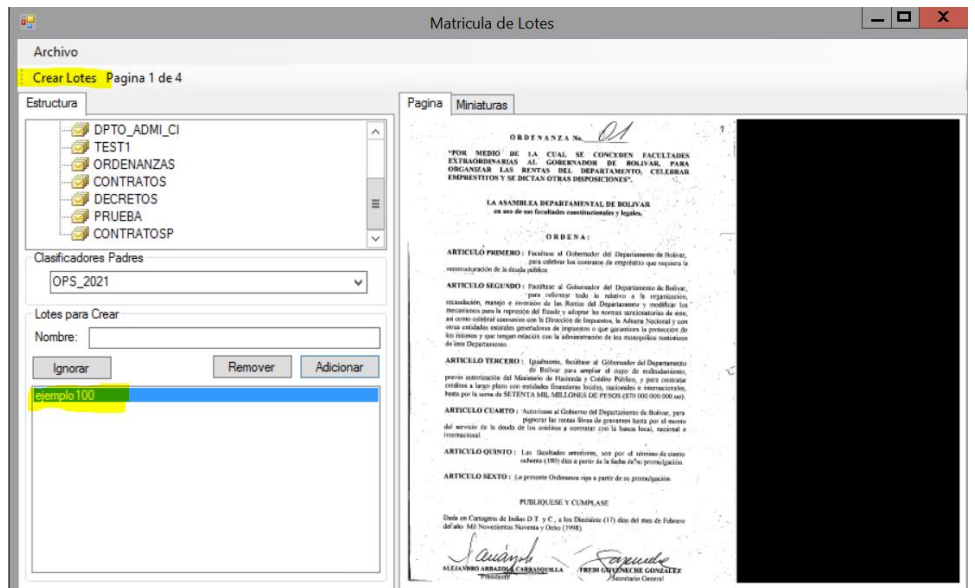

Después de Crear Lotes, el proceso que estaba en la fase de Matricula y ahora está en la fase de Indexación esperando a continuar el proceso.

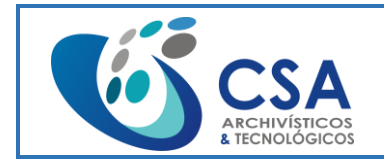

Fecha emisión: 2016-03-16 Página 59 de 104

Se accede al Módulo de Indexación y a Abrir Lote donde se puede ver que el Lote se encuentra en el listado de Elementos Disponibles. Se selecciona el Lote creado y se da la opción Check Out:

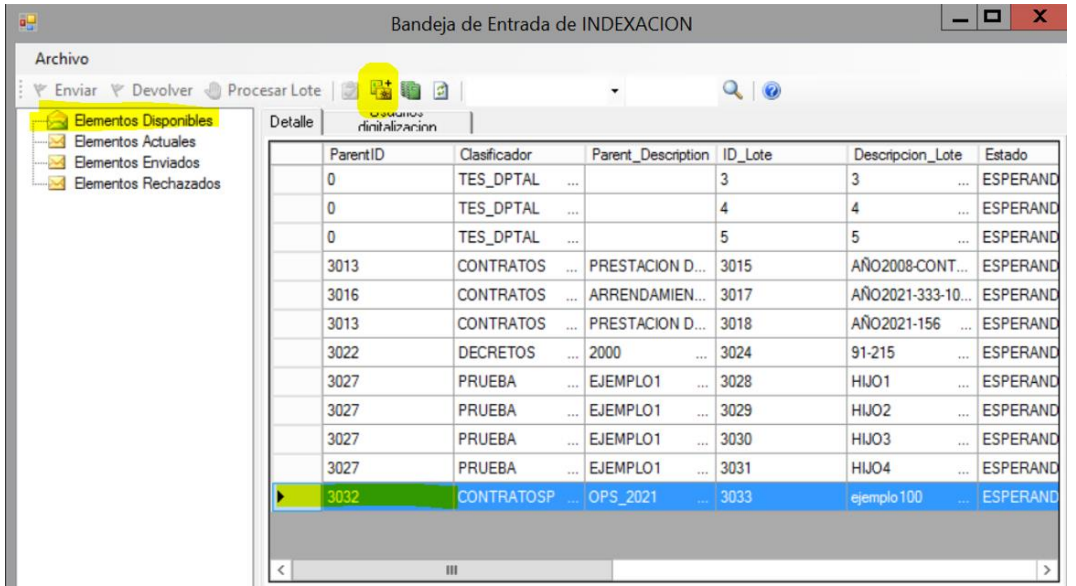

Este Lote ahora pasa a Elementos Actuales en donde se debe seleccionar y dar en la opción Procesar Lote para continuar el proceso:

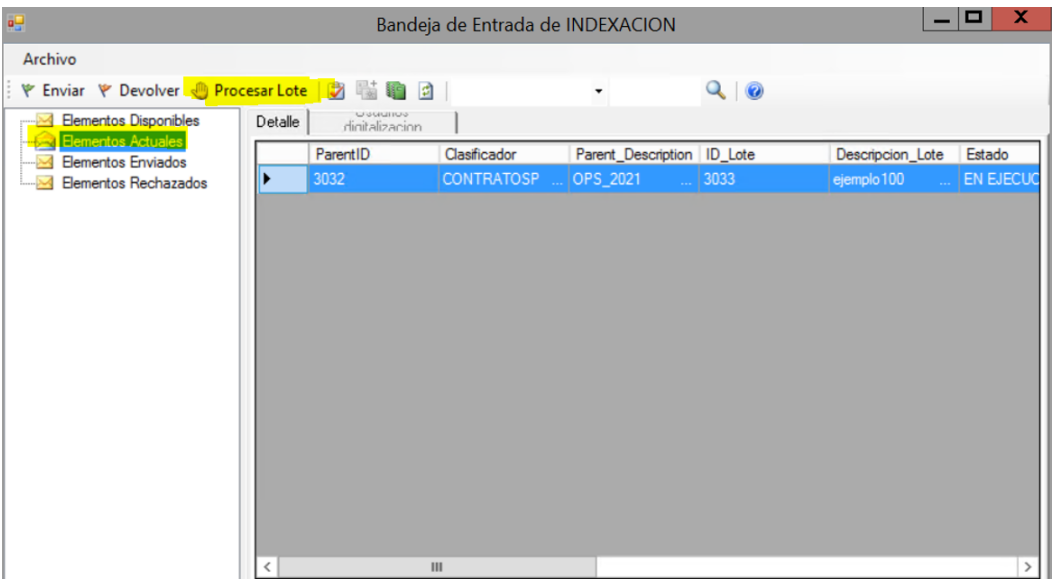

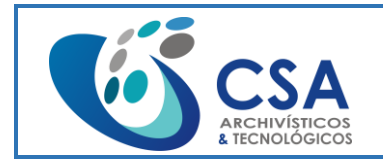

Fecha emisión: 2016-03-16 Página 60 de 104

Ahora se debe seleccionar el Archivador al que se va a indexar. Se selecciona el Tipo Documental, la caja y la carpeta. Seleccionar la opción Nuevo del menú Documentos para crear el Documento que contendrá las paginas a adicionar mediante la opción Adicionar todas del menú Documentos.

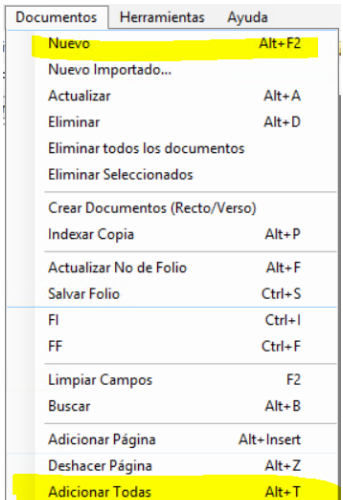

Hay que confirmar que todas las paginas se adicionaran al documento:

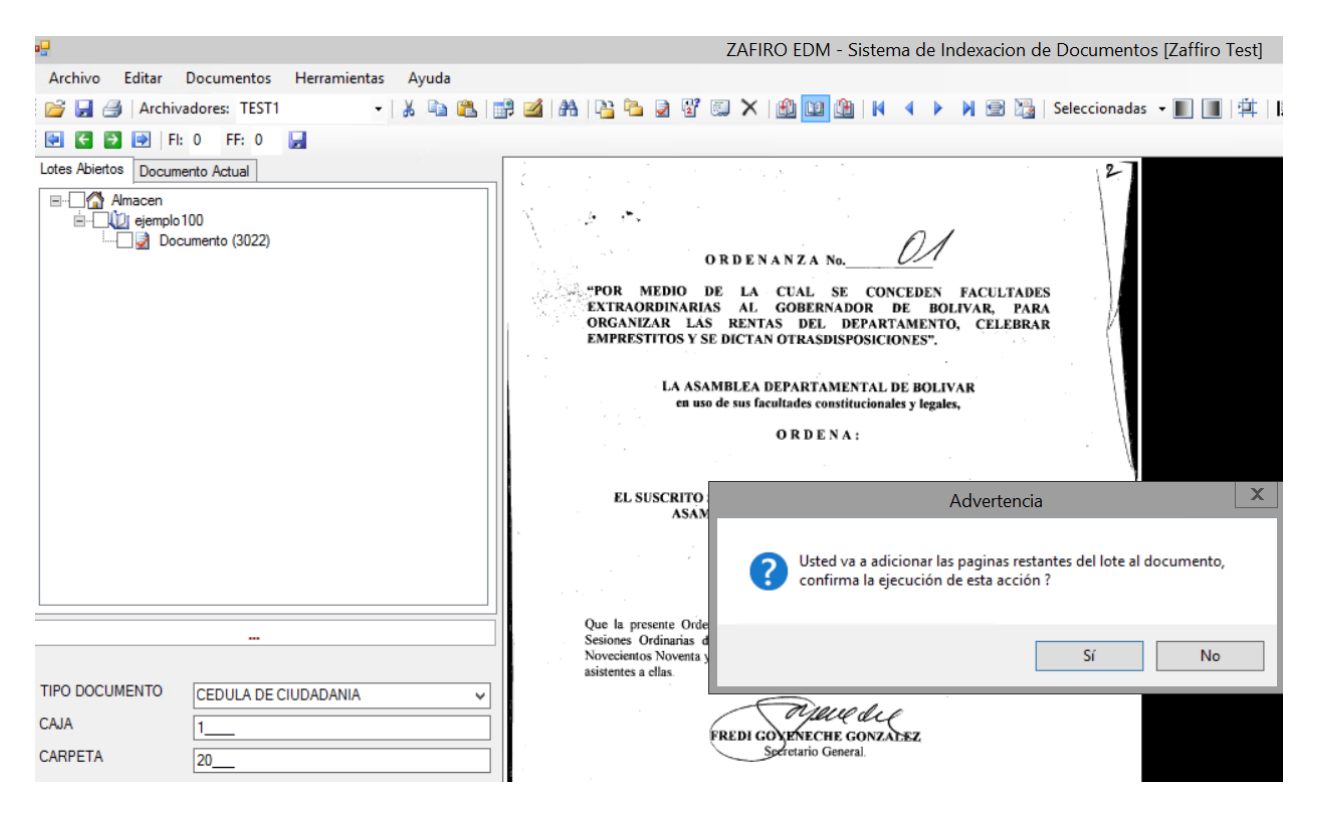

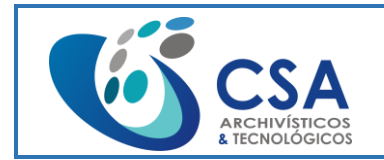

Fecha emisión: 2016-03-16 Página 61 de 104

El ejemplo anterior muestra como adicionar todas las paginas de un lote en un solo documento con un Tipo Documental. Pero si se necesita dividir el Lote en diferentes documentos según el Tipo Documental se debe adicionar las páginas así:

Se selecciona el lote 100-2019 del Clasificador CONTRATOSP y con el padre LABORALES y se da la opción Check Out:

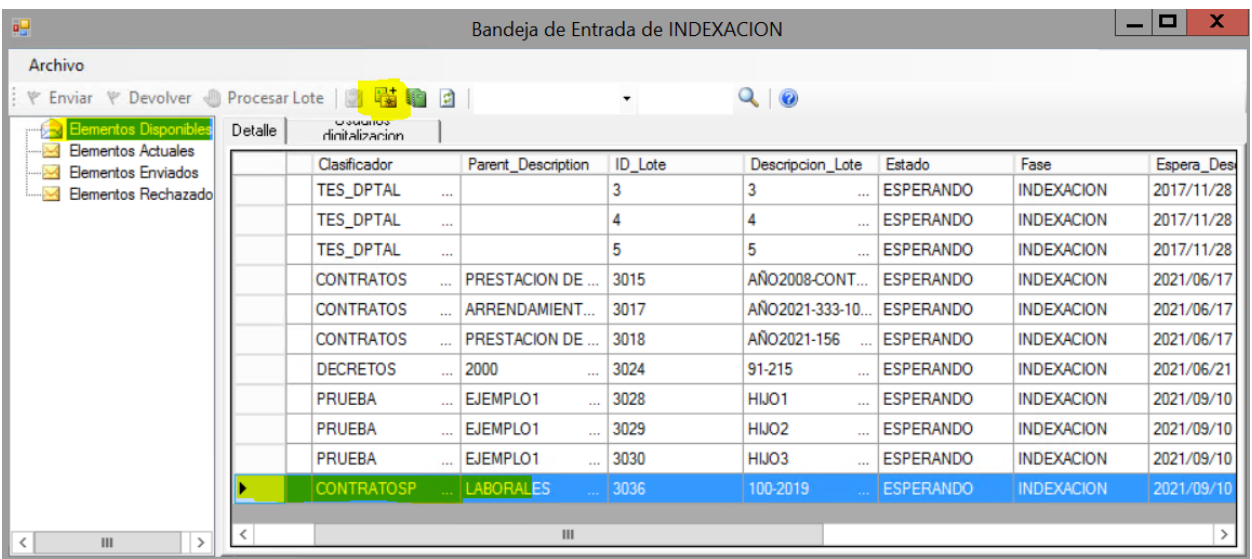

## Se procesa el Lote:

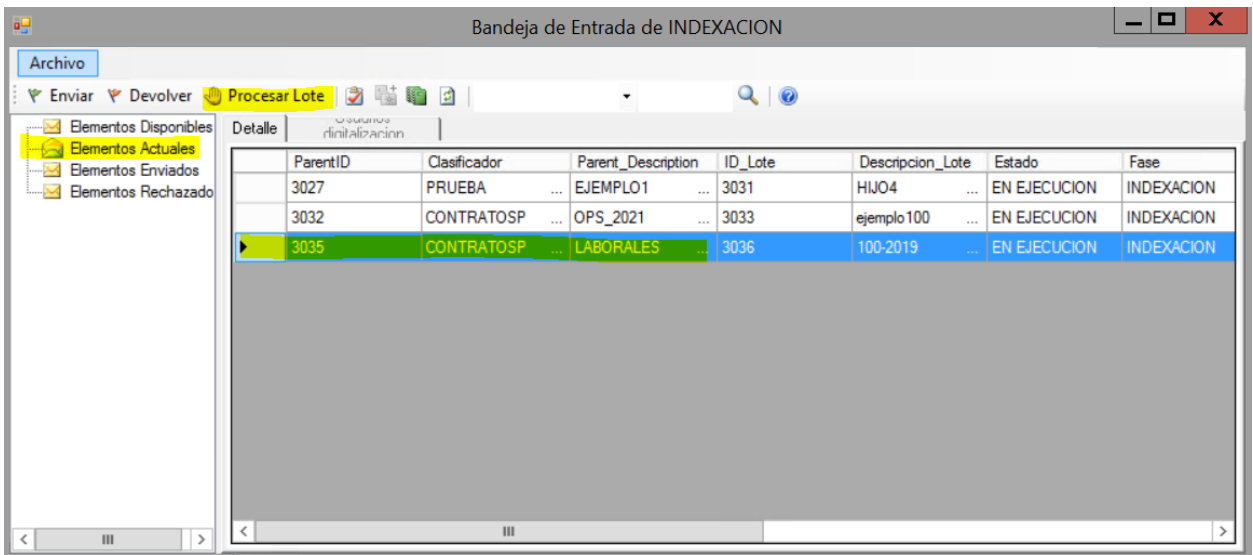

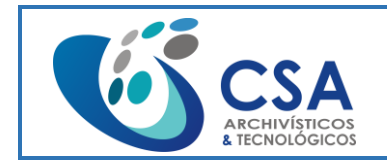

Fecha emisión: 2016-03-16

Página 62 de 104

Como el lote se debe dividir en varios Documentos, se selecciona el Archivador y se diligencia los datos según el Tipo Documental para el primer Documento a crear:

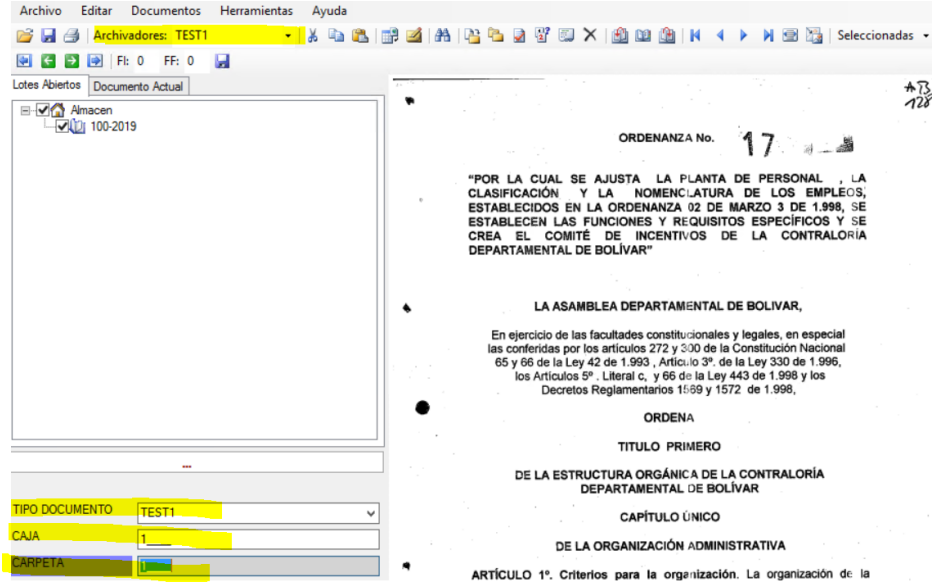

Este Documento se crea con la opción Nuevo del menú Documentos:

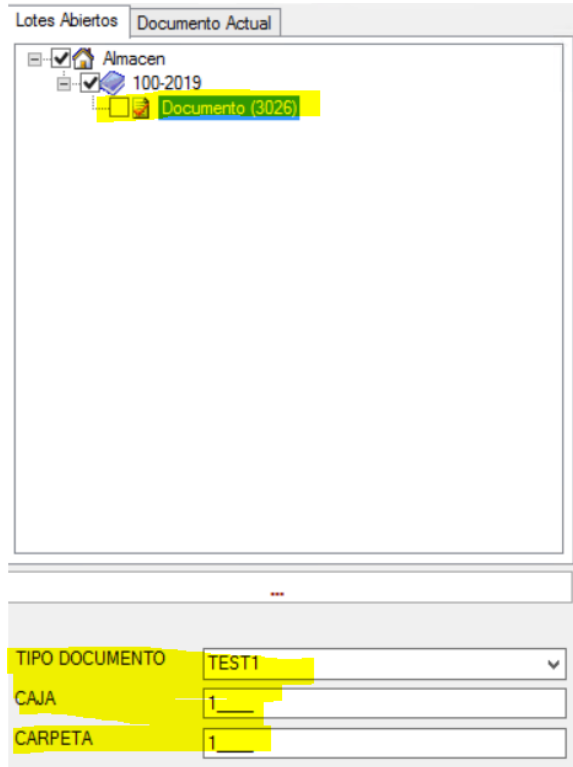

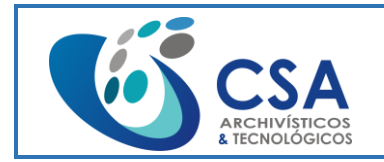

Ahora se inicia a adicionar las paginas que corresponden a este Documento según el Tipo Documental. Se selecciona cada pagina y se adiciona con la opción Adicionar Pagina del menú Documentos o las teclas Alt + Insert. Se hace esta operación con cada una de las paginas que se requiere adicionar a ese Documento. A medida que se adicionan páginas, van quedando en lista las que están pendientes por adicionar:

```
Pagina 1 de 77 Lote Actual: (100-2019) Documento (3026)
```
En la pestaña Documento Actual se visualiza las paginas que se adicionaron a ese Documento:

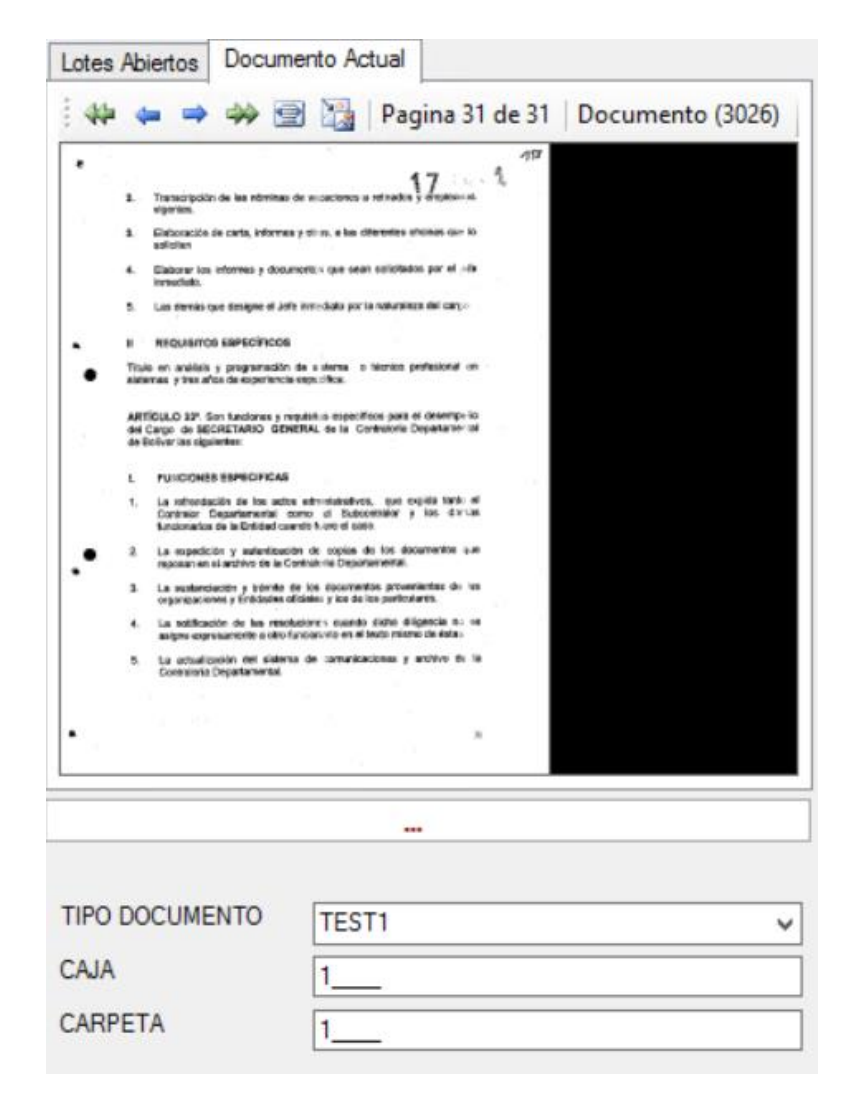

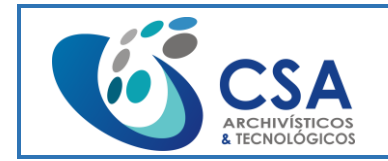

Fecha emisión: 2016-03-16

Página 64 de 104

Ahora se hace el mismo proceso con otro Documento. Se diligencia los datos y se crea un nuevo Documento en el menú Documentos:

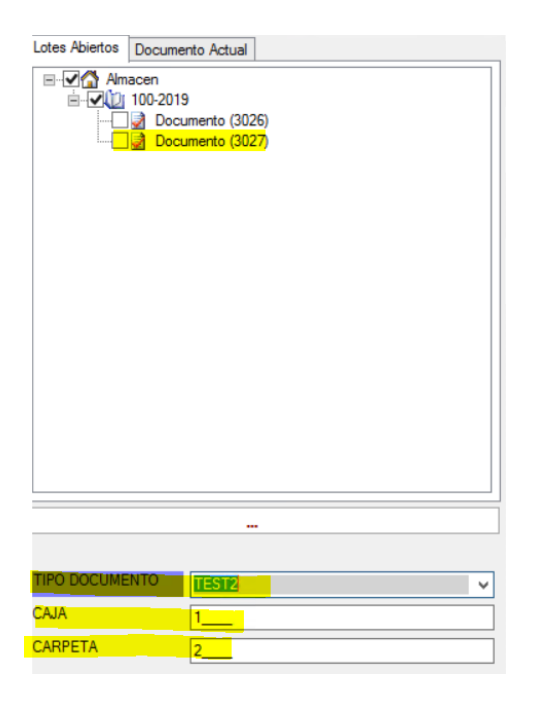

Se adicionan las páginas con Alt + Insert y se visualiza en la pestaña Documento Actual:

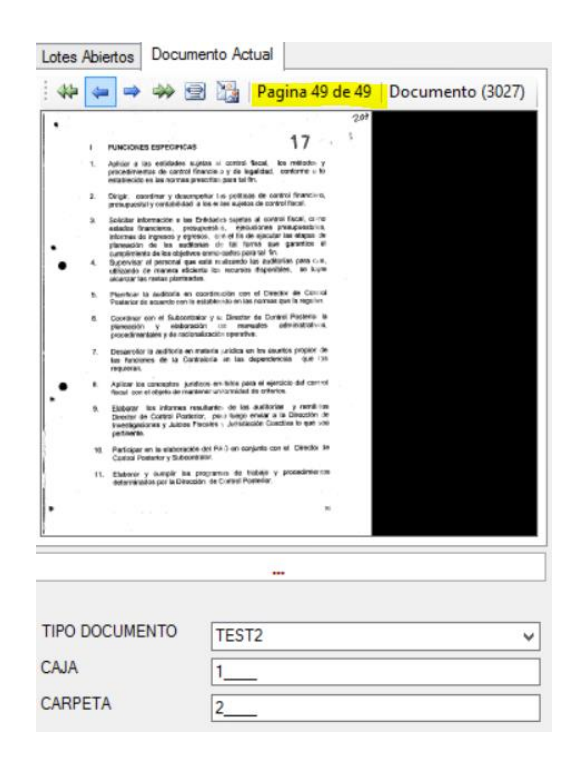

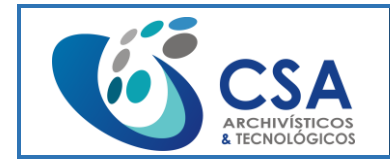

Fecha emisión: 2016-03-16

Página 65 de 104

Así sucesivamente hasta dividir completamente el lote y no queden paginas sin asignar:

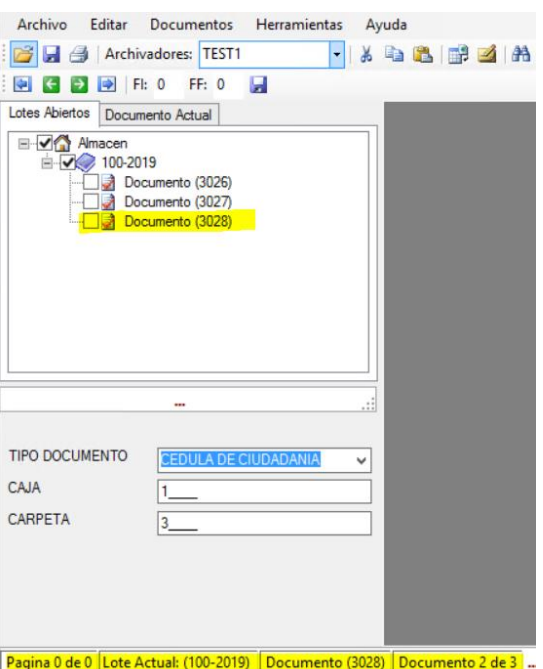

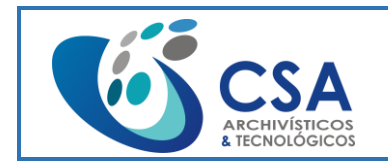

Fecha emisión: 2016-03-16

Página 66 de 104

# **3.3. MÓDULO INDEXACIÓN**

#### Ingreso a **Indexación:**

Nos pedirá un nombre de usuario y una contraseña.

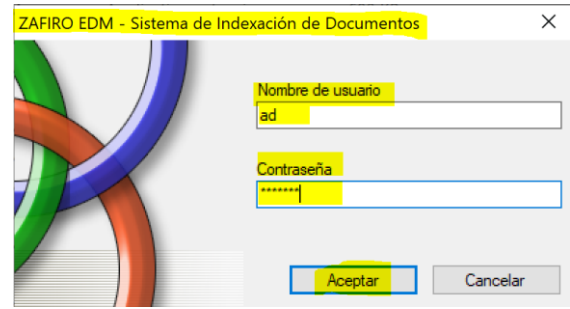

Si hemos escrito bien nuestro usuario y contraseña nos mostrara la ventana a continuación, de lo contrario nos arrojara error de usuario y/o contraseña:

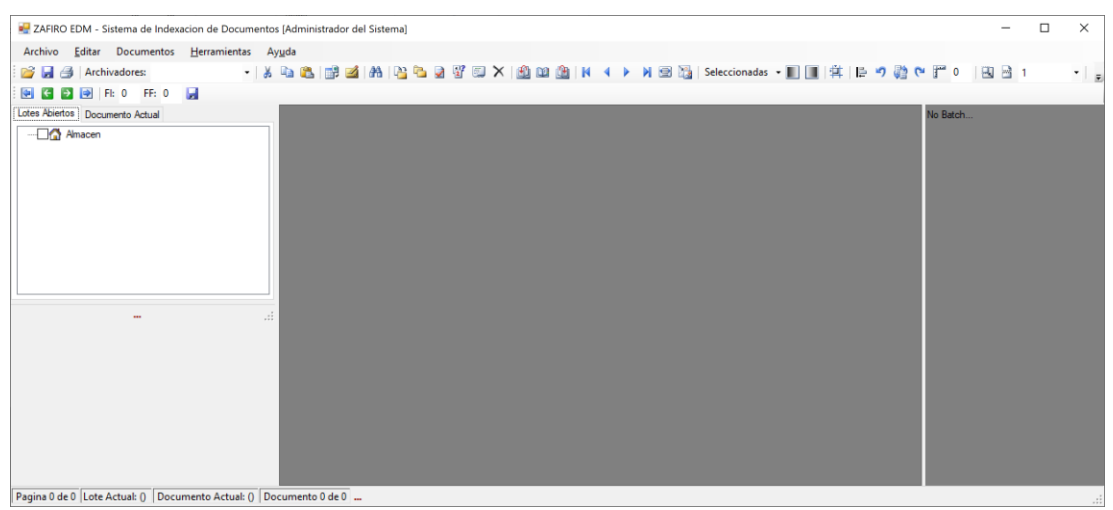

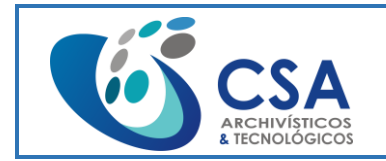

Fecha emisión: 2016-03-16

Página 67 de 104

Para comenzar a indexar debemos acceder al árbol principal archivo y seleccionar la opción abrir lote y/o caja, como se muestra a continuación:

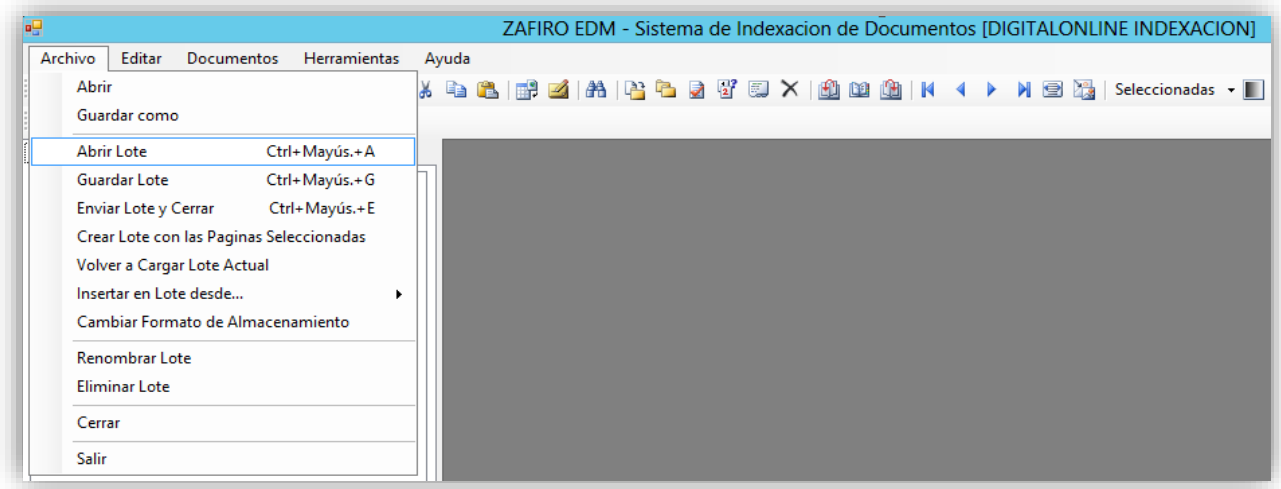

Al ejecutar esta opción se desplegará la ventana bandeja de entrada de indexación, como se muestra a continuación:

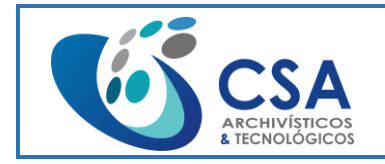

Fecha emisión: 2016-03-16

Página 68 de 104

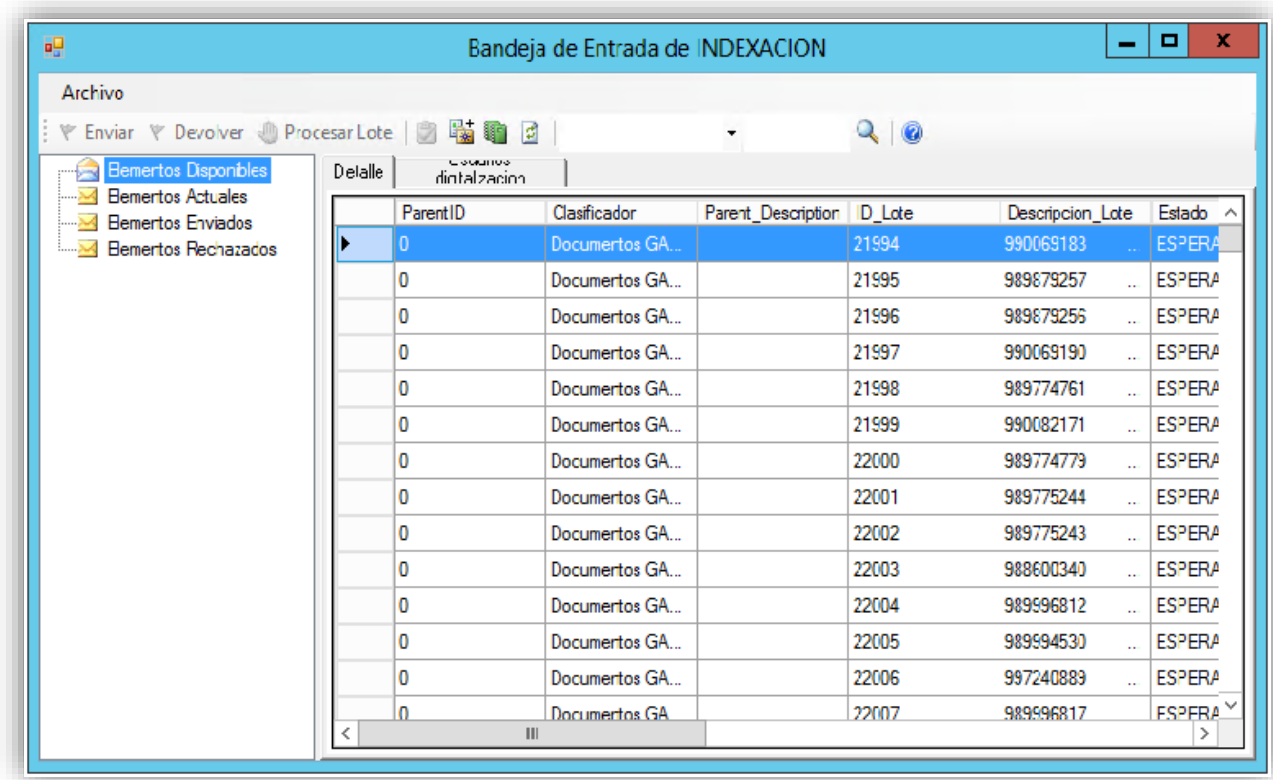

Una vez dentro de la ventana, bandeja de entrada de indexación seleccionaremos las acciones a realizar, tales como:

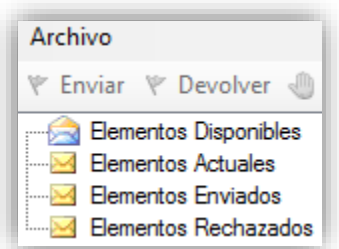

Opción **"Elementos Disponibles"** que permite acceder a los lotes y/o cajas ya creados y disponibles:

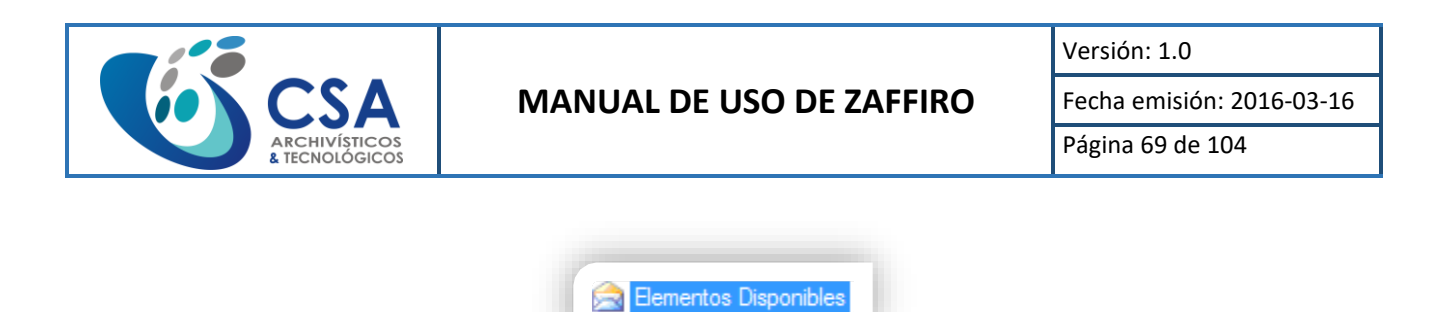

Al ejecutar la opción elementos disponibles, vemos un recuadro en la parte superior de la ventana, bandeja de entrada de indexación.

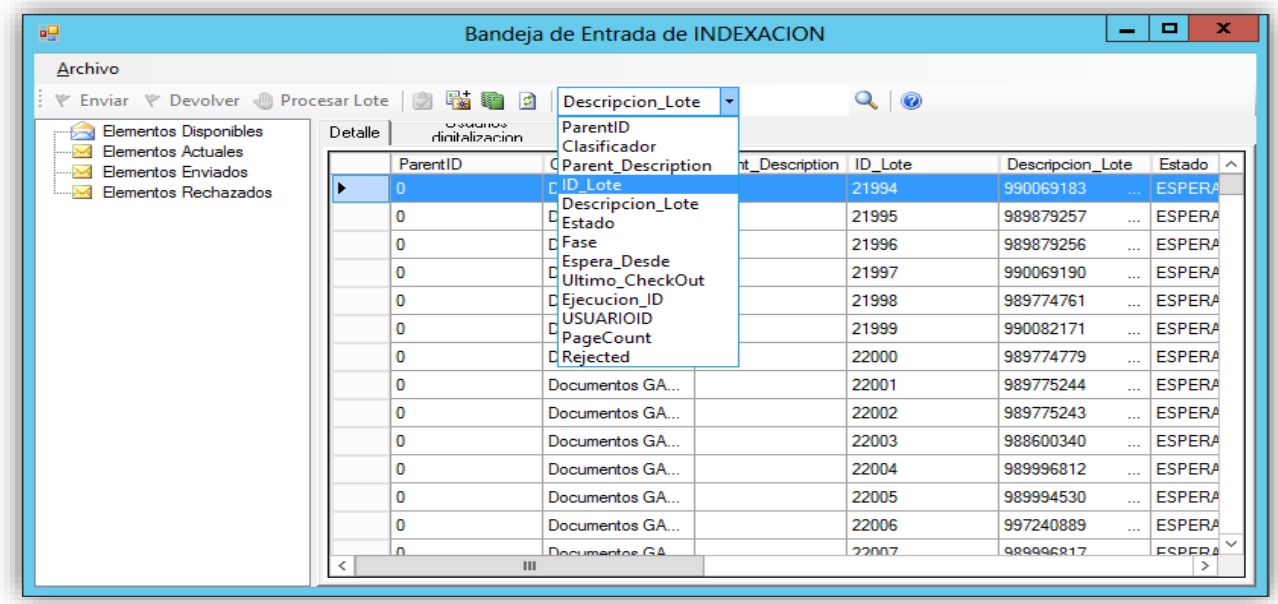

Al digitar dentro del recuadro el criterio a consultar, nos muestra las opciones, relacionadas para un criterio de búsqueda, seleccione una de las opciones y digite en el recuadro del lado derecho el número y/o código del lote y/o caja a buscar, como se muestra a continuación:

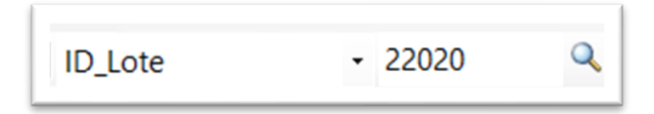

Ejecutamos el icono buscar.

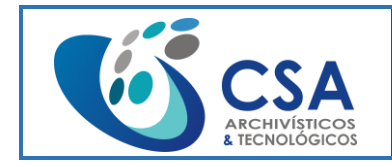

Fecha emisión: 2016-03-16 Página 70 de 104

Si el lote y/o caja, no se encuentra creado o no está disponible, se desplegará una ventana de error, como se muestra a continuación:

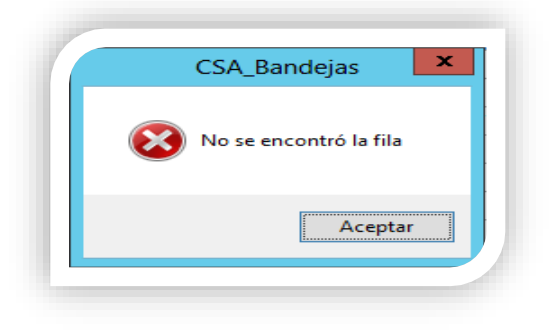

Si el lote y/o caja, se encuentra creado o está disponible, lo seleccionamos y nos dirigimos a la opción check out, ubicada en la parte superior, de la ventana, bandeja de entrada de indexación, como se muestra a continuación:

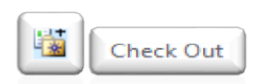

Opción "Elementos Actuales" que permite acceder a los lotes y/o cajas ya creadas, para poder realizar la indexación y/o edición de los documentos internos:

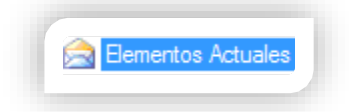

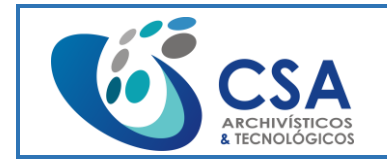

#### **MANUAL DE USO DE ZAFFIRO**

Versión: 1.0

Fecha emisión: 2016-03-16

Página 71 de 104

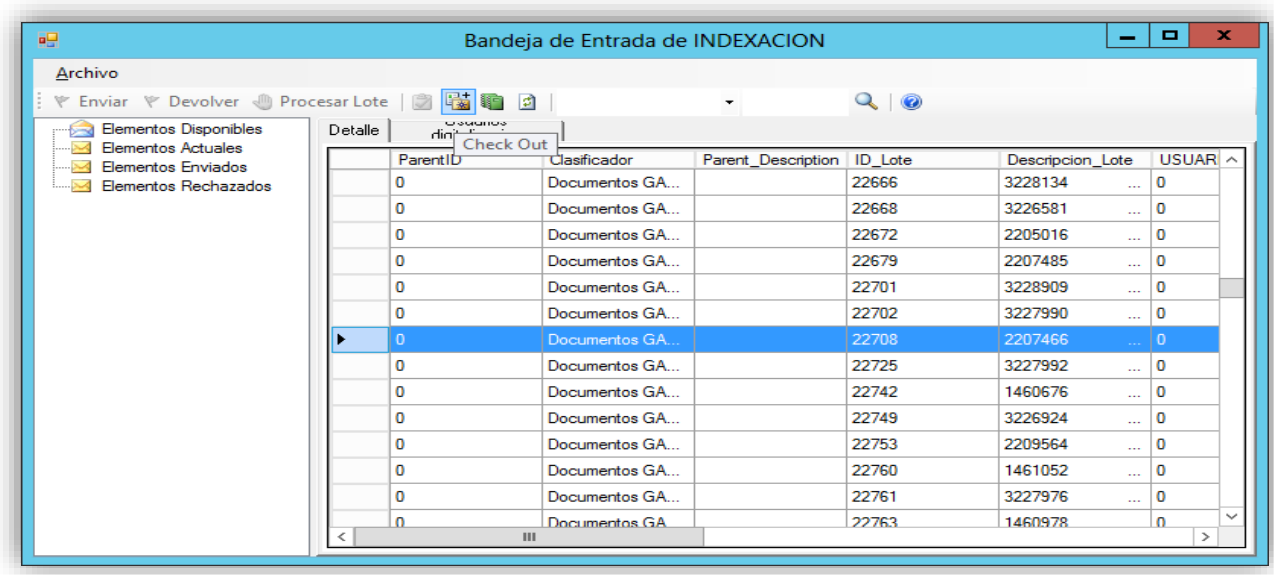

Al ejecutar la opción elementos actuales, vemos diferentes opciones en la parte superior izquierda de la ventana, como se muestra a continuación:

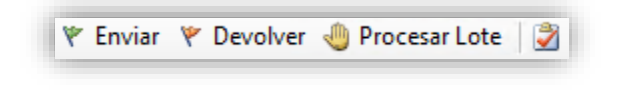

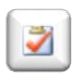

Check in: con esta opción podemos devolver el lote y/o caja, a elementos disponibles.

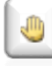

Procesar lote: con esta opción podemos indexar o realizar cambios a la información de los documentos dentro del lote y/o caja.

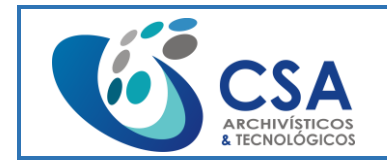

### **MANUAL DE USO DE ZAFFIRO**

Versión: 1.0

Fecha emisión: 2016-03-16

Página 72 de 104

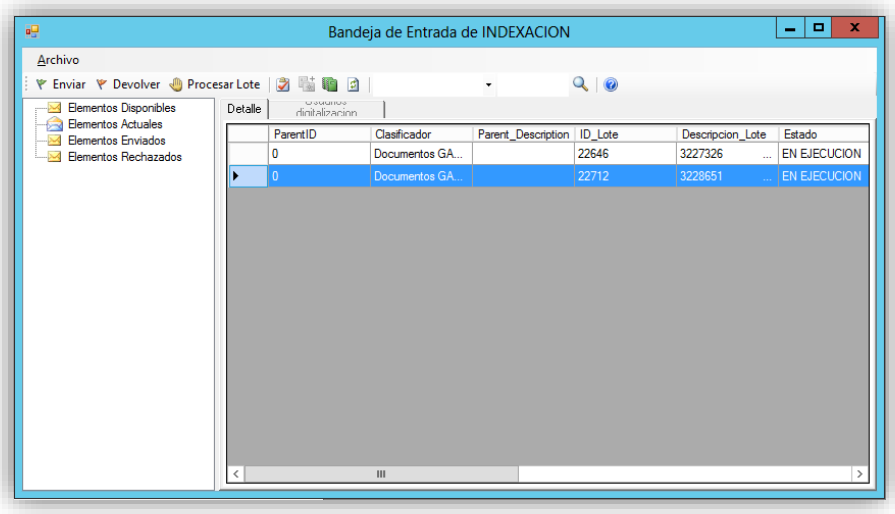

Al ejecutar la opción procesar lote y/o caja, se visualizará dentro de una ventana principal el lote y/o caja que hemos seleccionado como se muestra a continuación:

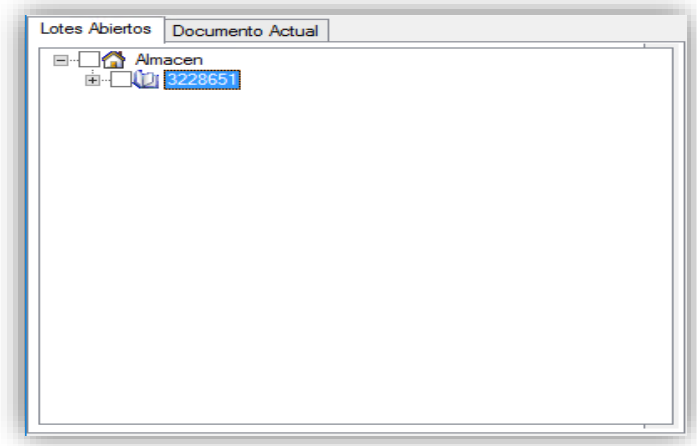

Estando en esta ventana, podemos realizar la exploración de una manera general de las imágenes contenidas en los documentos que estén dentro del lote y/o caja, para esto contamos con una serie de opciones, herramientas y/o comandos para realizar esta exploración, como se muestra a continuación:
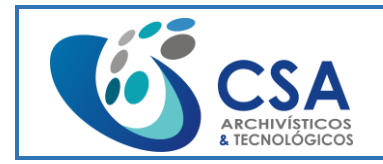

Versión: 1.0

Fecha emisión: 2016-03-16

Página 73 de 104

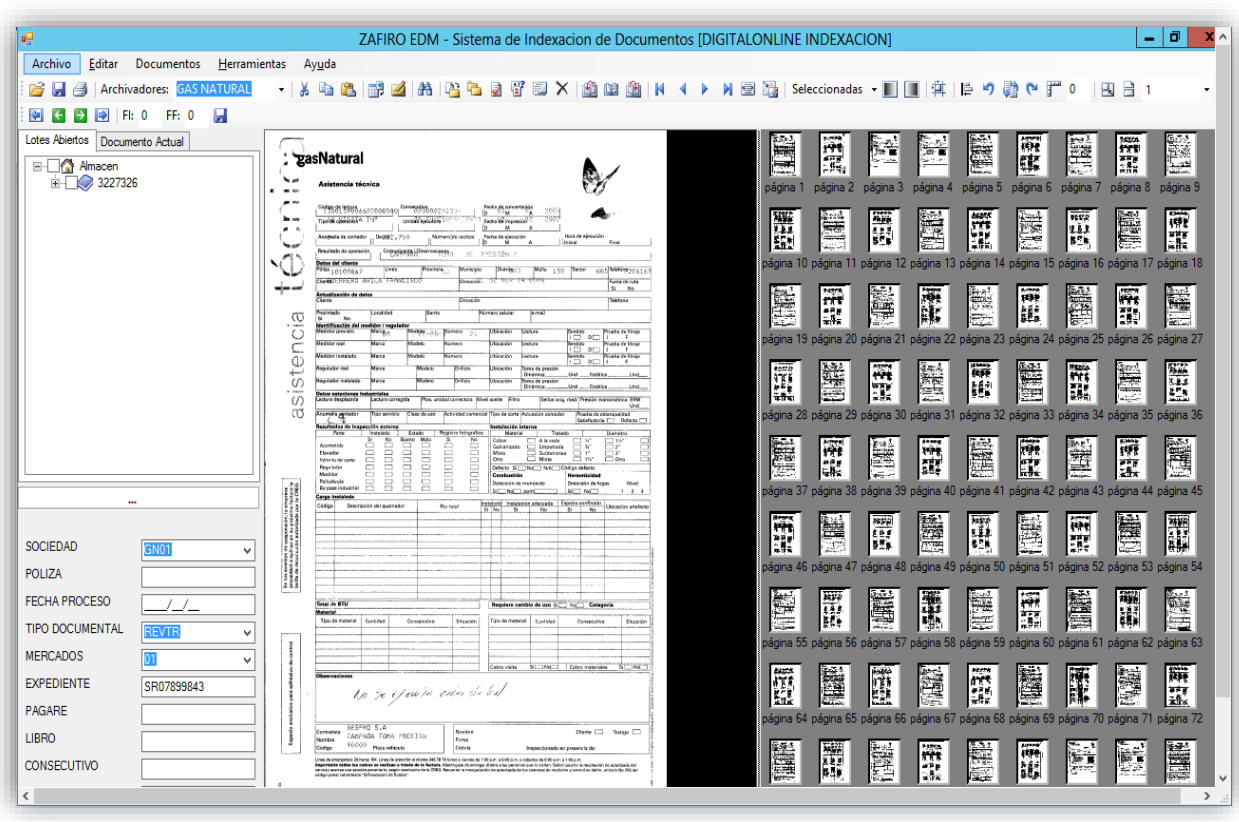

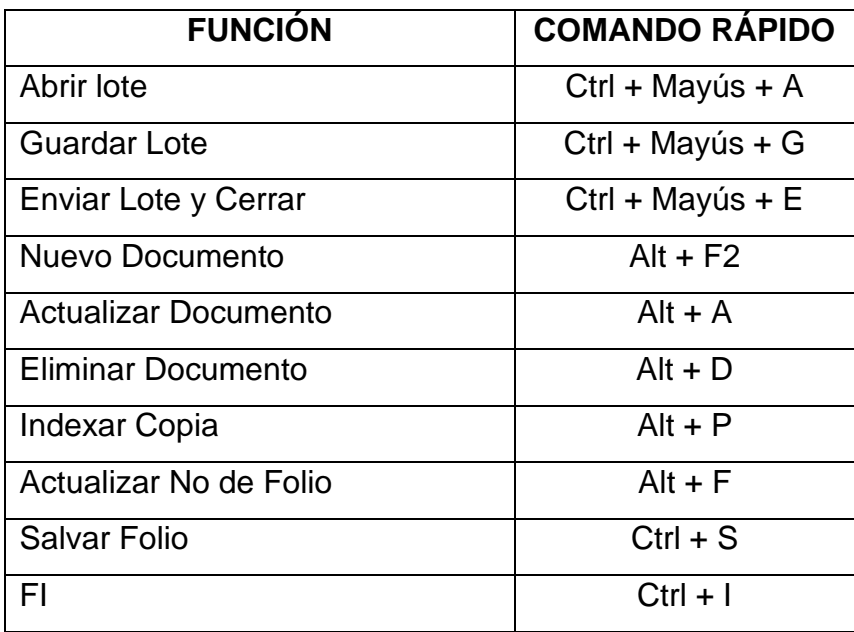

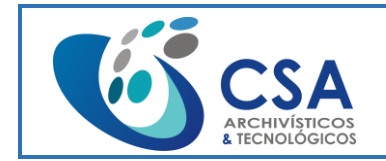

Versión: 1.0

Fecha emisión: 2016-03-16

Página 74 de 104

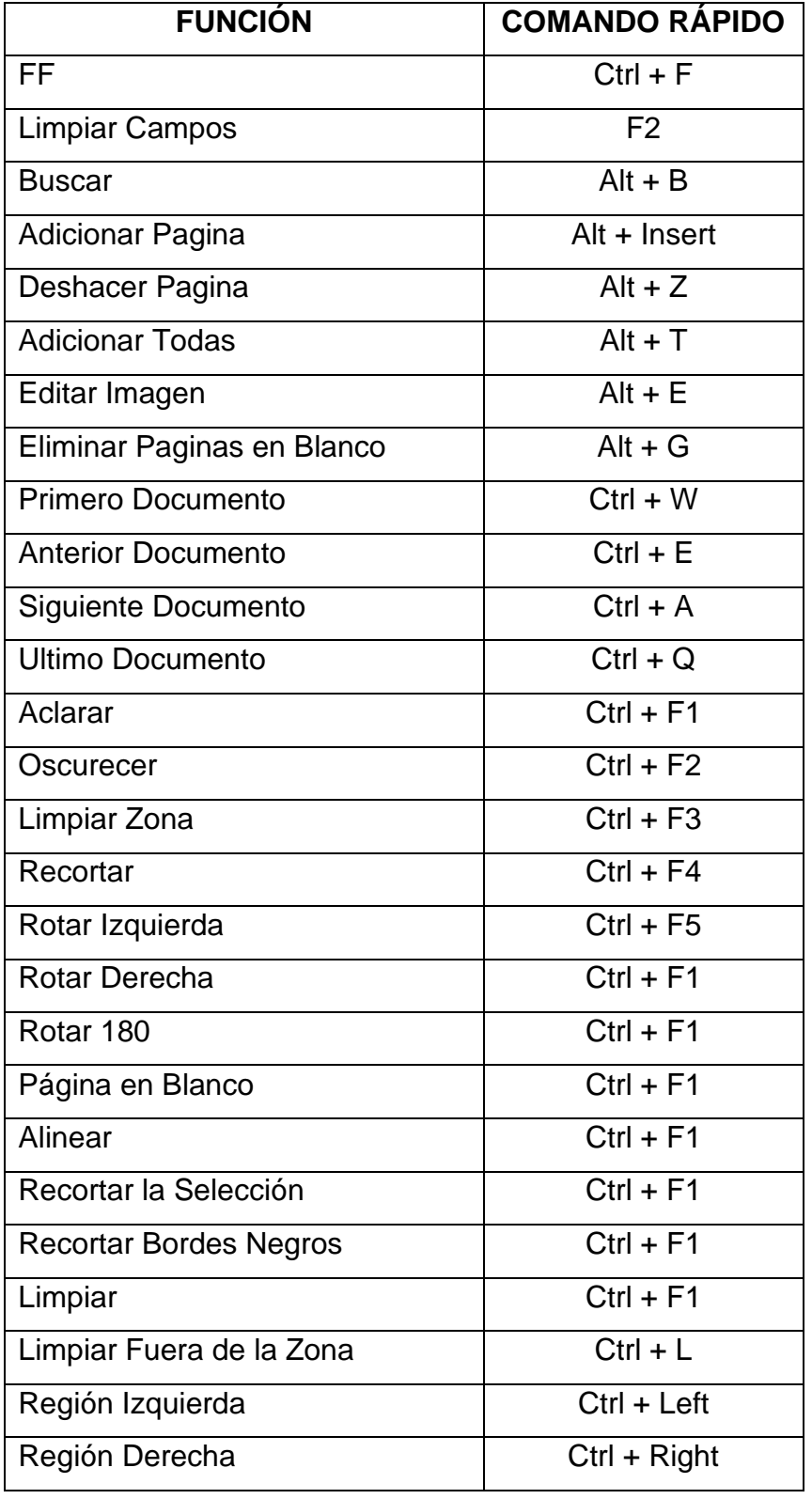

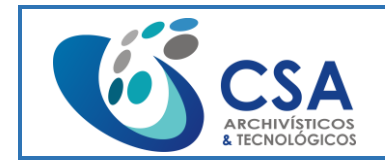

B Archivadores:

### **MANUAL DE USO DE ZAFFIRO**

Versión: 1.0

Fecha emisión: 2016-03-16

Página 75 de 104

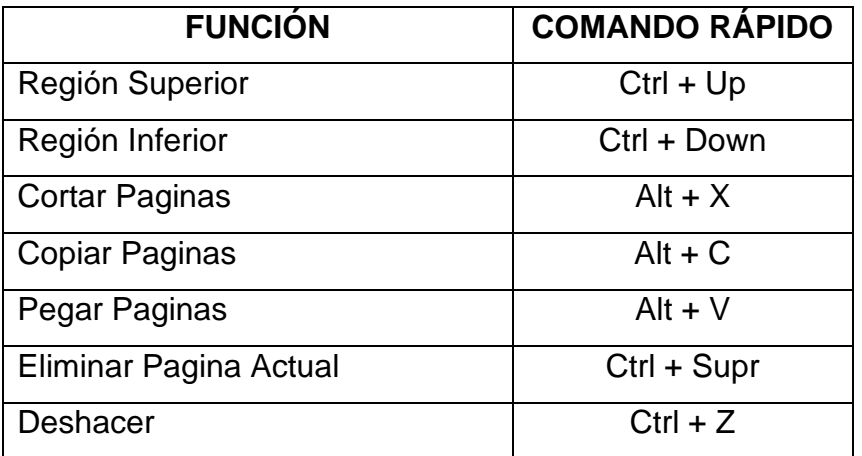

FIX 4 B E E 2 A B B T & D X B B B B B B B A + > N B B B Seleccionadas • II II | # | 2 + 6 # 0 # 0 | B 2 +

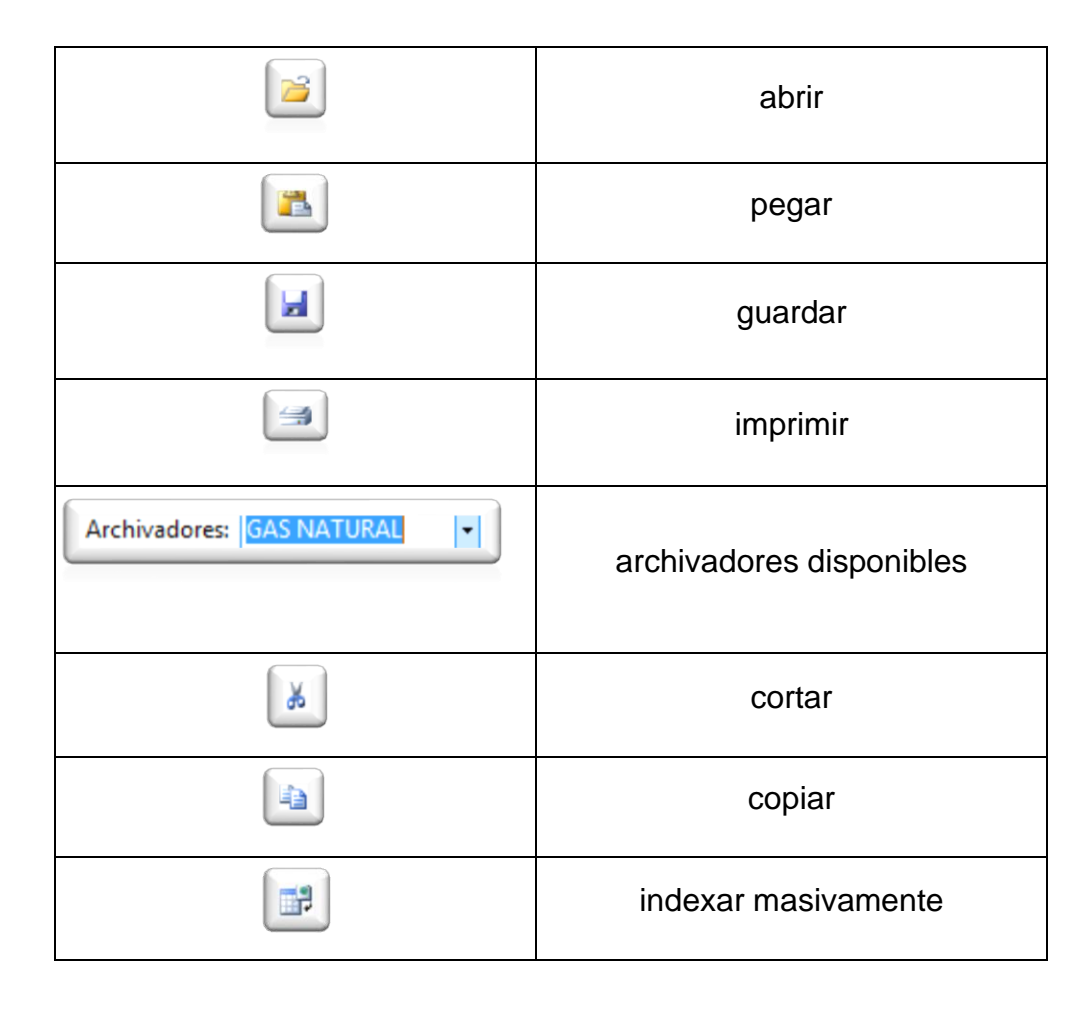

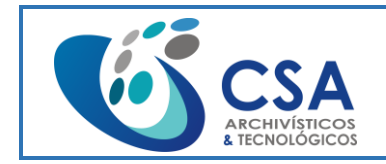

Versión: 1.0

Fecha emisión: 2016-03-16

Página 76 de 104

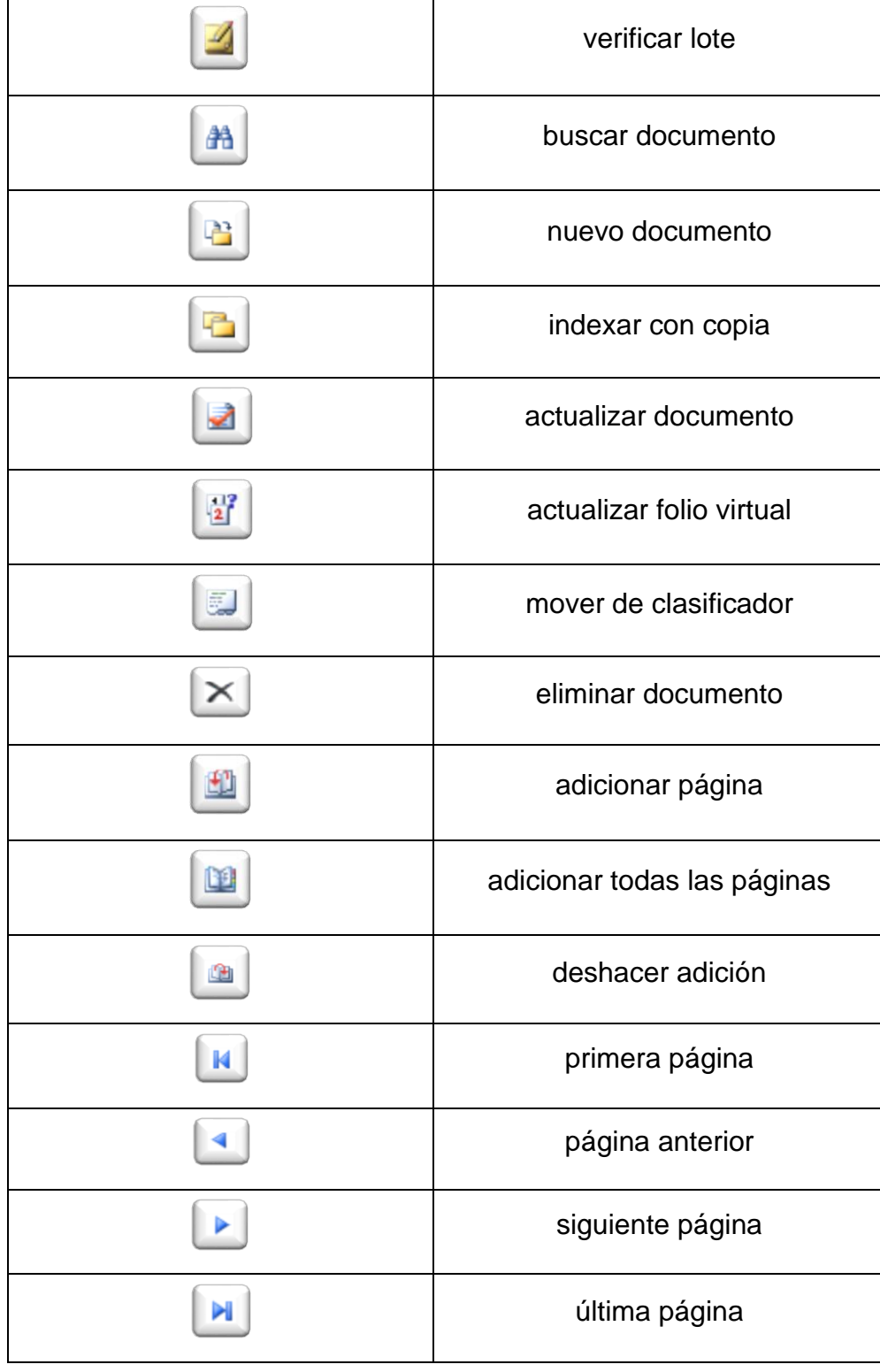

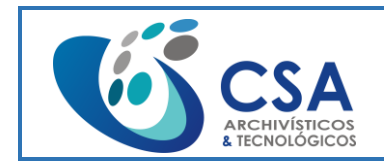

Versión: 1.0

Fecha emisión: 2016-03-16

Página 77 de 104

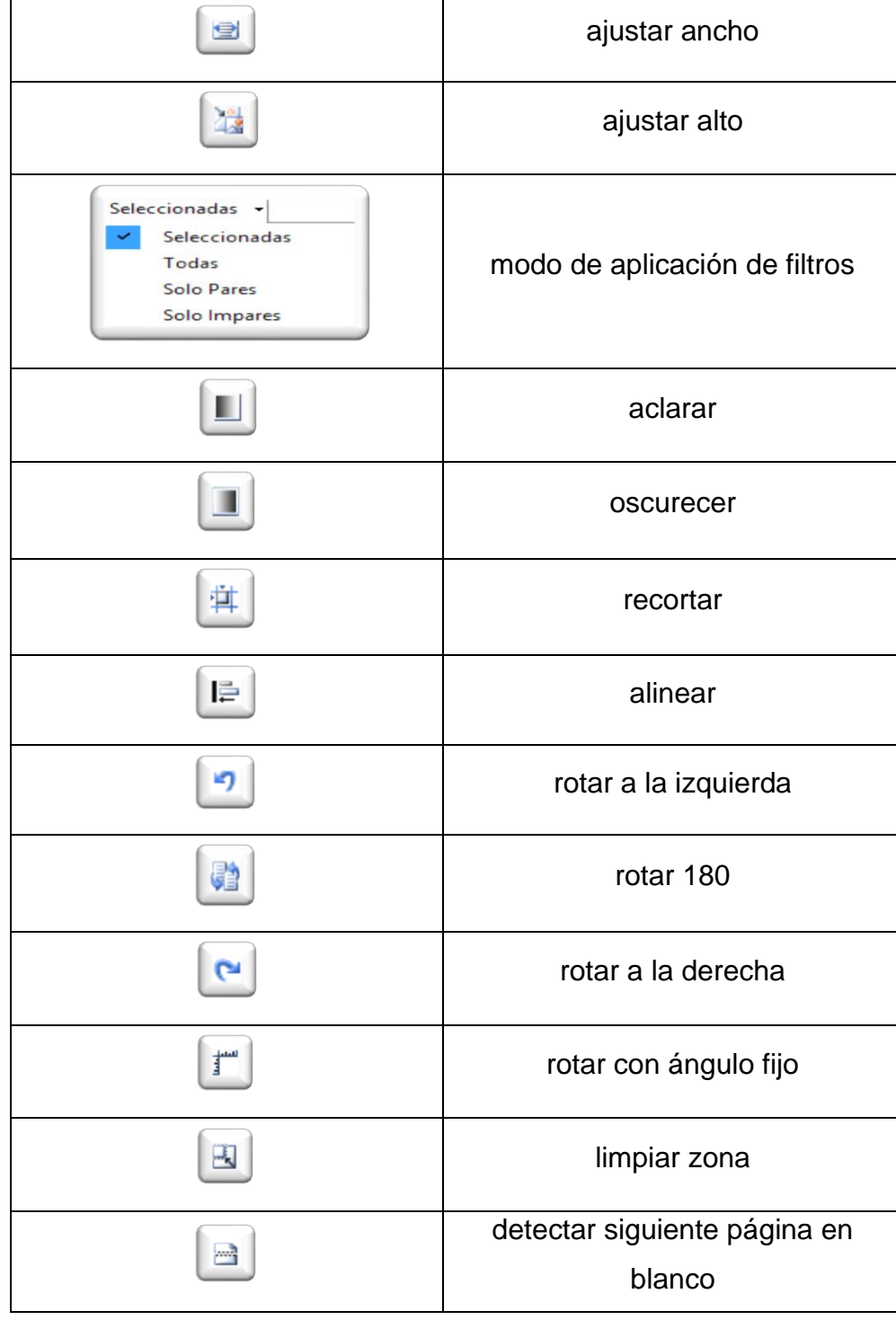

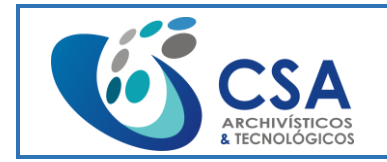

Fecha emisión: 2016-03-16 Página 78 de 104

Estando en la ventana lotes y/o cajas abiertas, podemos dar click en la pestaña +/- del número de lote y/o caja y nos desplegará o retraerá el listado de los documentos que están contenidos dentro de este, como se muestra a continuación:

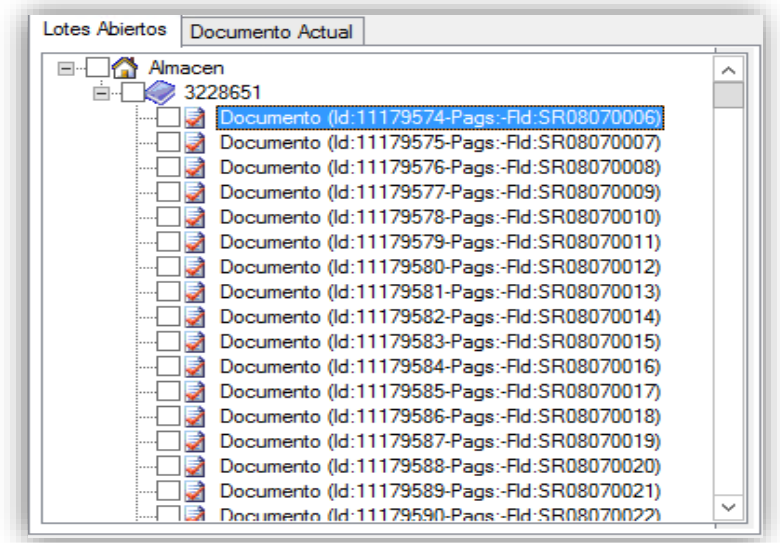

Estando en la ventana lotes y/o cajas abiertas, podemos dar doble click sobre el documento del lote y/o caja, que queremos indexar o editar, y nos mostrara la información contenida dentro del documento actual, como se muestra a continuación:

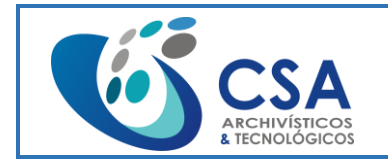

Versión: 1.0

Fecha emisión: 2016-03-16

Página 79 de 104

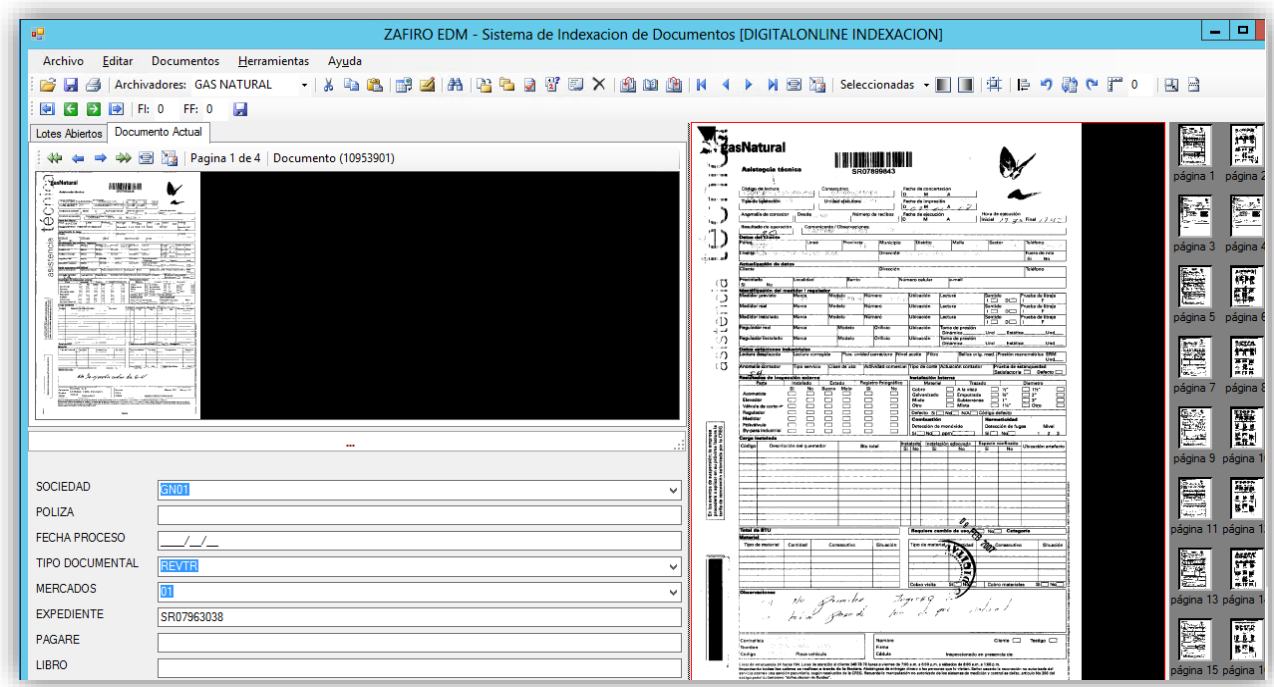

Estando en la ventana documento actual, podemos realizar la indexación o edición de la información dentro del documento actual, para esto nos dirigimos al área con los campos habilitados para este procedimiento, como se muestra a continuación:

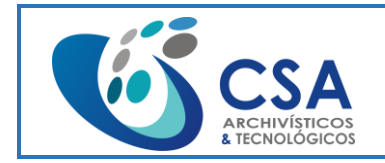

Versión: 1.0

Fecha emisión: 2016-03-16

Página 80 de 104

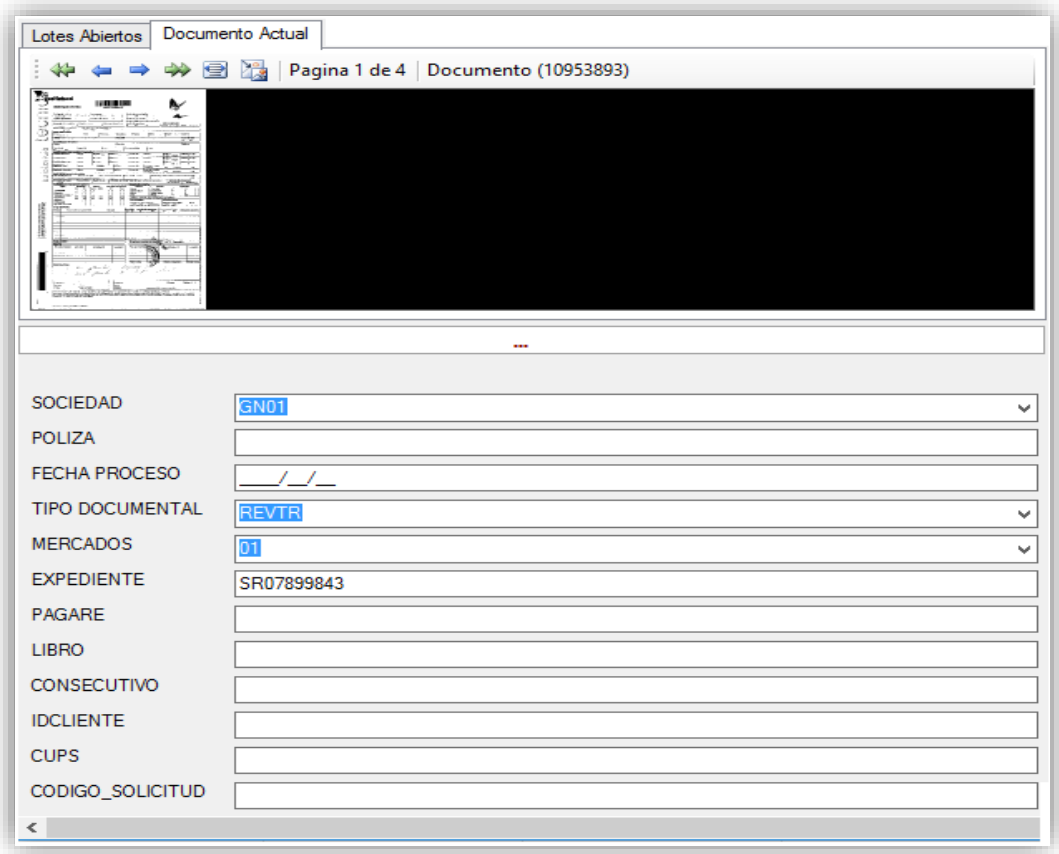

Comandos de exploración en los campos habilitados del documento actual.

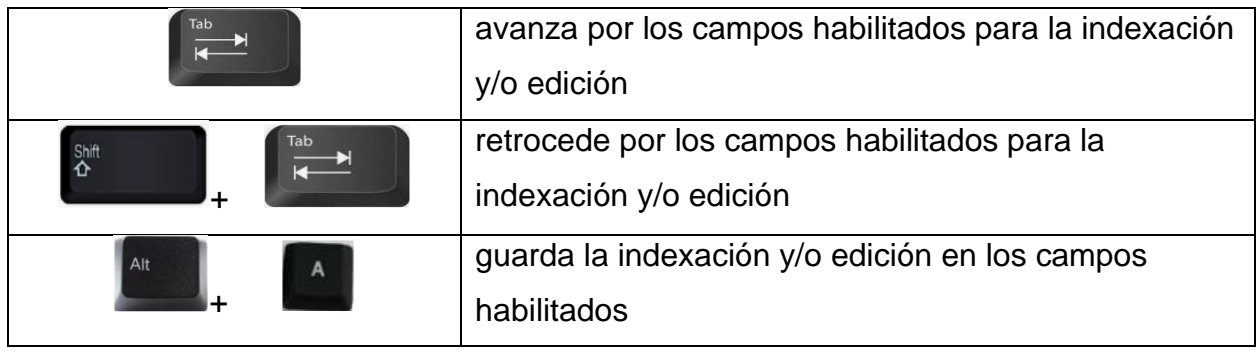

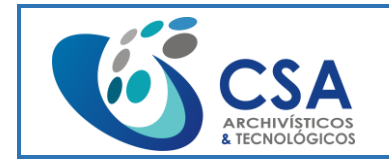

Fecha emisión: 2016-03-16

Página 81 de 104

Al ejecutar el comando (alt + A) se desplegará una ventana pidiendo la confirmación de la actualización del documento, como se muestra a continuación:

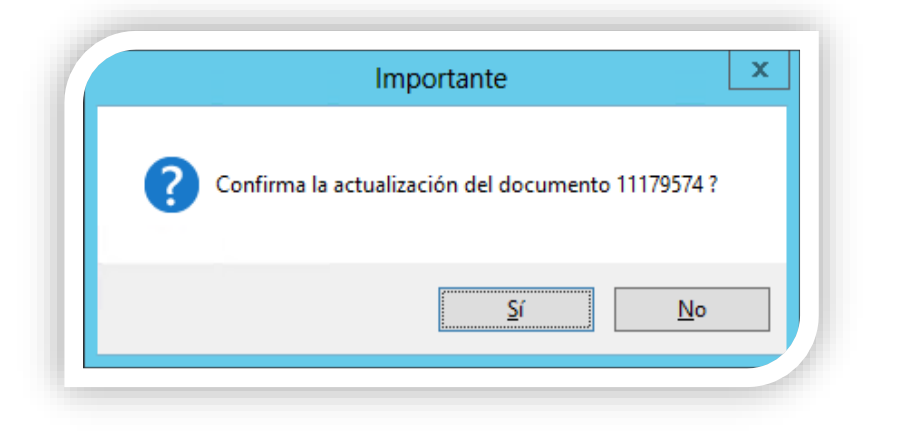

Comandos de exploración en el menú del documento actual.

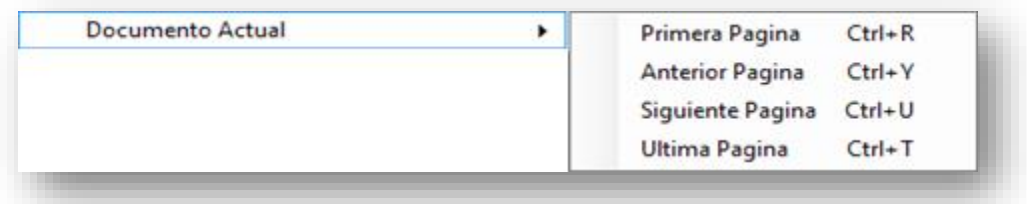

Estando en la ventana documento actual, podemos realizar la exploración dentro del documento actual, y/o continuar explorando los demás documentos, que estén contenidos en el lote y/o caja, para esto contamos con una serie de opciones o comandos para realizar esta exploración, como se muestra a continuación:

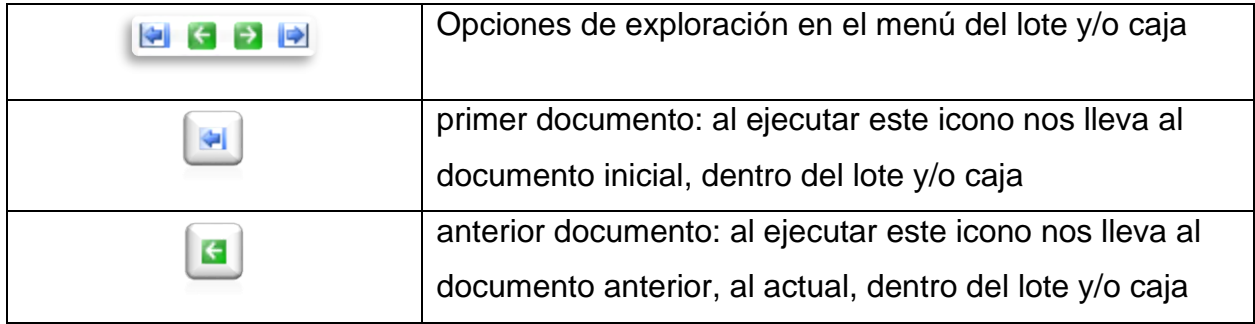

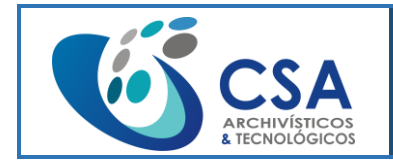

Fecha emisión: 2016-03-16

Página 82 de 104

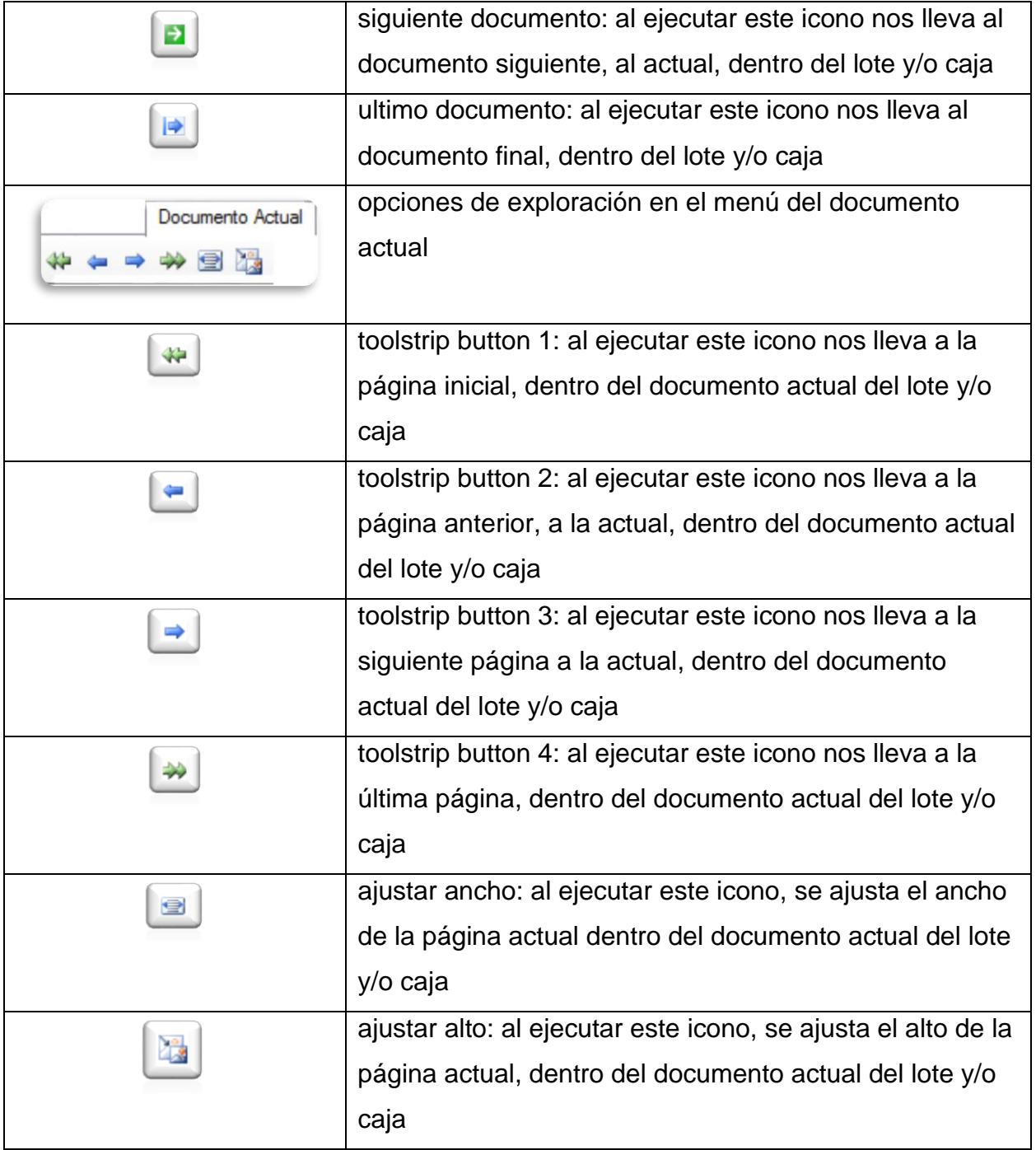

Estando en la ventana documento actual, podemos dar doble click sobre la imagen de la hoja ubicada en la parte superior, del área con los campos habilitados para la indexación

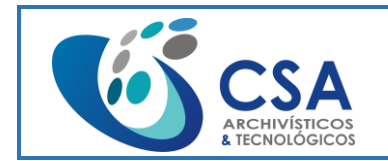

Fecha emisión: 2016-03-16

Página 83 de 104

o edición de información, dentro del documento actual, al ejecutar esta opción se abrirá otra ventana, como se muestra a continuación:

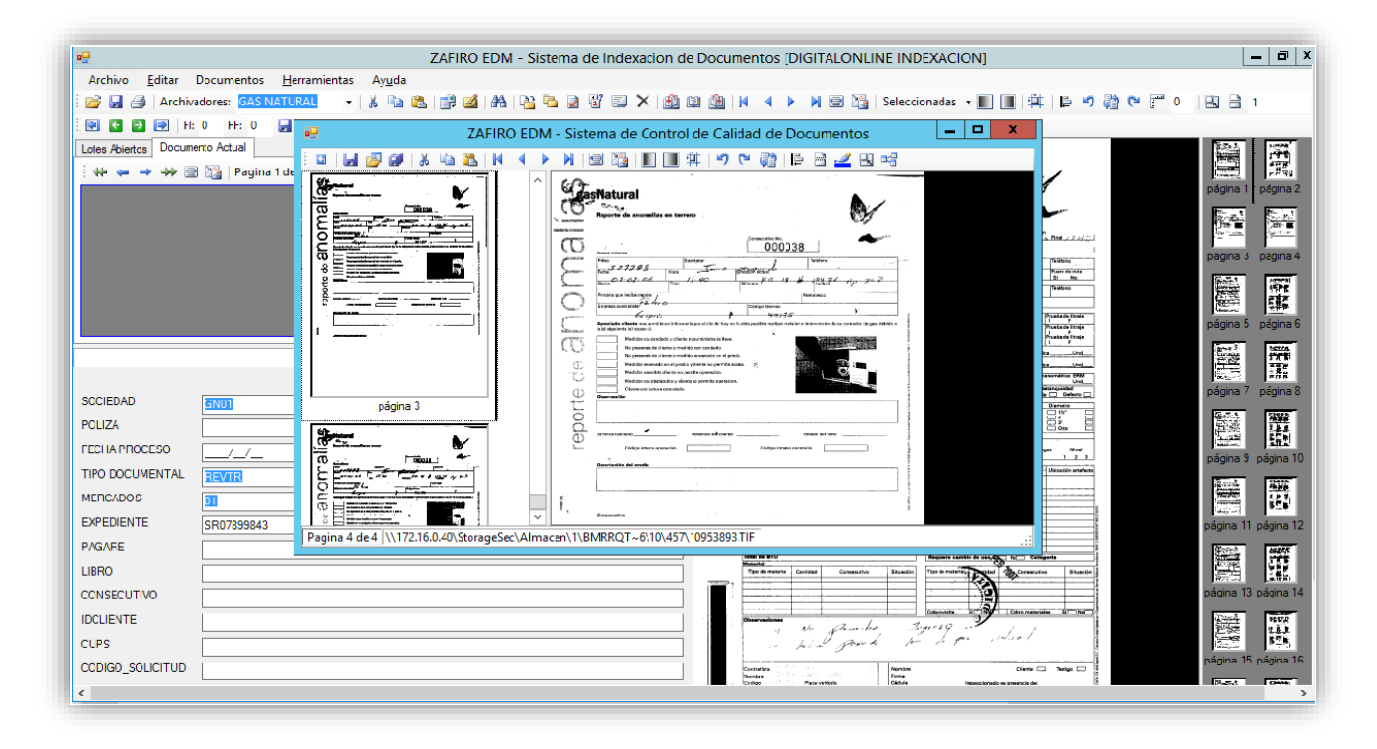

Estando en esta ventana, podremos explorar y/o realizar cambios de una forma individual, a las imágenes contenidas en el documento actual, para esto contamos con una serie de opciones o herramientas, para realizar la exploración y/o cambios, como se muestra a continuación:

Q | ∏ Q Q | X & G | K 4 ▶ X | © }& | ∏ ∏ ‡ | 7 ° @ | | | | | | <u>|</u> 4 B | #

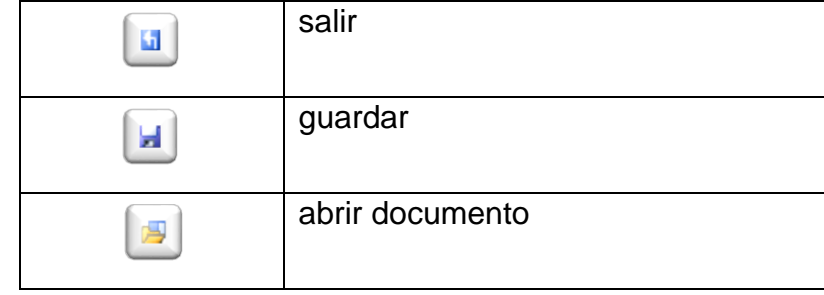

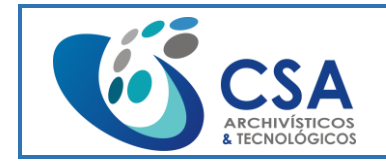

Versión: 1.0

Fecha emisión: 2016-03-16

Página 84 de 104

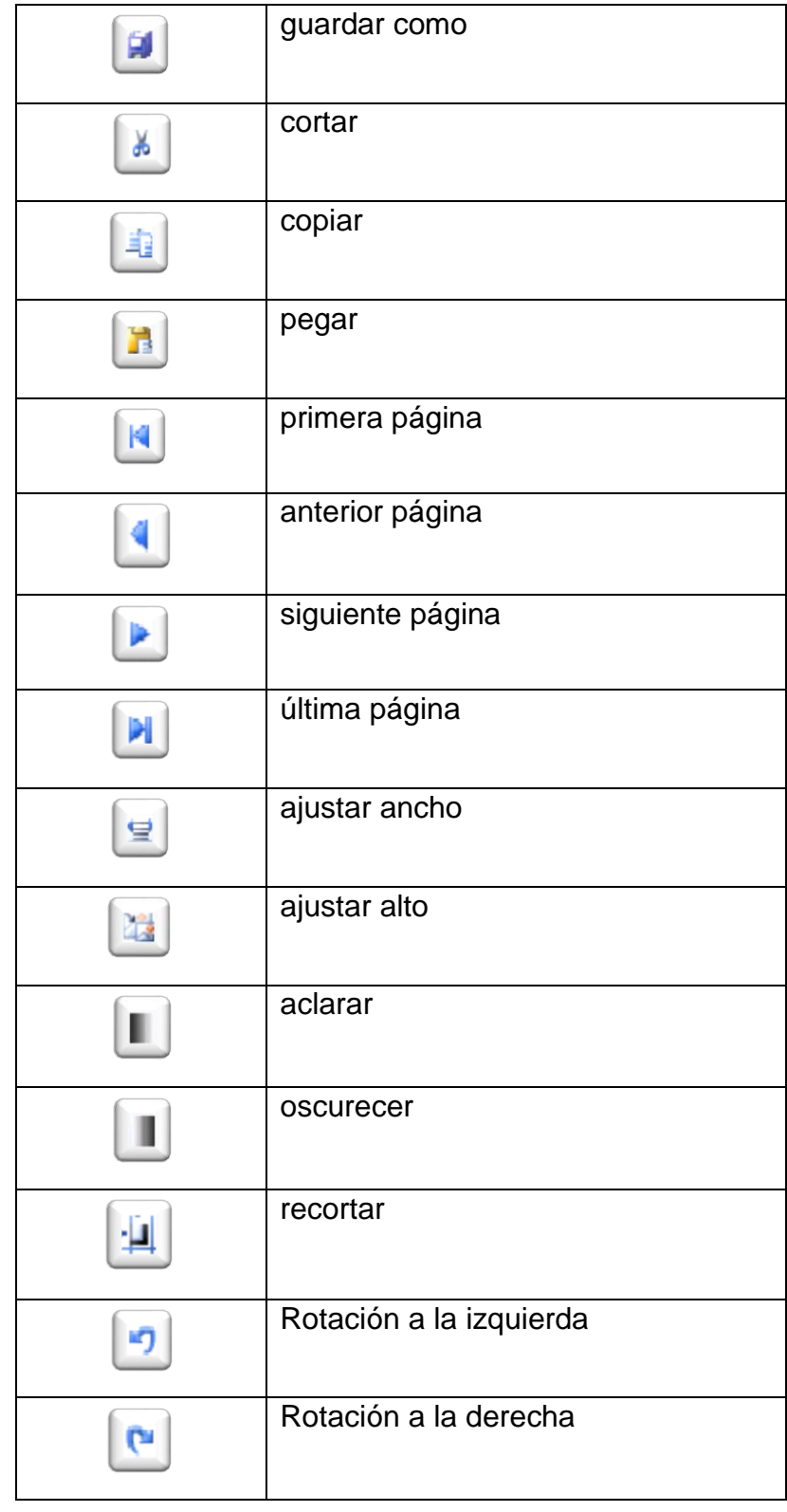

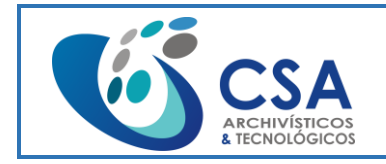

Versión: 1.0

Fecha emisión: 2016-03-16

Página 85 de 104

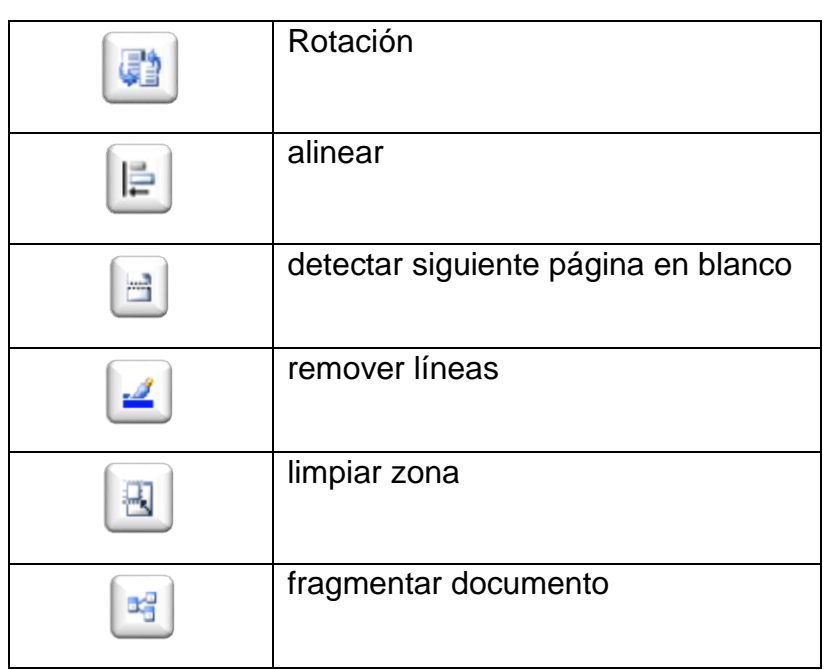

Estando dentro de la ventana "bandeja de entrada de indexación" podemos enviar o devolver el lote y/o caja:

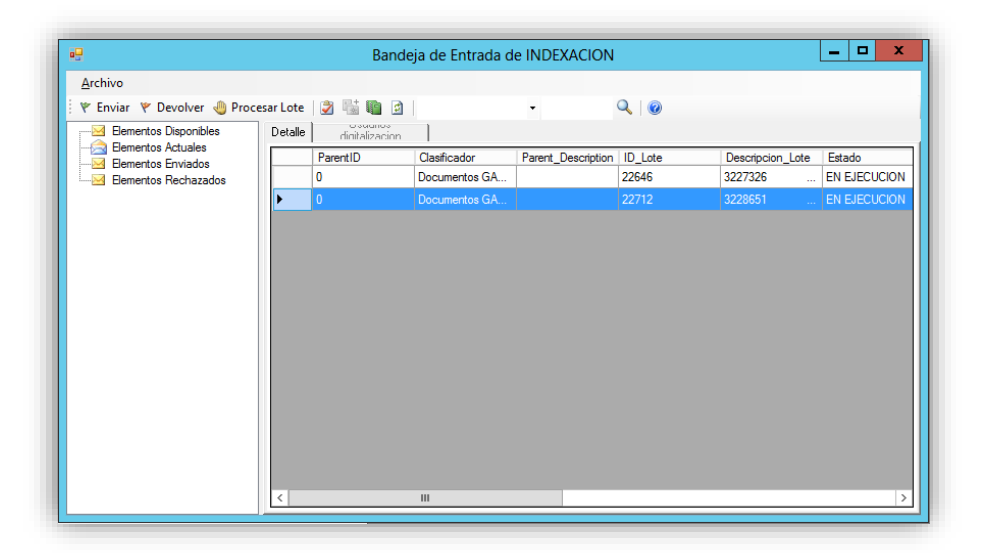

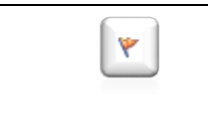

devolver: con esta opción podemos devolver el lote y/o caja a elementos disponibles

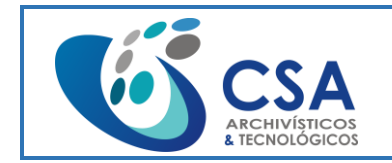

Fecha emisión: 2016-03-16

Página 86 de 104

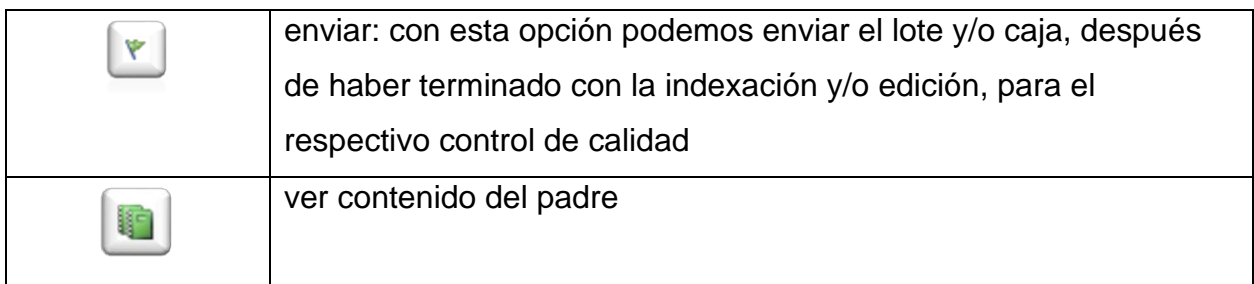

Al ejecutar la opción enviar, se desplegará una ventana pidiendo la confirmación del envió del lote y/o caja, a control de calidad, como se muestra a continuación:

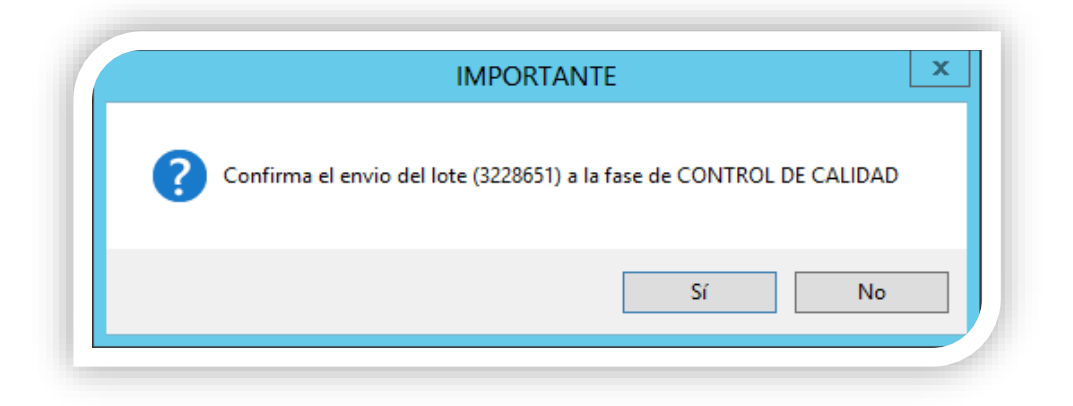

Al ejecutar la opción devolver, se desplegará una ventana pidiendo la confirmación de la devolución del lote y/o caja, como se muestra a continuación:

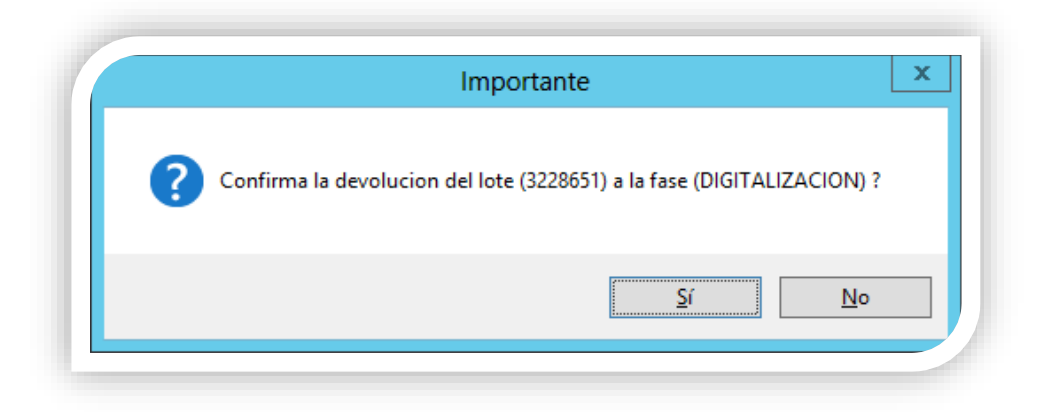

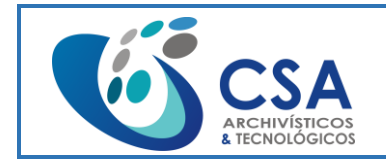

Página 87 de 104

Al ejecutar la opción ver contenido del padre se abrirá la ventana informe detallado de clasificadores y lotes, donde podremos visualizar opciones de búsqueda y propiedades de clasificadores y lotes y/o cajas, como se muestra a continuación:

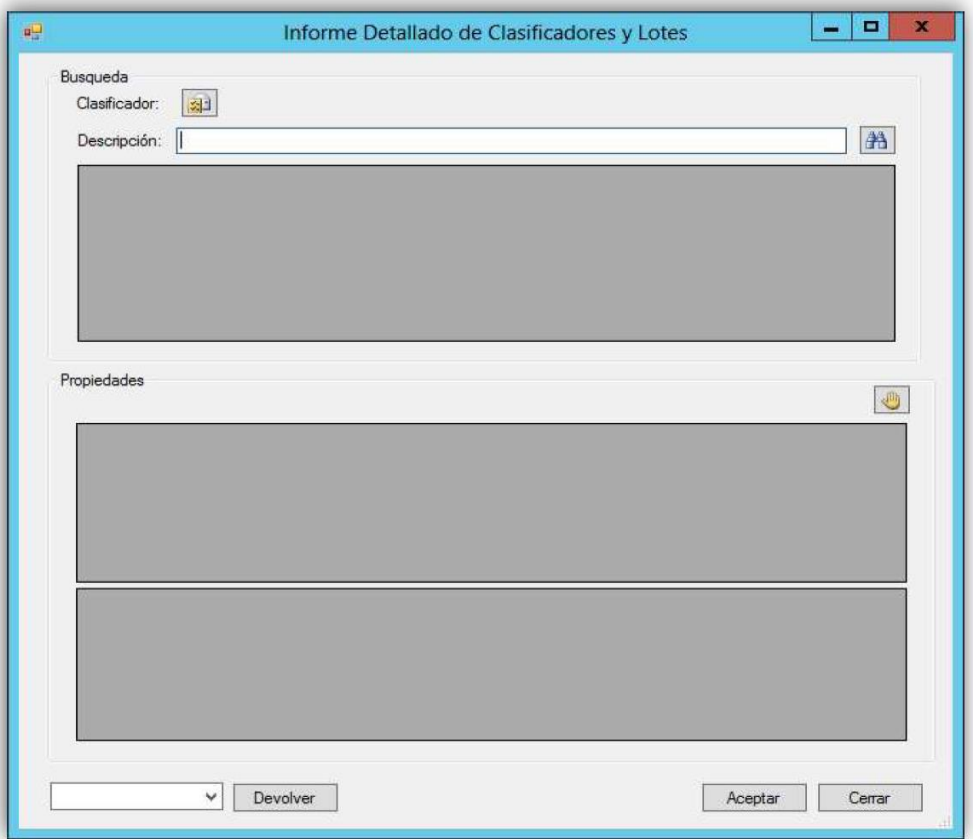

Ejecutamos el icono clasificador donde se desplegará la ventana frmclasificadores:

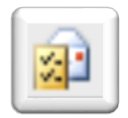

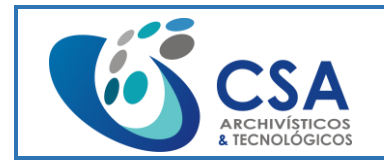

Versión: 1.0 Fecha emisión: 2016-03-16

Página 88 de 104

Al ejecutar esta opción, podemos dar click en la pestaña +/- de la estructura de la agrupación y nos desplegará o retraerá el listado de la estructura de la agrupación, como se muestra a continuación y seleccionar alguna de las opciones y darle aceptar, esto nos regresará dentro de la ventana, informe detallado de clasificadores y lotes.

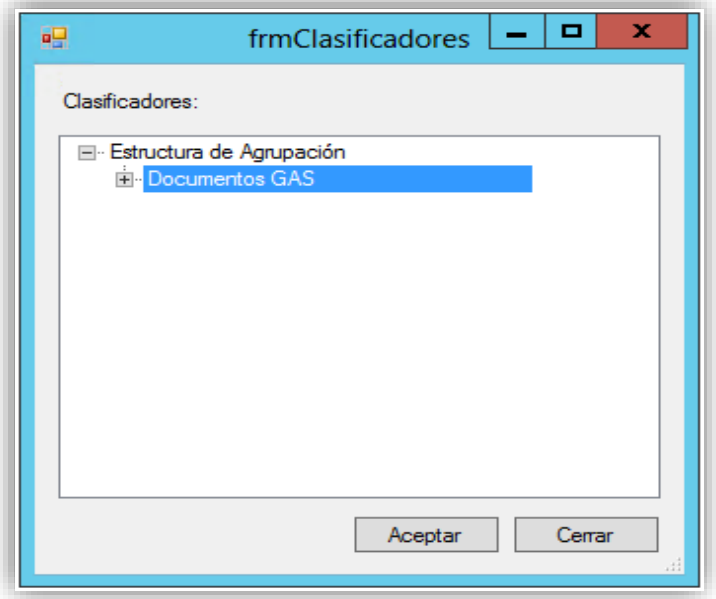

Vemos un recuadro en la parte superior de la ventana "informe detallado de clasificadores y lotes".

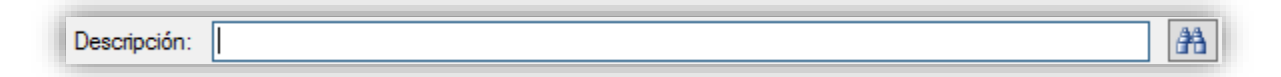

Al digitar dentro del recuadro, el criterio a consultar, y dar click sobre el icono de búsqueda nos muestra los lotes y/o cajas, relacionadas con el criterio de búsqueda, como se muestra a continuación:

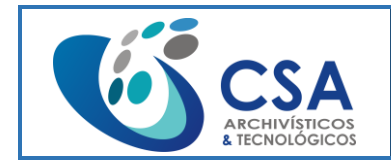

Fecha emisión: 2016-03-16 Página 89 de 104

 $\overline{\blacksquare}$  $\boldsymbol{\mathsf{x}}$  $\sim$ aų Informe Detallado de Clasificadores y Lotes Busqueda Documentos GAS Clasificador: Descripción: 3228651 **A**  $\overline{1}$ Clasificador Padre\_Descripcion | Padre\_Clasificador | CreationDate Descripcion PageCount 22712 3228651 Documentos GA 29/09/2018 23:4... 5318

Posterior a esto seleccionamos el resultado y damos click sobre el icono de propiedades para visualizar las propiedades de los lotes y/o cajas, relacionadas con el criterio de búsqueda, como se muestra a continuación:

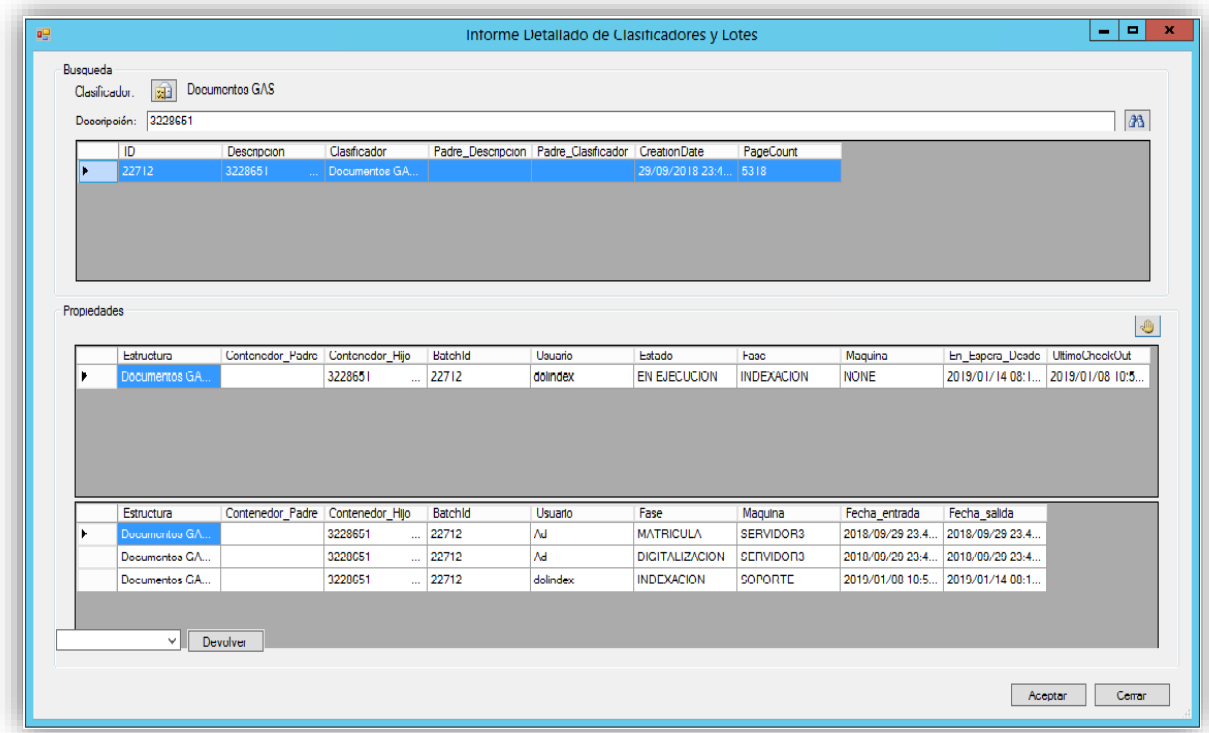

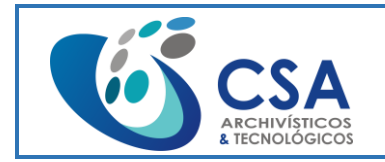

Fecha emisión: 2016-03-16

Página 90 de 104

Estando dentro de la ventana, informe detallado de clasificadores y lotes, vemos una pestaña en la parte inferior izquierda de la ventana.

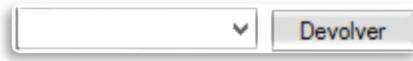

Podemos dar click en la pestaña y nos desplegará o retraerá el listado de las áreas dentro del proceso de documentación de la agrupación, como se muestra a continuación:

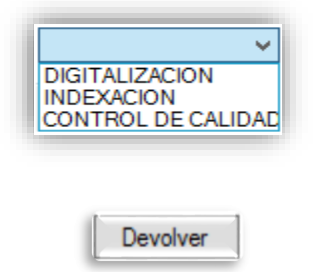

Al seleccionar una de las opciones y dar click sobre el botón devolver se desplegará una ventana pidiendo la confirmación del envió del lote y/o caja, al área seleccionada, dentro del proceso de documentación de la agrupación, como se muestra a continuación:

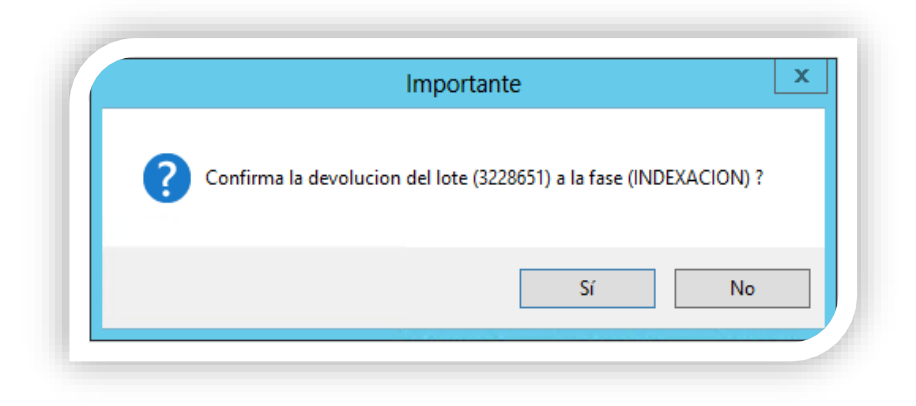

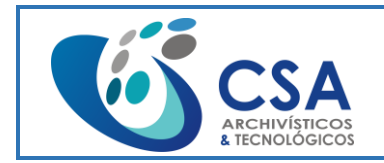

Versión: 1.0 Fecha emisión: 2016-03-16

Página 91 de 104

Al dar click sobre el botón sí. Se desplegará la ventana usuarios relacionados, donde seleccionamos el usuario al cual se le asignará el lote y/o caja, para que realice el respectivo proceso, y damos click sobre el botón aceptar.

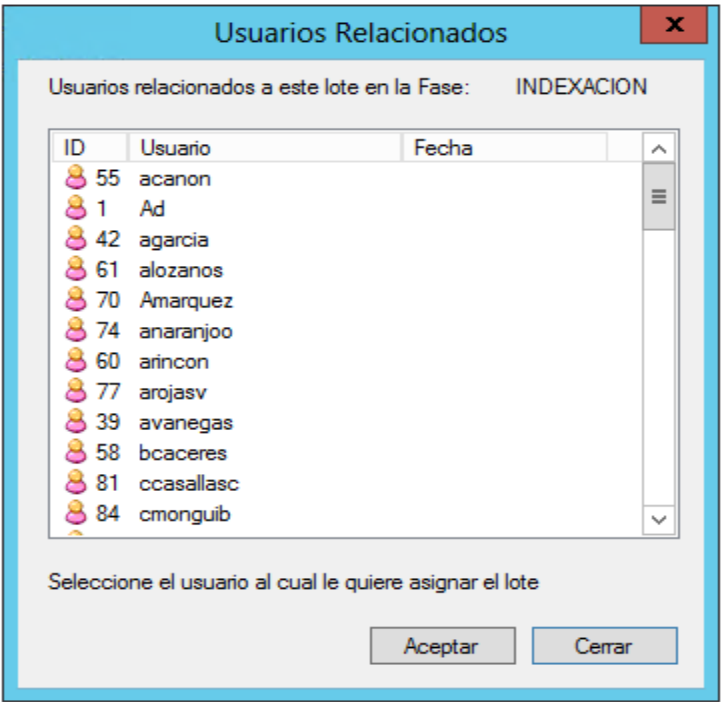

Opción **"Elementos enviados"** que permite ver los lotes y/o cajas, enviados para el respectivo control de calidad, a los cuales hemos realizado la indexación y/o edición de los documentos internos, como se muestra a continuación:

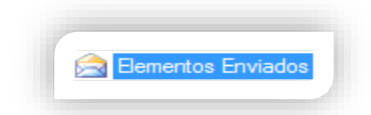

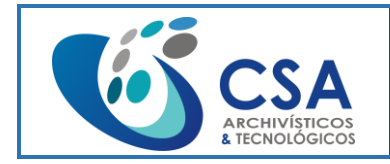

Versión: 1.0

Fecha emisión: 2016-03-16

Página 92 de 104

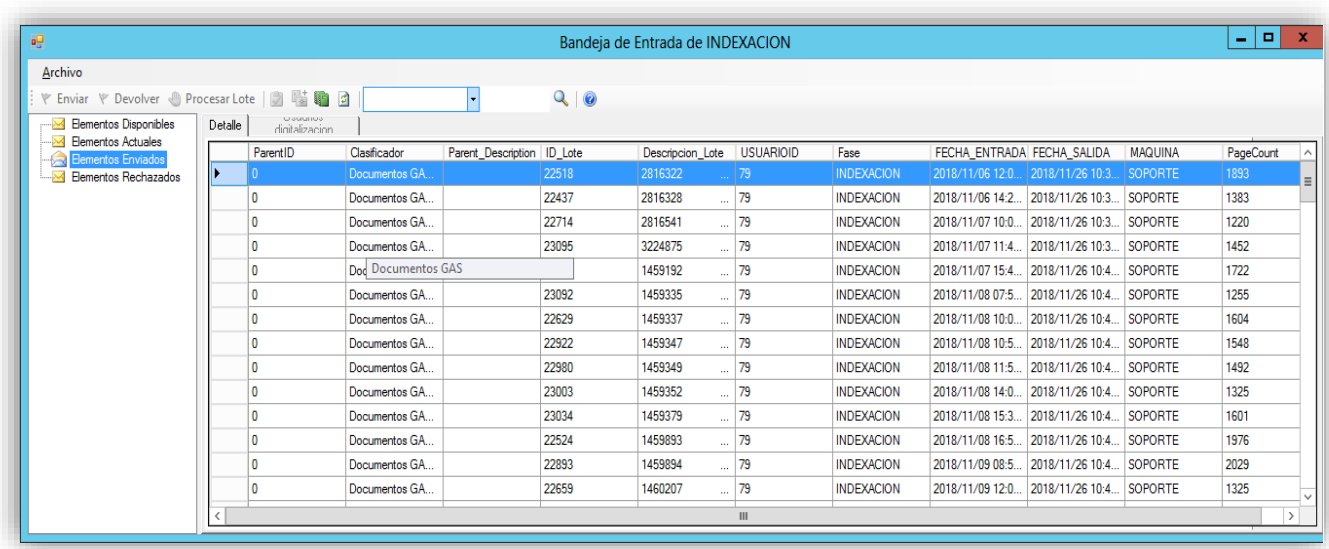

Opción "Elementos rechazados"

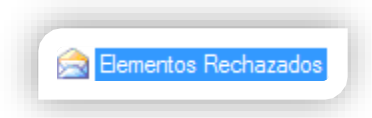

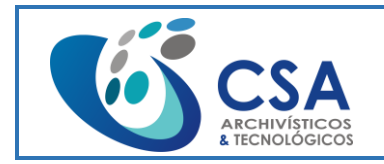

Fecha emisión: 2016-03-16

Página 93 de 104

# **3.4. MÓDULO CONTROL DE CALIDAD**

Ingreso a **Control de Calidad:**

Nos pedirá un nombre de usuario y una contraseña

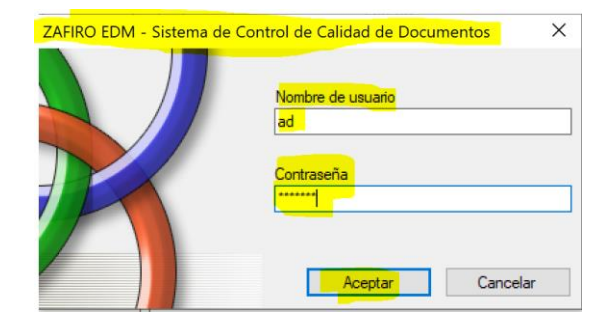

Si hemos escrito bien nuestro usuario y contraseña nos mostrara la ventana a continuación, de lo contrario nos arrojara error de usuario y/o contraseña:

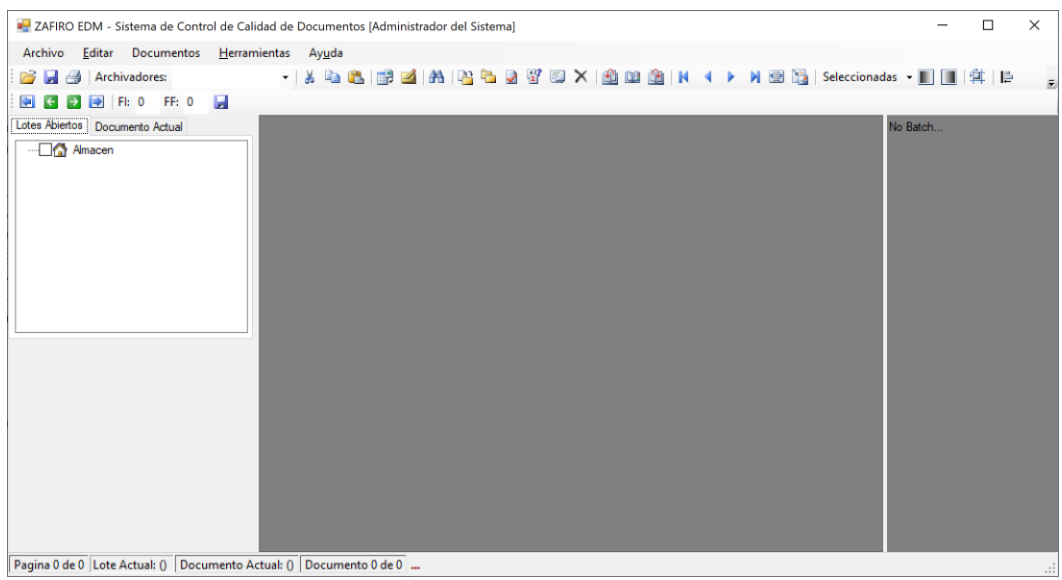

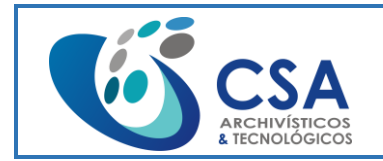

Fecha emisión: 2016-03-16

Página 94 de 104

Para hacer el control de calidad de un documento se debe buscar accediendo al Archivador correspondiente, buscando por algún campo y con las teclas Alt + B se mostrará todos los documentos encontrados:

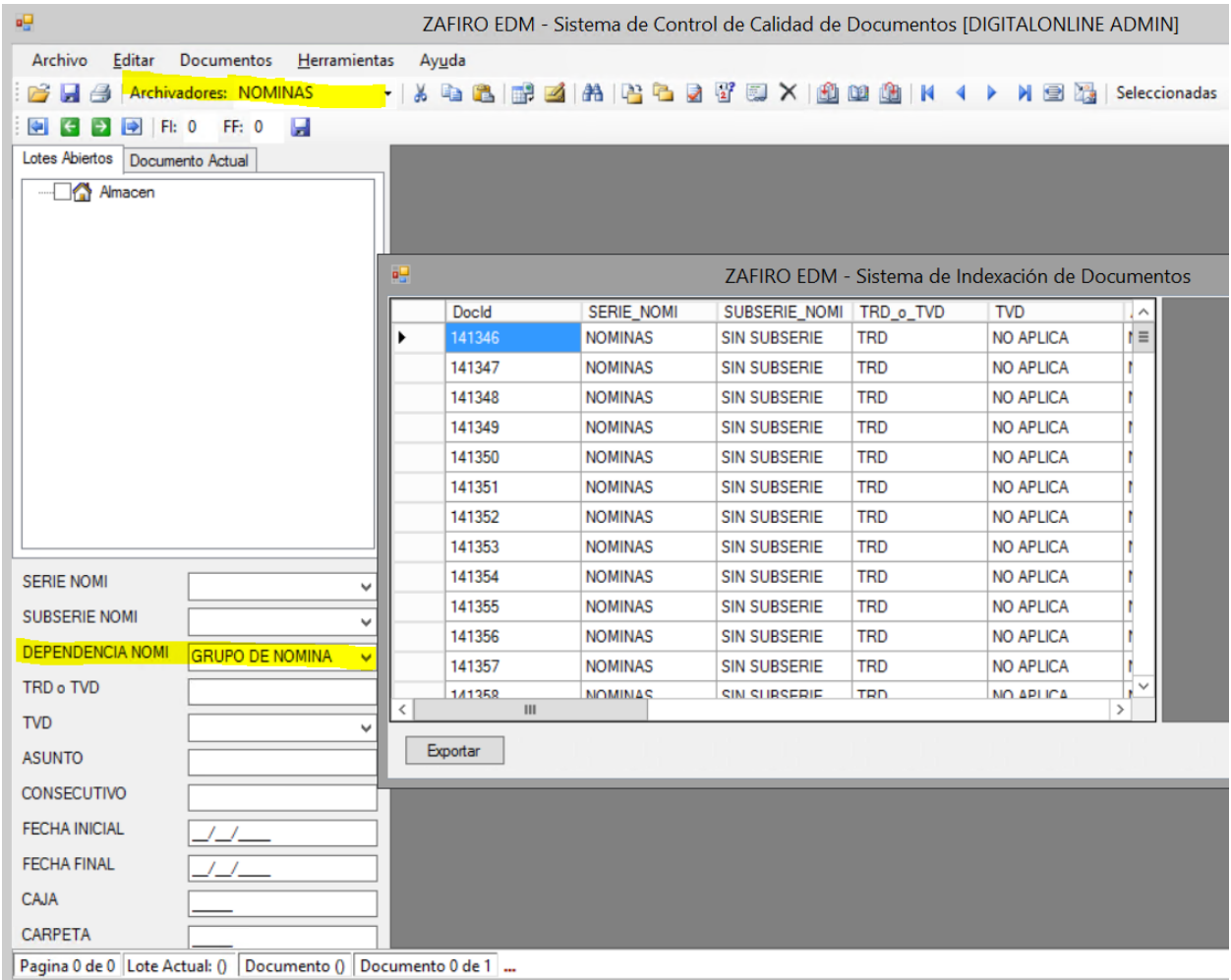

Se selecciona el documento que se previsualiza y el que se requiere hacer control de calidad:

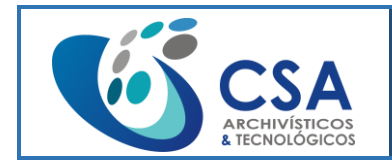

Versión: 1.0

Fecha emisión: 2016-03-16

Página 95 de 104

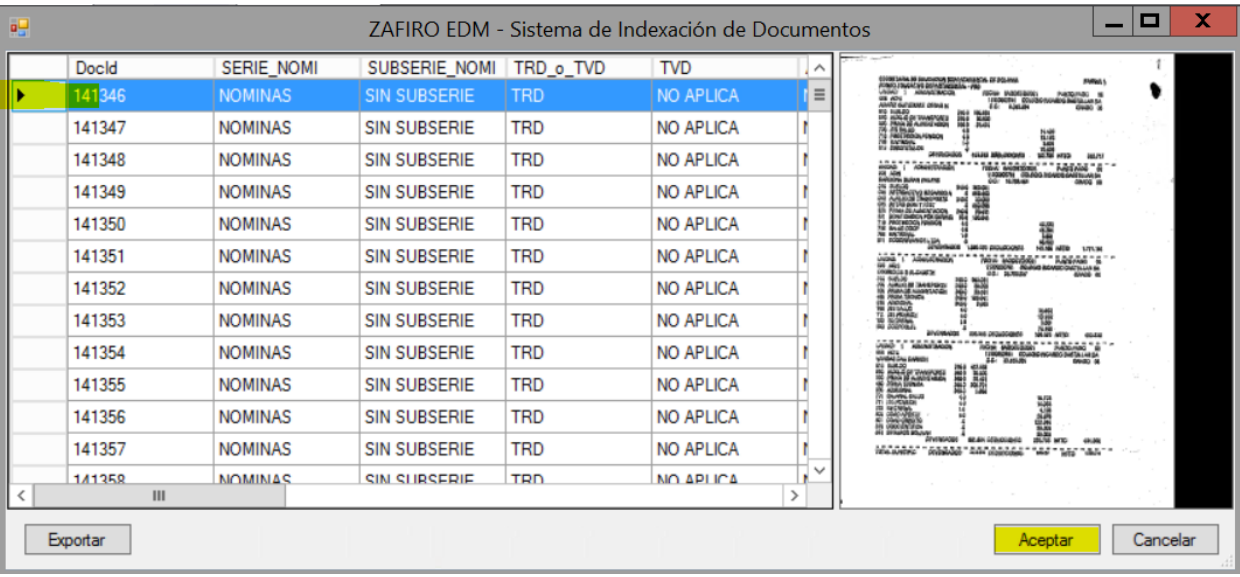

#### Se abre el documento completo:

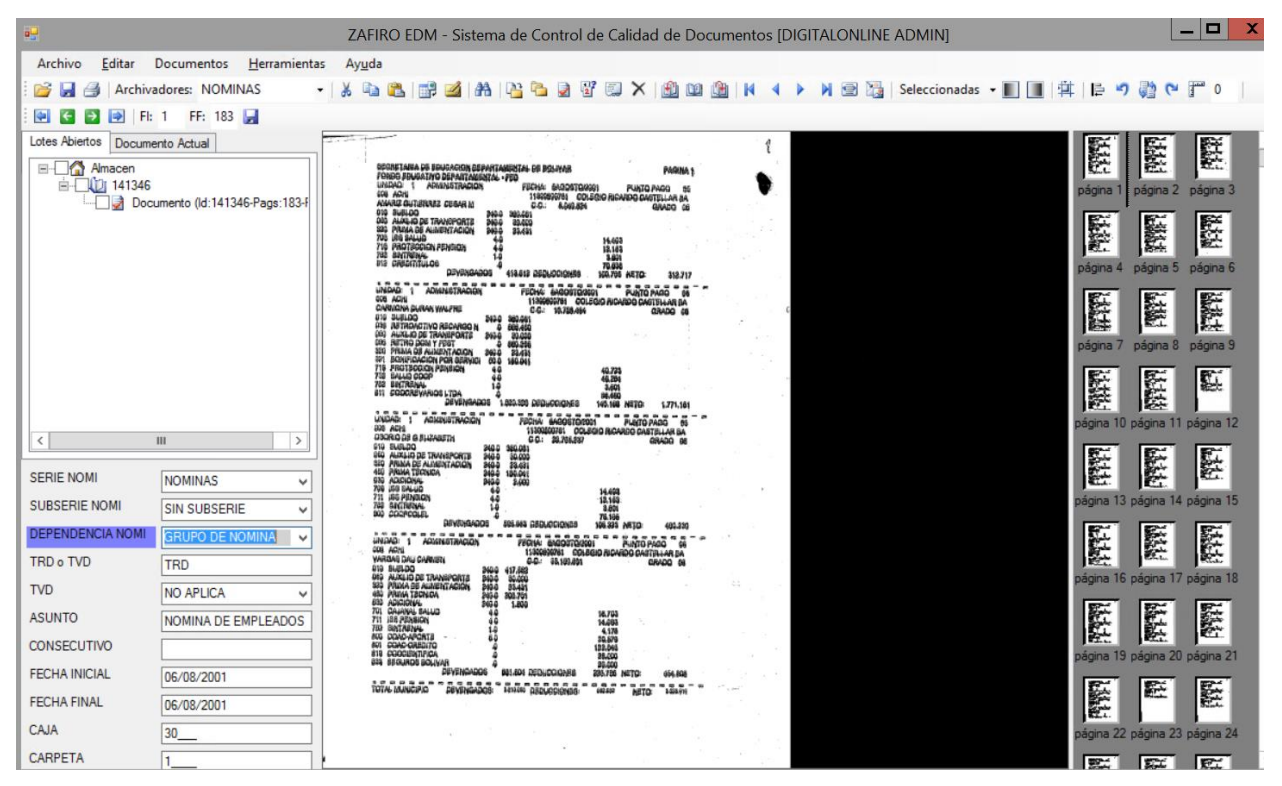

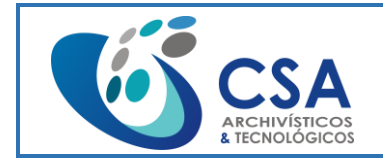

Fecha emisión: 2016-03-16

Página 96 de 104

**En la estructura del Menú Herramientas:** podemos encontrar todos los filtros para

arreglar una imagen cuando esta defectuosa.

**Aclarar:** Aclara La imagen seleccionada.

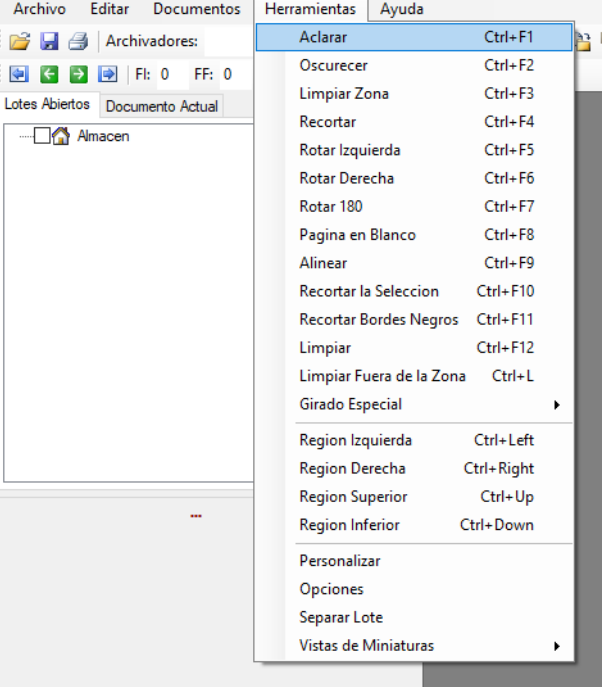

**Oscurece:** Oscurece La imagen seleccionada.

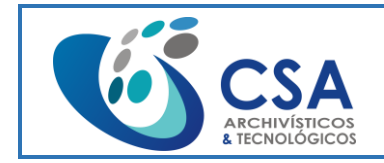

Fecha emisión: 2016-03-16

Página 97 de 104

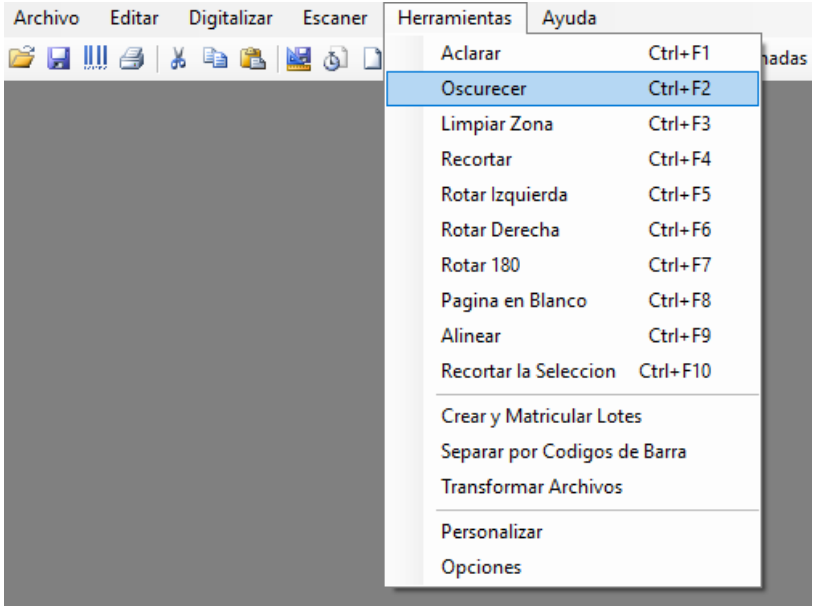

**Limpiar Zona:** Este filtro se encarga de Limpiar una Zona en especial dentro de la Imagen con algún tipo de Irregularidad.

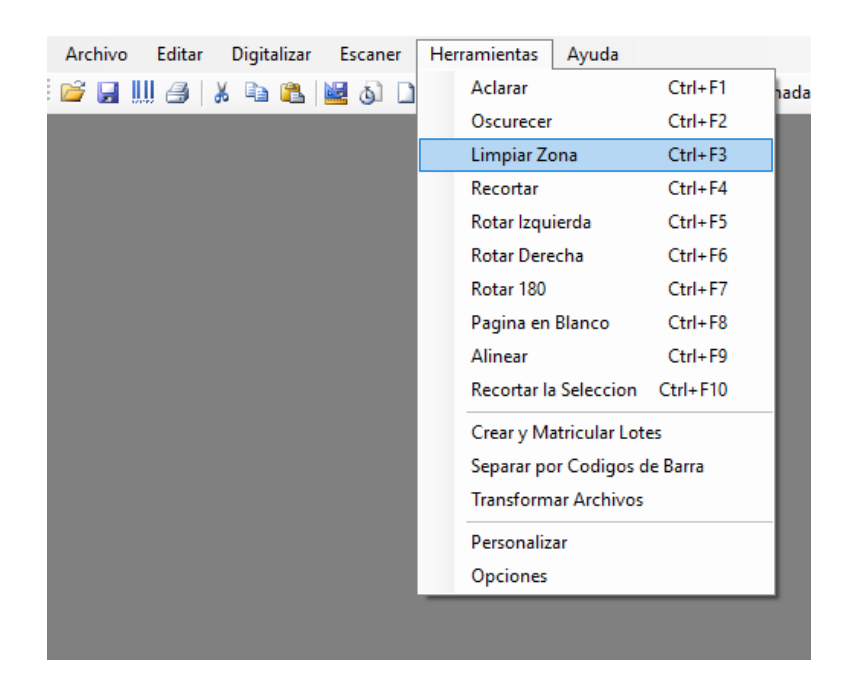

**Recortar:** Este botón nos sirve para Ajustar una imagen a lo largo y ancho.

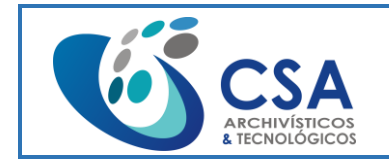

Versión: 1.0

Fecha emisión: 2016-03-16

Página 98 de 104

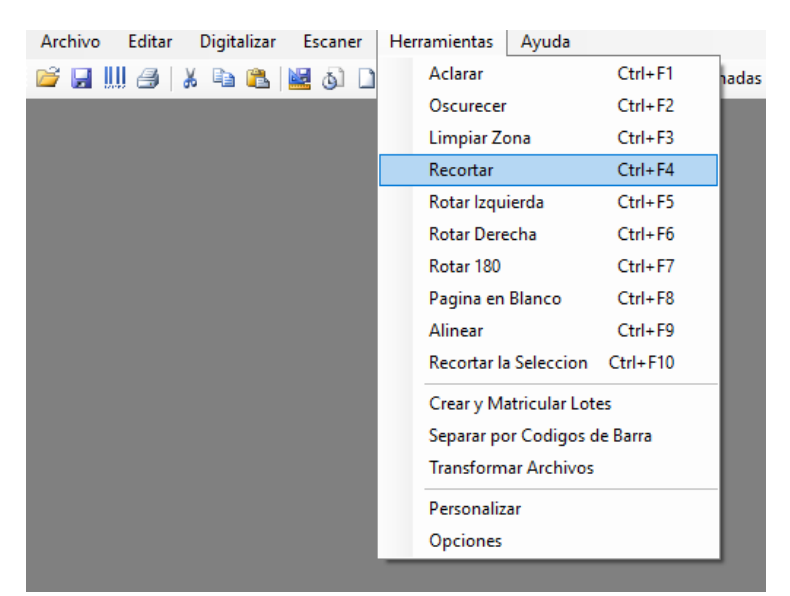

**Rotar Izquierda:** Este botón Rota la imagen hacia el lado Izquierdo como se muestra en la imagen.

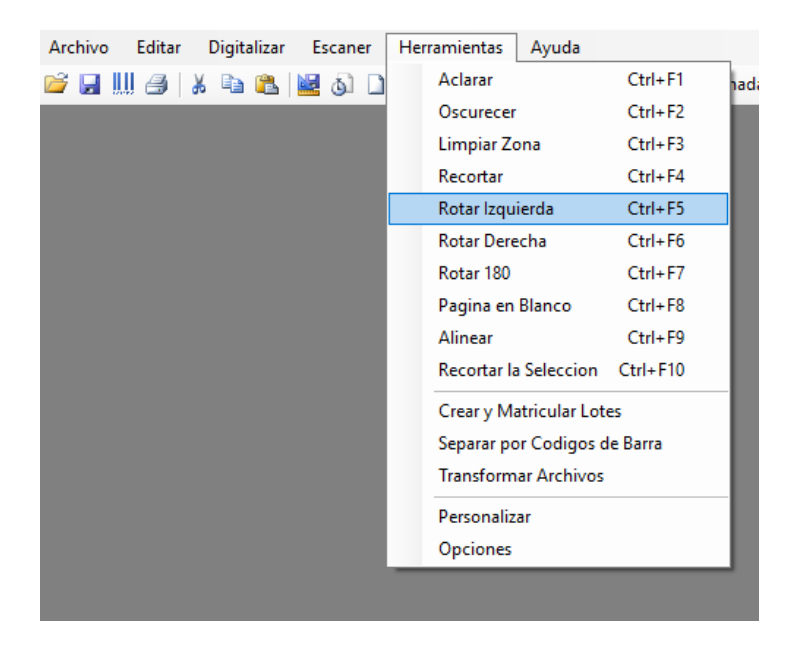

**Rotar Derecha:** Este botón Rota la imagen hacia el lado Derecho como se muestra en la imagen.

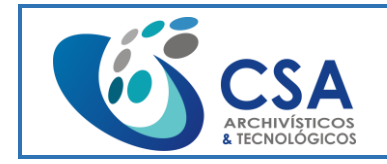

Fecha emisión: 2016-03-16

Página 99 de 104

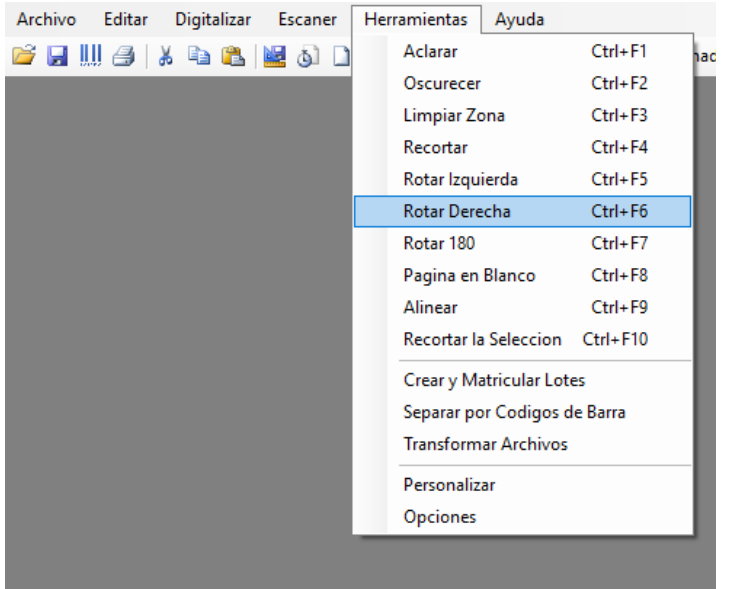

**Rotar 180°:** Este botón Rota 180° la imagen según la posición inicial de la imagen.

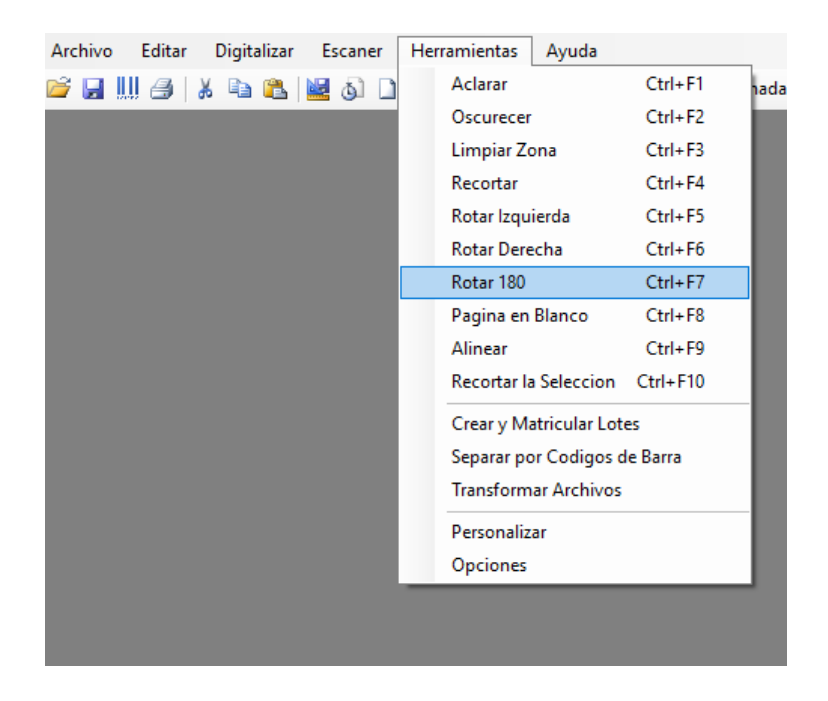

**Página en Blanco:** Se encarga de buscar todas las imágenes en Blanco para Eliminarlas.

©Todos los derechos reservados –Documento Confidencial, prohibida su reproducción parcial o total – Versión 1.0

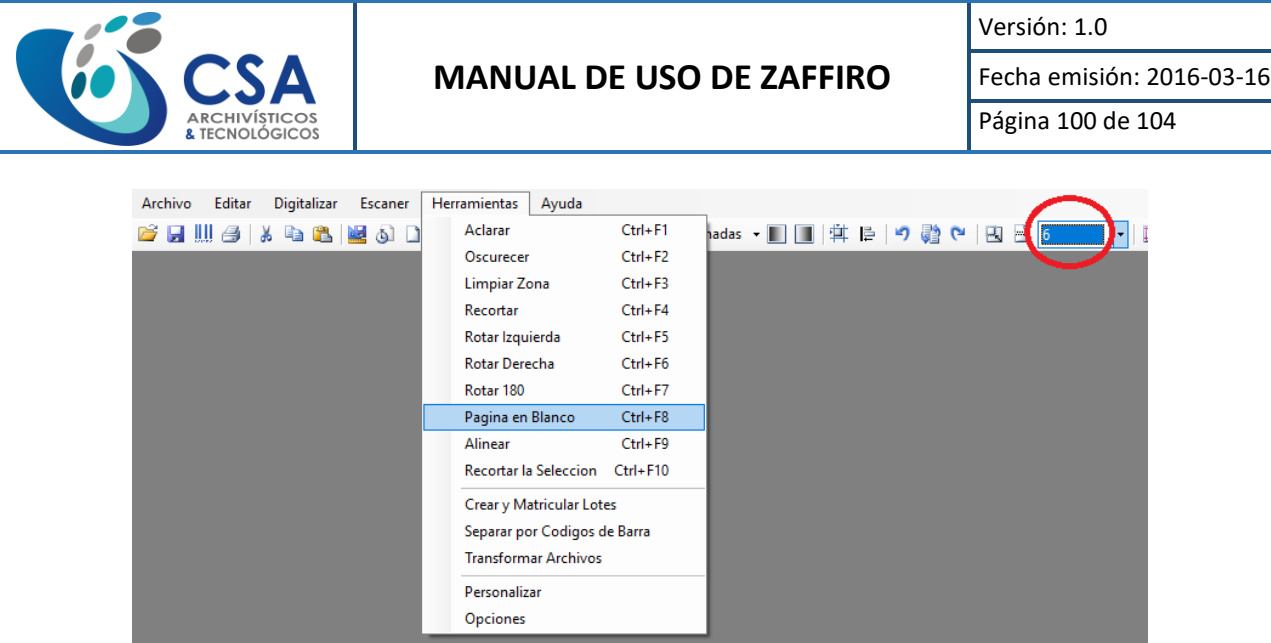

**Alinear:** Este botón lo utilizamos para Enderezar el documento cuando se encuentra torcido.

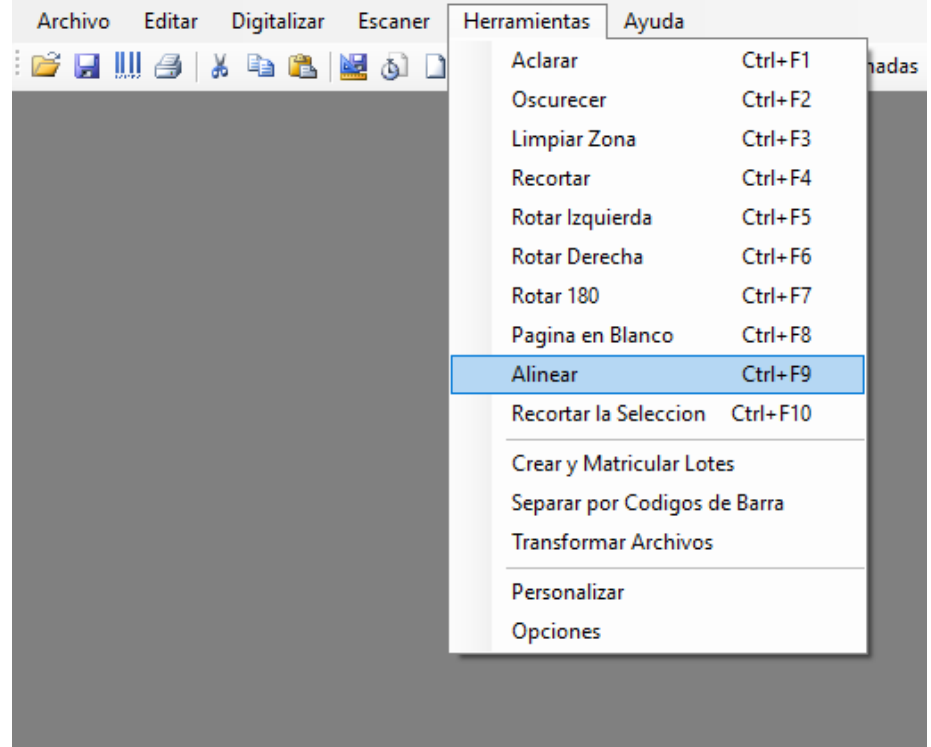

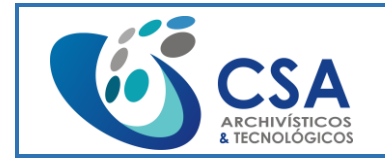

Fecha emisión: 2016-03-16

Página 101 de 104

**Recortar la Selección:** Este botón se encarga de seleccionar una parte de la Imagen y Recortarla tal como se muestra la Imagen de Ejemplo en la cual la parte Roja seria donde se va a Recortar.

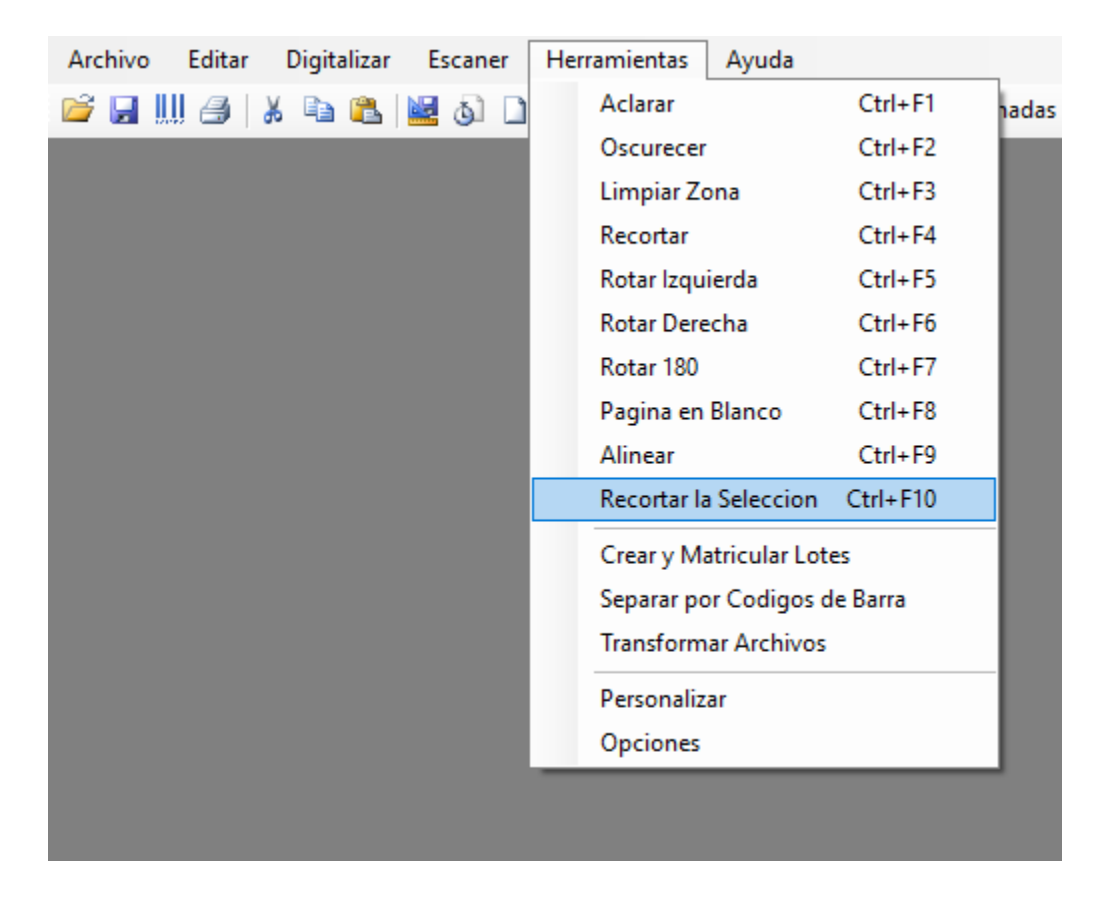

Recopilación de cada uno de los Iconos y sus funciones dentro del entorno Control de Calidad.

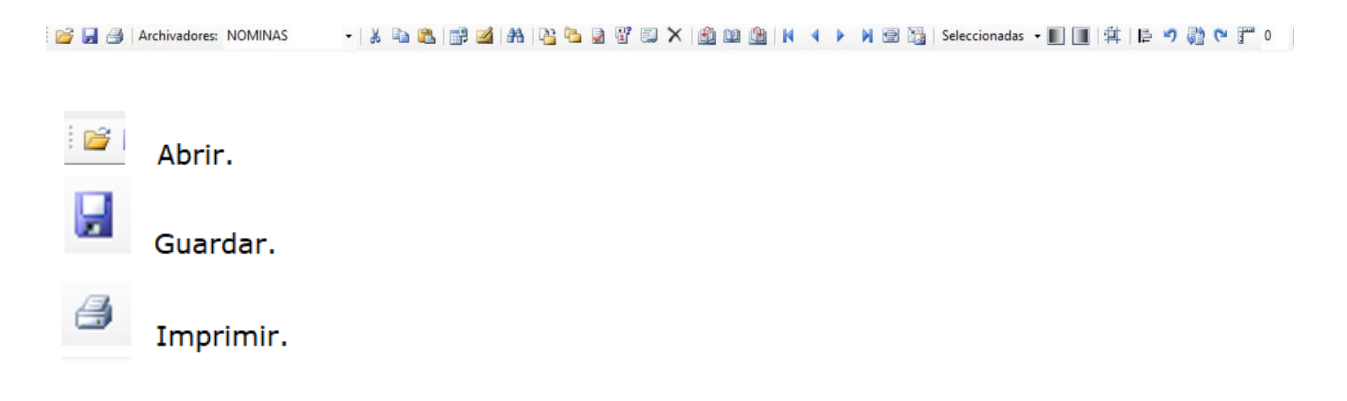

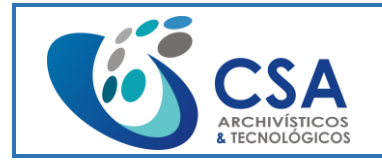

Fecha emisión: 2016-03-16

Página 102 de 104

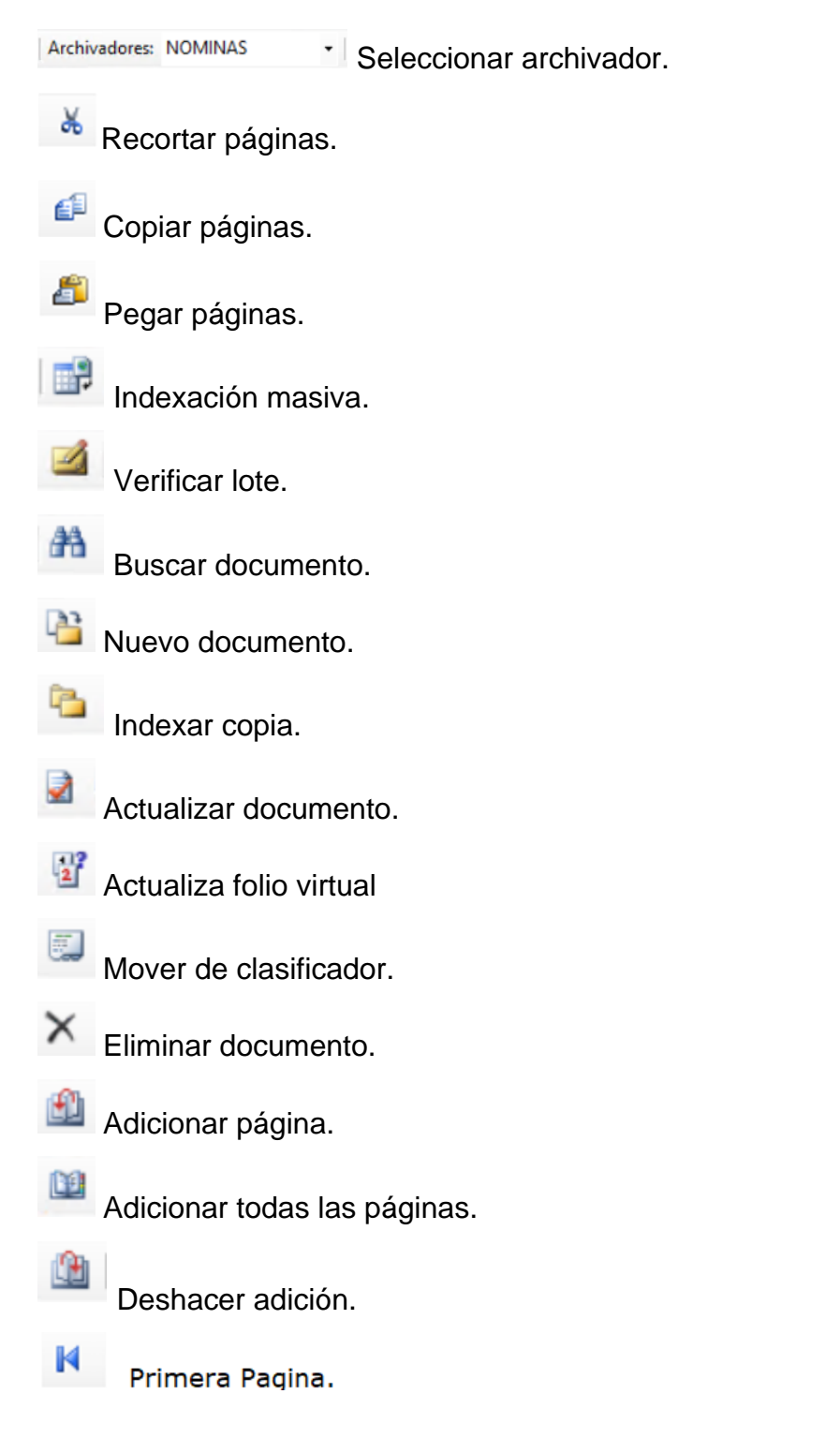

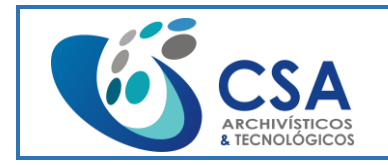

Fecha emisión: 2016-03-16

Página 103 de 104

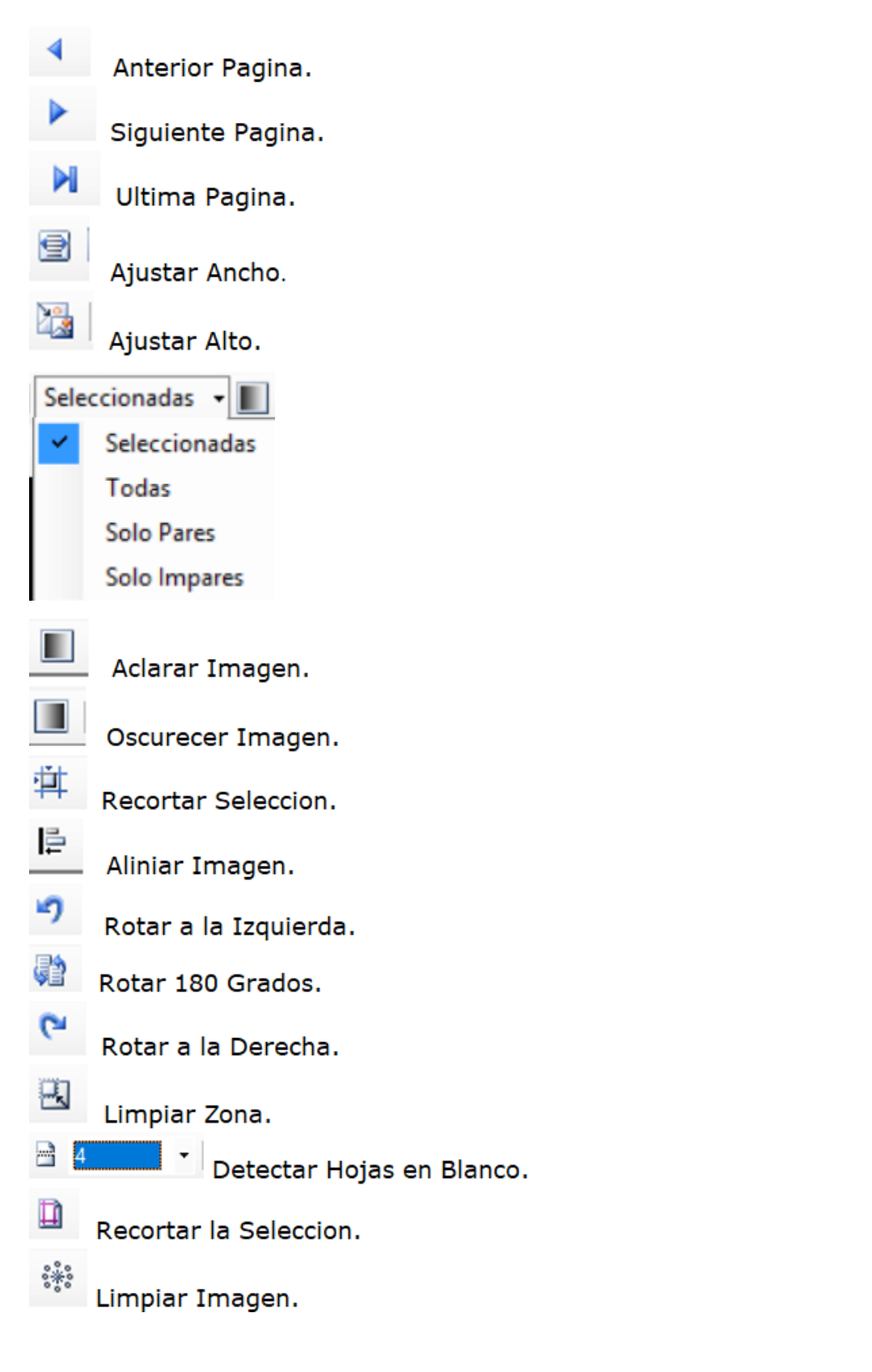

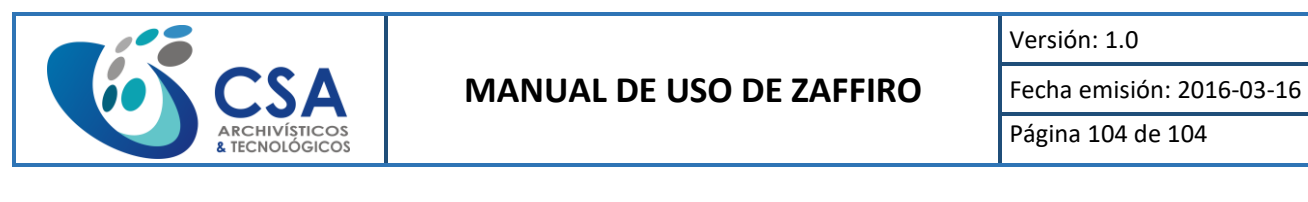

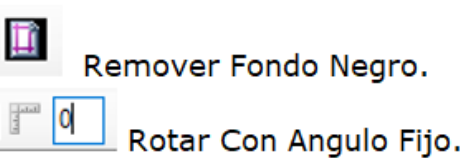

Seleccionamos la opción Aclarar ubicada en la barra y como resultado aclara la

imagen:

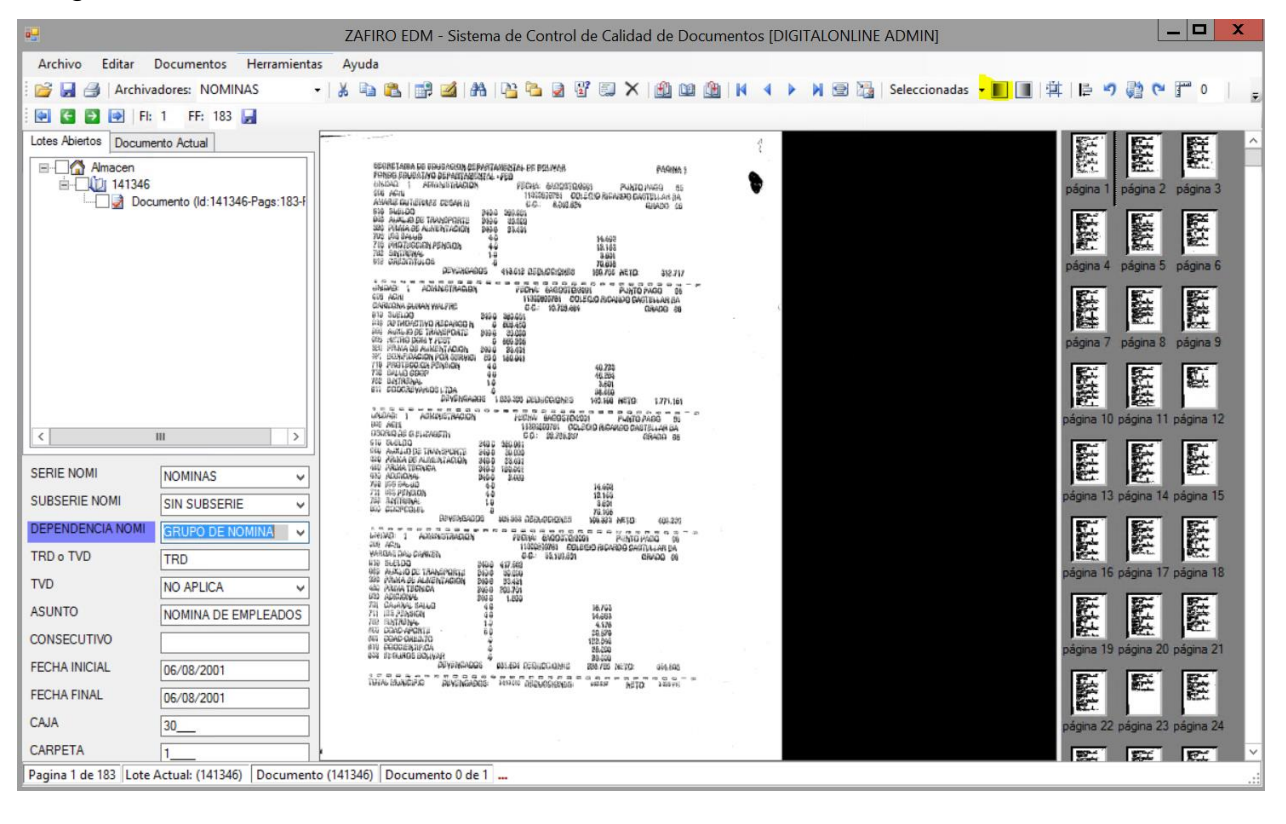